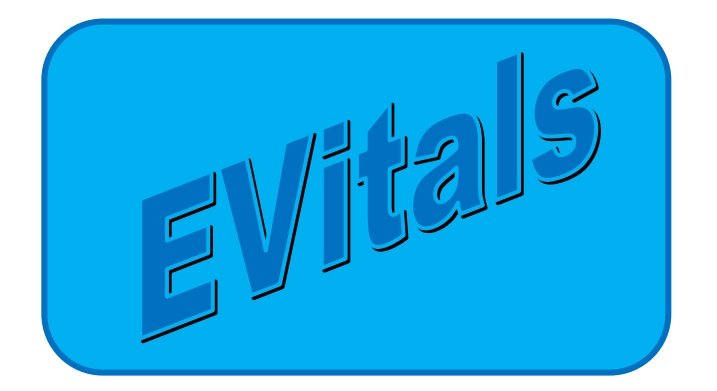

## **HANDBOOK for EVitals / DAVE® Death Certificate Funeral Homes**

For Support with EVitals, Contact the Dept of Health Help Desk: **(800) 280-1618** select **1** (Select 4 for weekends and Holidays) Monday ~ Friday 8am~5pm

EVitals Web Site: <https://evitals.health.state.nm.us/DAVE>

Revised **August 2013**

# **Table of Contents**

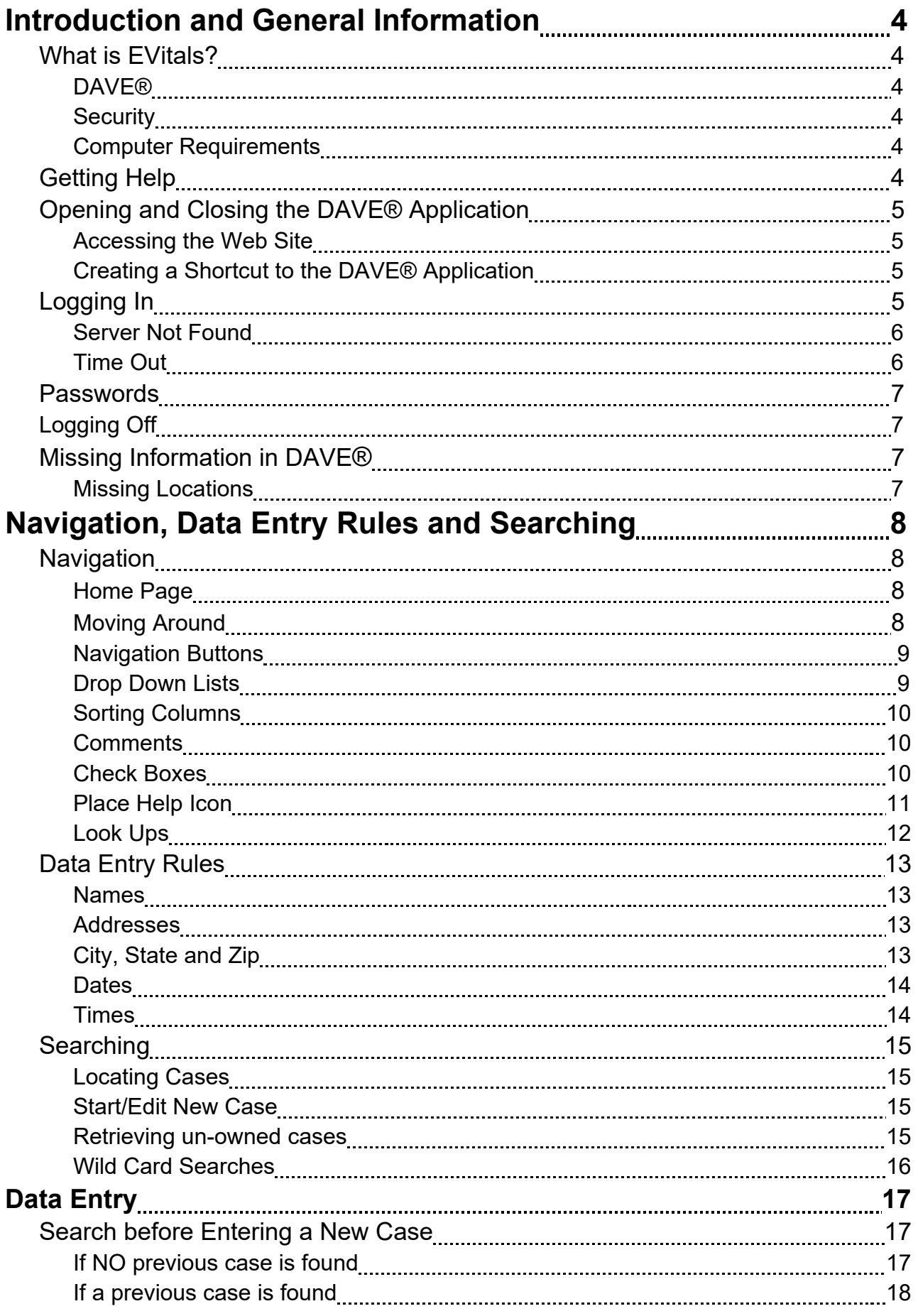

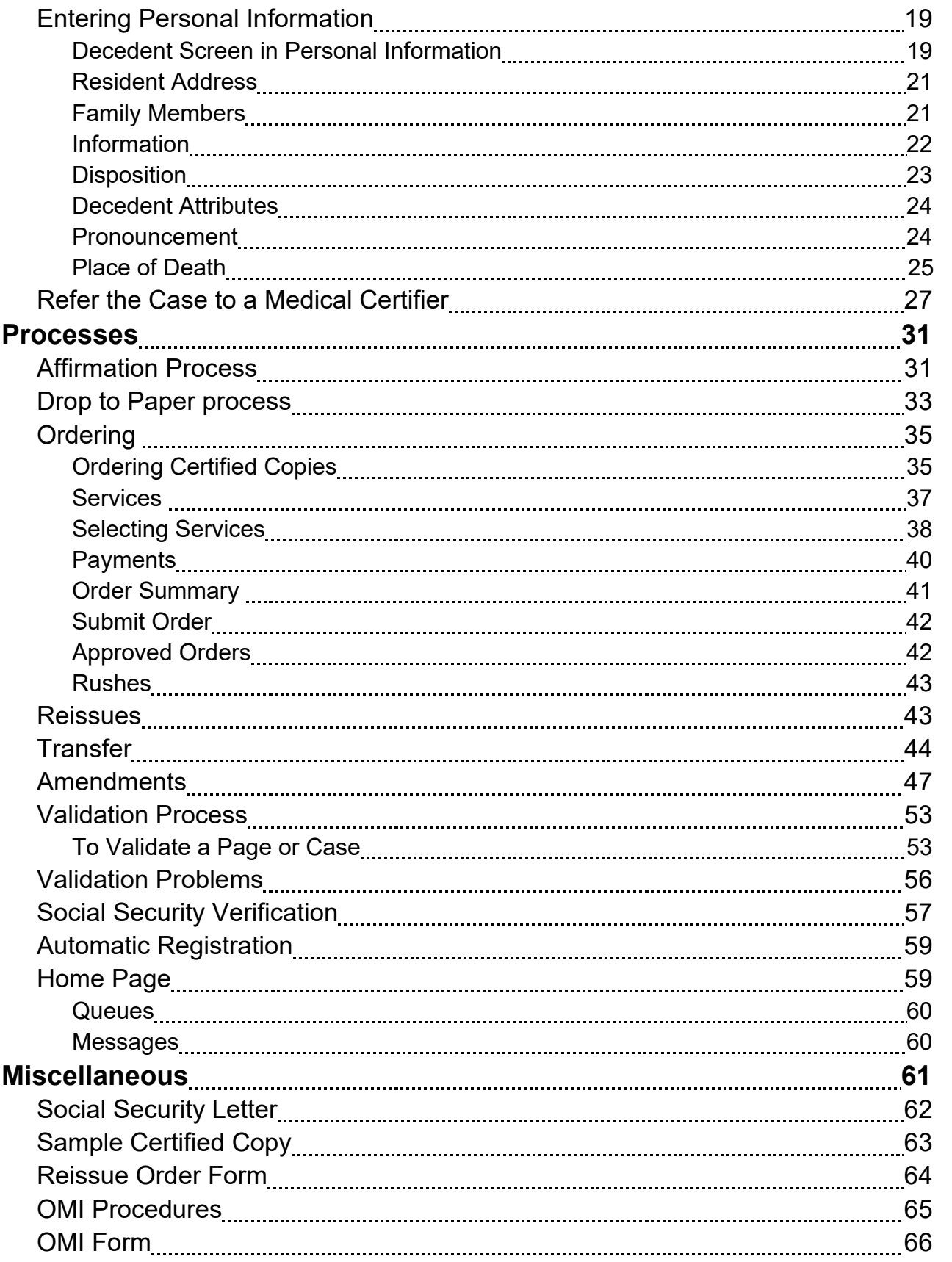

# **Introduction and General Information**

## **What is E-Vitals?**

E-Vitals is a statewide electronic vital cases system accessible via the Web for the registration and issuance of birth and death certificates. E-Vitals can reduce the wait times for customers (NM citizens), reduce paper work for certifiers and funeral directors, and improve the quality of birth/death data in New Mexico.

### DAVE®

DAVE® is the software for the E-Vitals project. It was developed by ChoicePoint and has been modified to suit New Mexico. Several

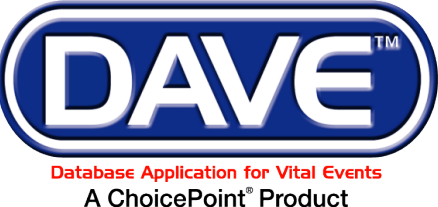

other states are also using this software, adapted for their own state.

#### **Security**

The data entered into the system is very secure. The program and data are not kept on individual computers where it would be vulnerable. Instead the program and data are kept on secure servers (large computers) in access-controlled state buildings. Many processes and procedures are in place to keep the data secure, yet to provide easy access for people doing the data entry. Access to the program is controlled by User Names and Passwords. User Names allow access only to the data and the parts of the program necessary for specific users to do their work. Aside from the State Registrar and the program administrators, no one has access to the entire program.

### Computer Requirements

Since E-Vitals/ DAVE® is a web based program, there is nothing from the program that is loaded onto your computer. However, a computer does need the following to be able to use the DAVE® program:

Windows 2000 or higher Operating System

Internet Explorer 8.0 or higher

Adobe Acrobat Reader 8 or higher. Reader is a free program, widely available on the web. To install it:<http://www.adobe.com/products/acrobat/readermain.html>

### **Getting Help ~ (800) 280-1618**

The Department of Health Help Desk is available Monday ~ Friday 8am~5pm, at (800) 280-1618 select 1 (select 4 for weekends and Holidays)

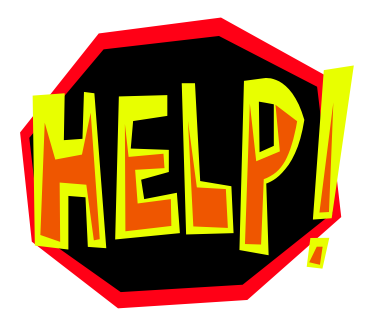

## **Opening and Closing the DAVE® Application**

## **Accessing the Web Site**

You need to have a computer with Internet Access and with Internet Explorer installed. The web site is: https://evitals.health.state.nm.us/DAVE/logon.aspx

### **Creating a Shortcut to the DAVE® Application**

If there is no shortcut to DAVE® on your desktop, open Internet Explorer. Type the address above into the Address field and press Enter on your keyboard:

Once you have the Login screen showing, right click in the empty space around the photo and select Create Shortcut, then select OK. This will place a shortcut to DAVE® on your computer desktop.

## **Logging In**

Click the shortcut to DAVE® on your computer's desktop. This will open the Log In screen:

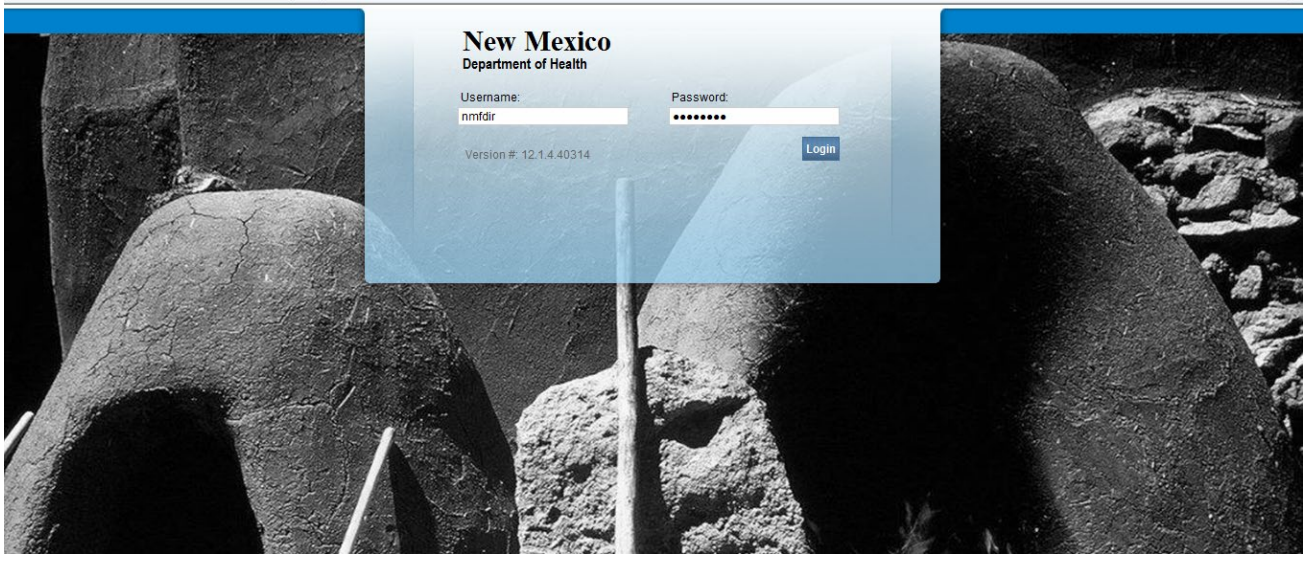

Enter the User Name provided by Vital Records. Both User Names and Passwords are case sensitive.

Press the **Tab** key to move to the **Password** field, and enter your password. If you enter the wrong password more than 3 times in a row, your account will be locked. Contact the Help Desk to unlock it.

Press the **Enter** key (or click the **Login** button).

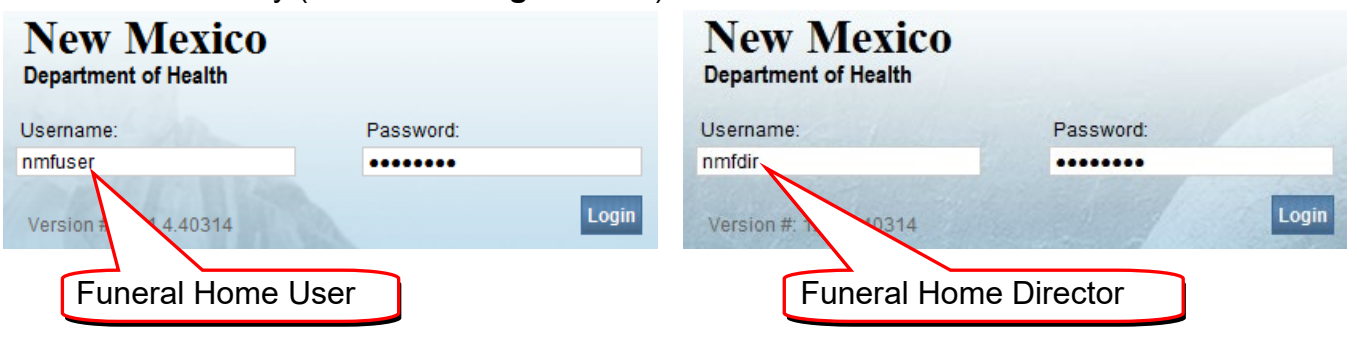

If an Auto Complete window opens, click in the **Check Box** ("Don't offer to remember any more passwords") and select the **No** button.

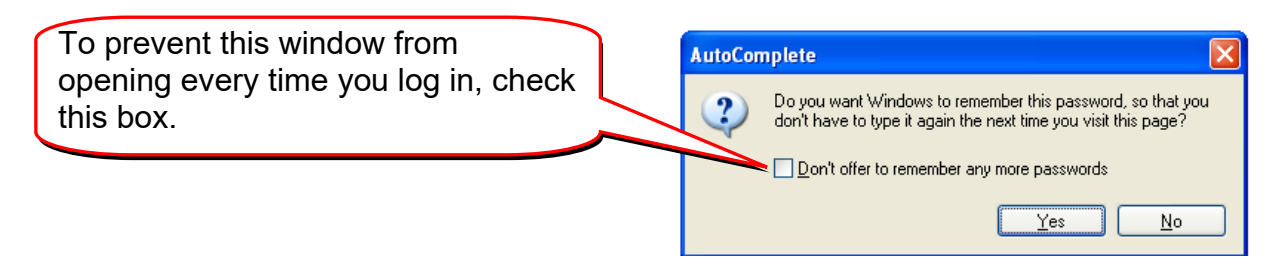

### **Server Not Found**

The "server not found" message could indicate that your computer is not connected to the internet. Check your network connection. It could also indicate that the address is typed incorrectly. Reboot your computer and try again. If the problem persists, contact your local administrator or the Help Desk.

### **Timed Out**

If the system logs you out, you can log back in by clicking on the "here" link.

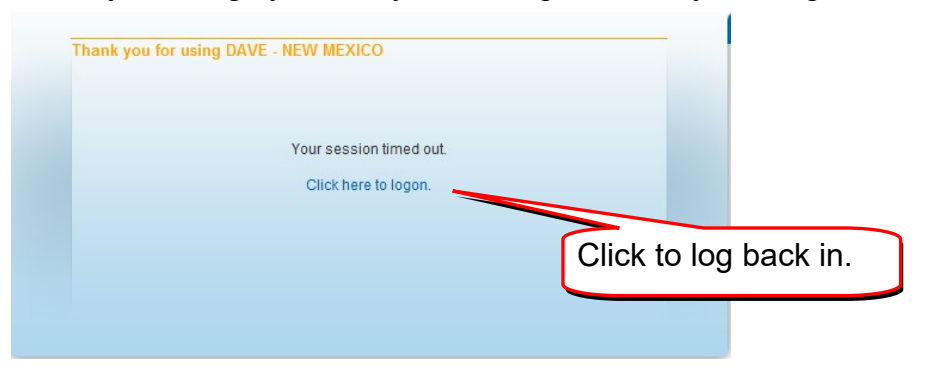

## **Passwords**

As a new user, you will be provided with your user name and password. If you forget your user name or password, contact the Help Desk.

If you enter the wrong password more than 3 times in a row when you are trying to log in, your account will be locked. You will need to contact the Help Desk to have it unlocked.

## Logging Off

You can log off by selecting **Main** on the left hand menu bar, and then selecting **Logout** OR, select the small **Logout** button near the top right of your screen.

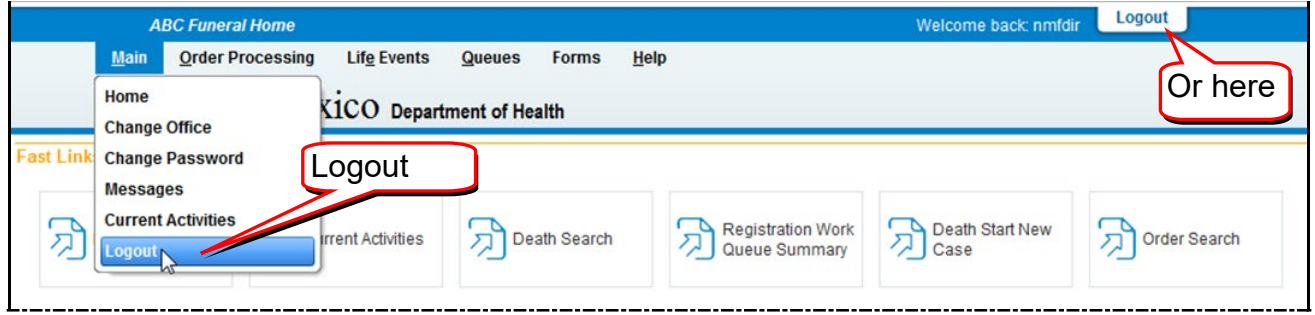

You will see a small window asking if you want to exit the program. Select **OK**.

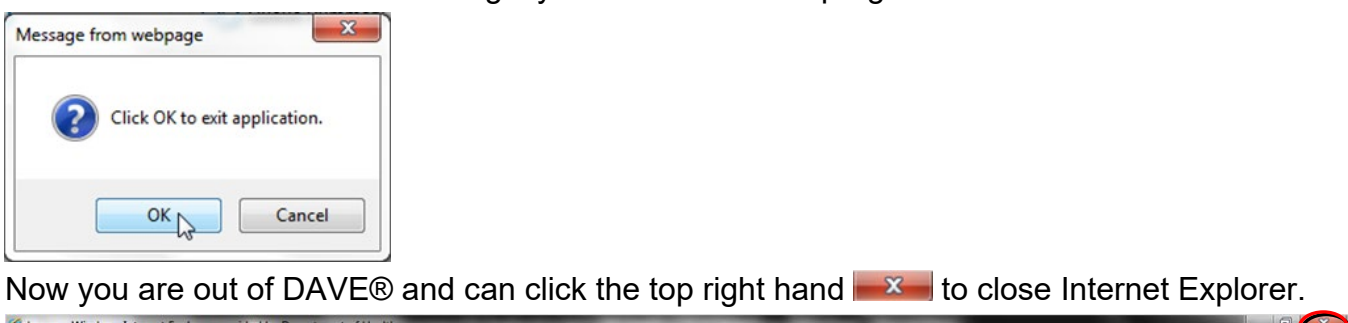

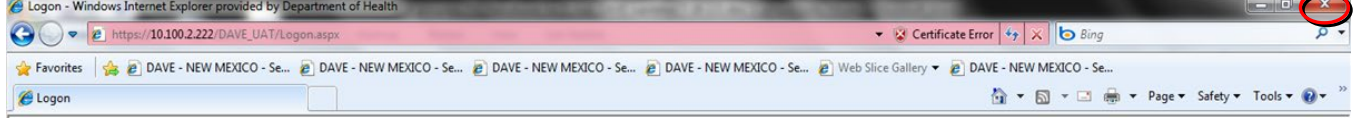

## **Missing Information in DAVE®**

## **Missing Locations**

The data in DAVE® is used for many purposes besides providing **Death Certificates** for families. It is important that we have accurate information on locations for **Decedent's Place of Residence** and **Decedent's Place of Death**.

With this in mind, our program has been developed to use **Drop Down** lists for names of **Cities**, **Counties** and **States**. We have tried to include most of the cities and counties that you may need to enter.

If/when you come across a **Place of Residence** or a **Place of Death** (in the USA, Canada or Mexico) that is not in the drop down, PLEASE do not key it in. Call us on the Help Desk number, and tell us what needs to be added or corrected.

# **Navigation, Data Entry Rules and Searching**

## **Navigation**

## **Home Page**

When you log into DAVE®, the first screen you see is your **Home Page.** 

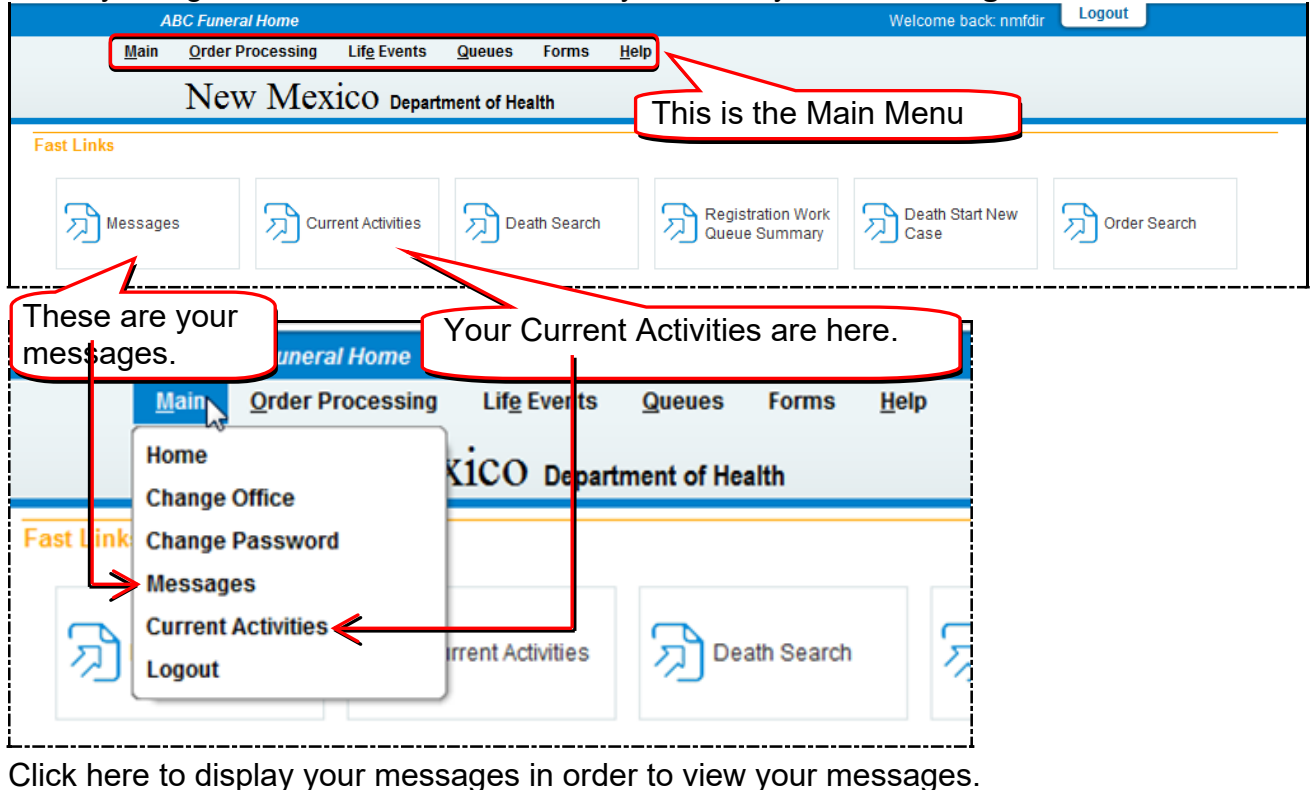

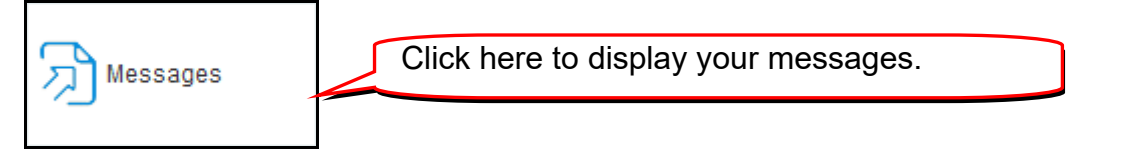

Sometimes there are too many Messages to display at once. There will be a note at the bottom of the screen on the left that says something like "First 1 2 …Last". Click on any of the underlined numbers or the word **Last** to see more items in the list. This same process works for any list in DAVE®.

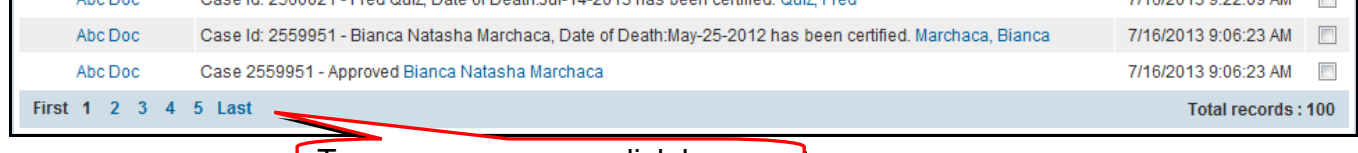

To see more pages, click here.

## **Moving Around**

Using the Tab key on your keyboard moves your cursor to the next field

Using the Tab + Shift keys together moves your cursor to the previous field.

## **Navigation Buttons**

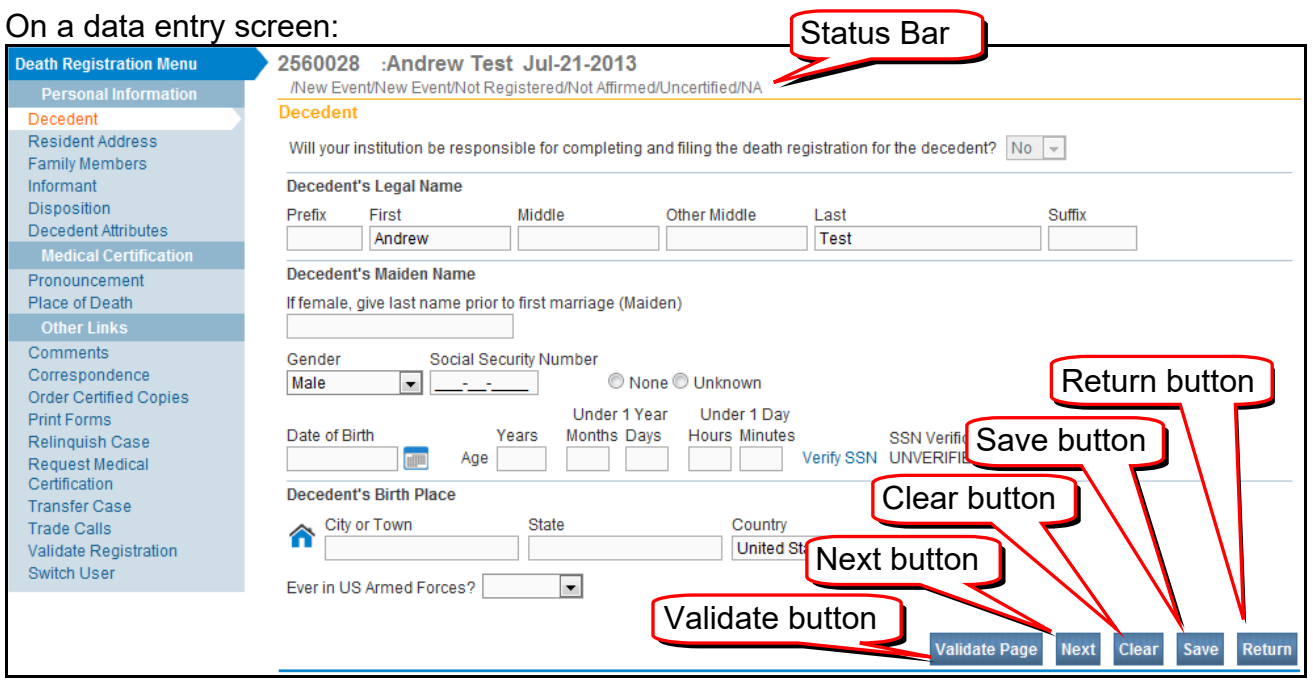

The **Validate Page** button checks the data on this page and will put it in the **Personal Pending** queue.

The **Next** Button saves this page and moves on to the next screen.

The **Clear** Button clears any information you have entered on this page since last save.

The **Save** Button saves information you have entered on this page.

The **Return** Button takes you back to the previous action.

The **Status Bar** gives you information on the status of the case.

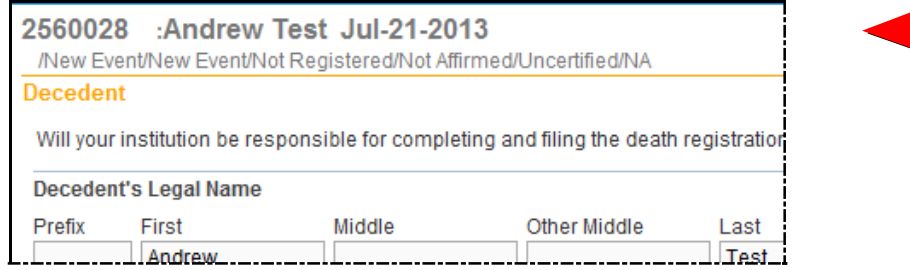

## **Drop Down Lists**

Drop Down lists – to make a selection in a drop down list, mouse click on the small down arrow, and then click on the item of your choice

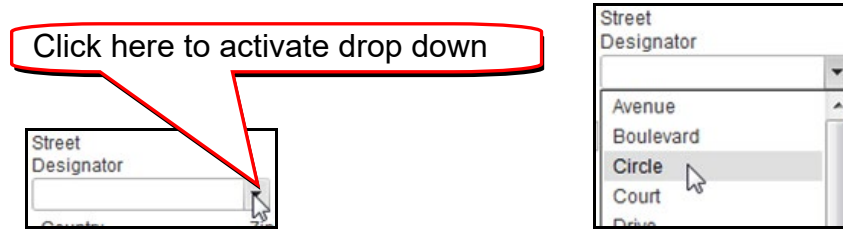

## **Sorting Columns**

**Sorting Columns** – any column with an underlined heading in blue can be sorted by clicking on the heading. In this case, clicking **Date of Event** sorts the column by the date of death.

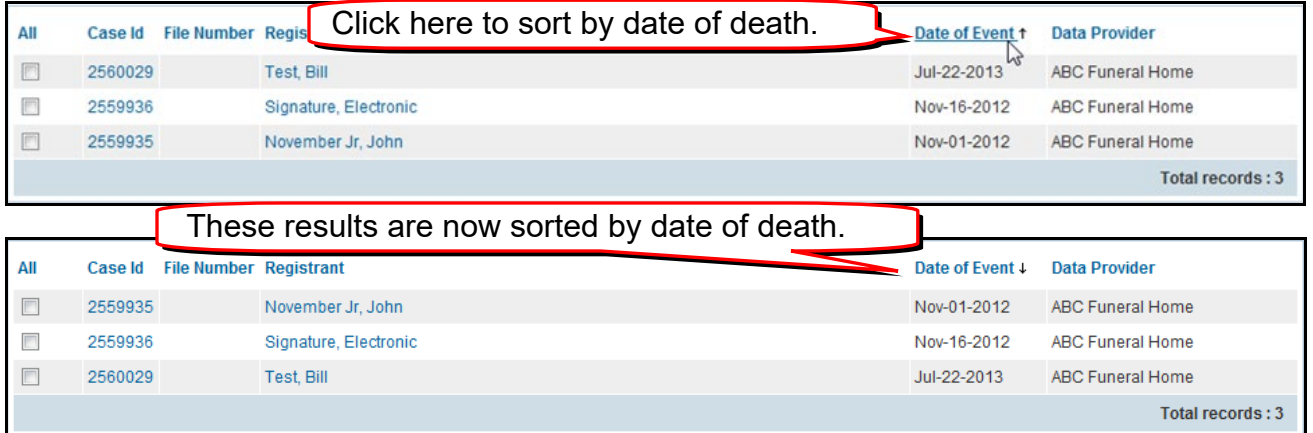

### **Comments**

If there is a tiny magnifying class near the Case ID, there is a comment entered on the case. Open the case to see the comment.

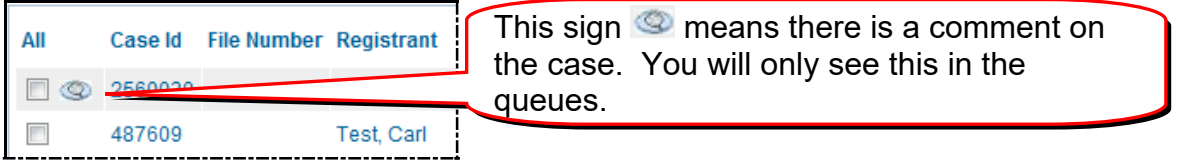

## **Check Boxes**

Check Boxes – use a mouse click (or a Tab and Space Bar combination) to select a check box:

<span id="page-9-0"></span>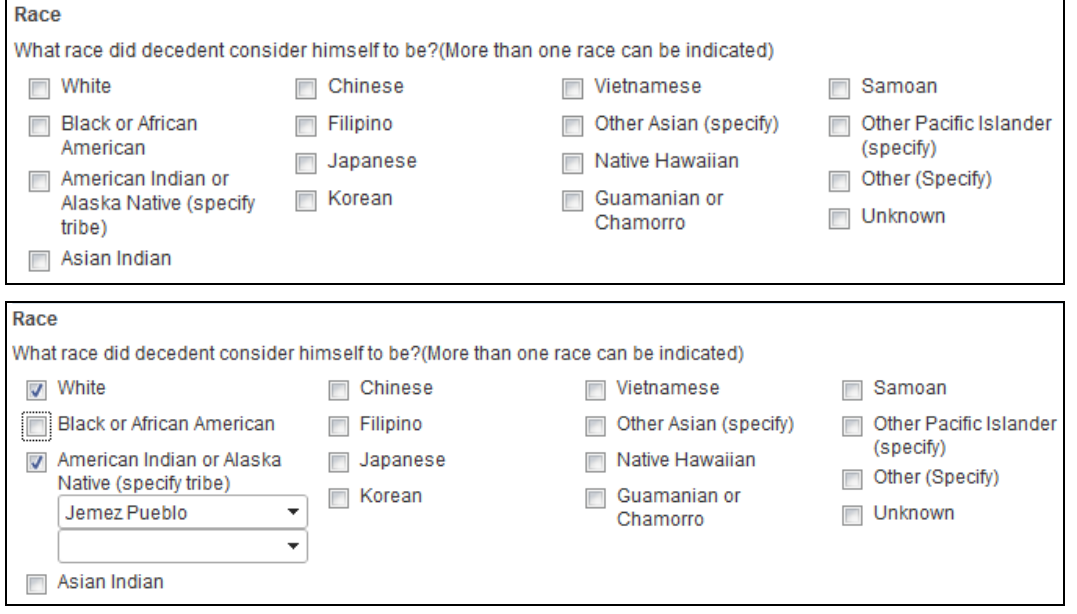

## **Place Help Icon**

There is a **Place Help** icon that can assist in entering **City**, **State**, **County** and **Country**. Using it will prevent spelling errors and keep our data "clean". Please use it every time you enter a place.

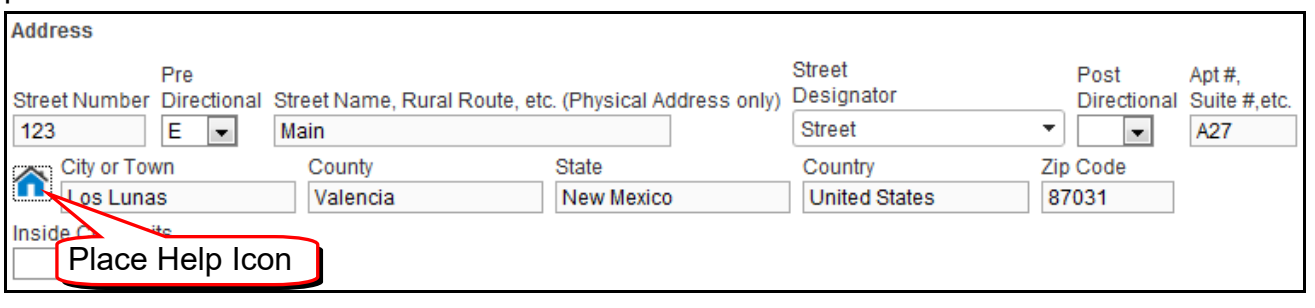

Instead of keying in the **City, County, State** and **Country**, click on the **Place Help Icon** to open the **Places** window: Places Then click this arrow to select the state. **Place** Country **United States**  $\overline{\phantom{a}}$ State **Please Select**  $\frac{1}{\sqrt{2}}$ County  $\overline{\phantom{0}}$ City  $\overline{\phantom{a}}$ Zip  $\downarrow$ Cancel **Select** Places × Places Country **United States**  $\blacksquare$ State New Mexico  $\blacktriangledown$ County **Please Select** z City  $\mathbf{v}$ Zip  $\overline{\phantom{a}}$ Select Cancel

The **Place Help Icon** will not currently give you a list of all zip codes, so stop after you select the city, and click on the **Select** button.

The **Select** button will take you back to the address screen. Mouse or TAB to the **Zip** field and enter the Zip code.

If a place (for **Decedent's Residence** or **Place of Death**) is not found in the **Place Help** Icon and is in Mexico, Canada or the US, please call the Help Desk so it can be added.

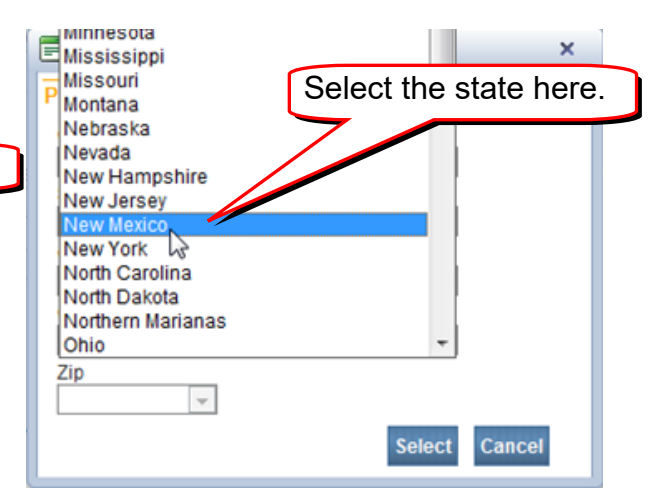

To move to the next field click on the arrow by the next field or press the TAB key and click on the arrow next to the field. This loads the appropriate data in to the next field (State, in this case), and moves your cursor there. Most of the time, the Country field will default to United States, and you will start with State or County.

Now you select the appropriate city. Then click on **Select.**

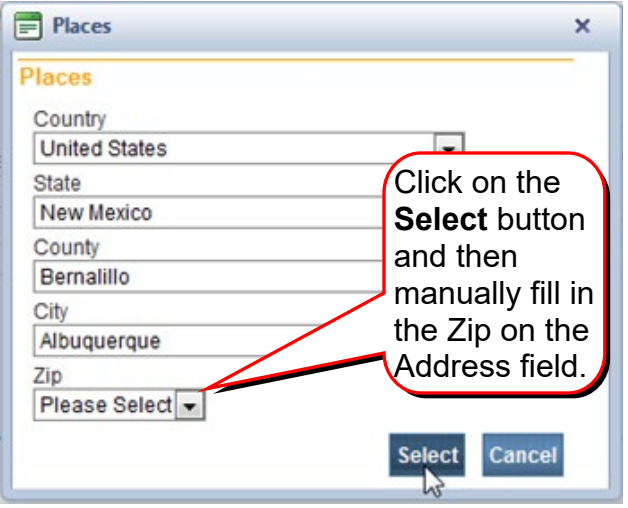

## **Look Ups**

Lookup fields are very similar to **Drop Down** fields, but usually have longer lists and can be searched. Lookup fields are labeled Lookup and have a button with a magnifying glass<sup>Q</sup>at

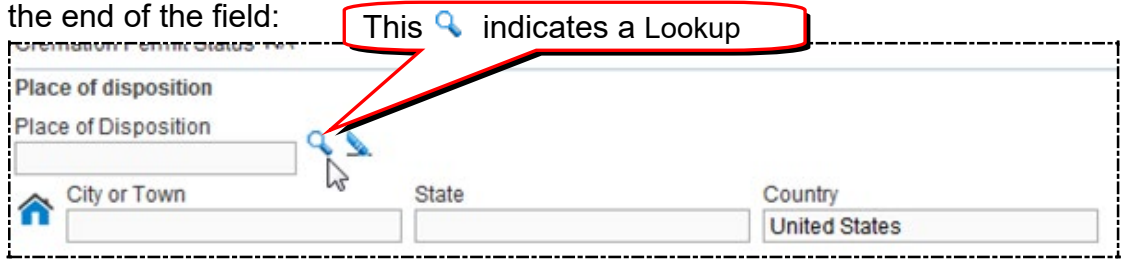

When you click on the  $\mathbb Q$ , the Facility Name field will appear. Type in the place name you are looking for using the Wild Card%. Click on **Search**

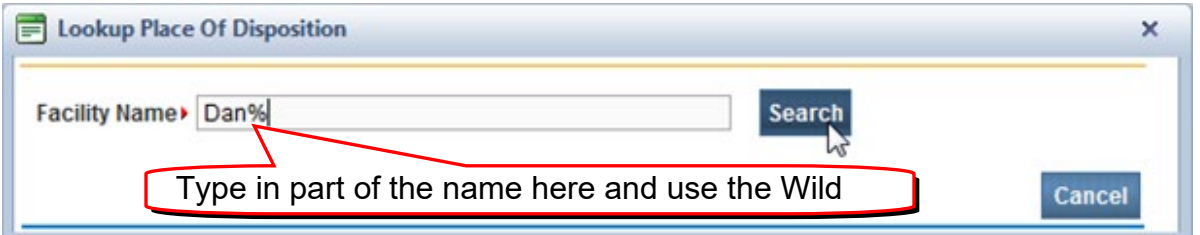

Click on the Select by the Place Name you wish to select.

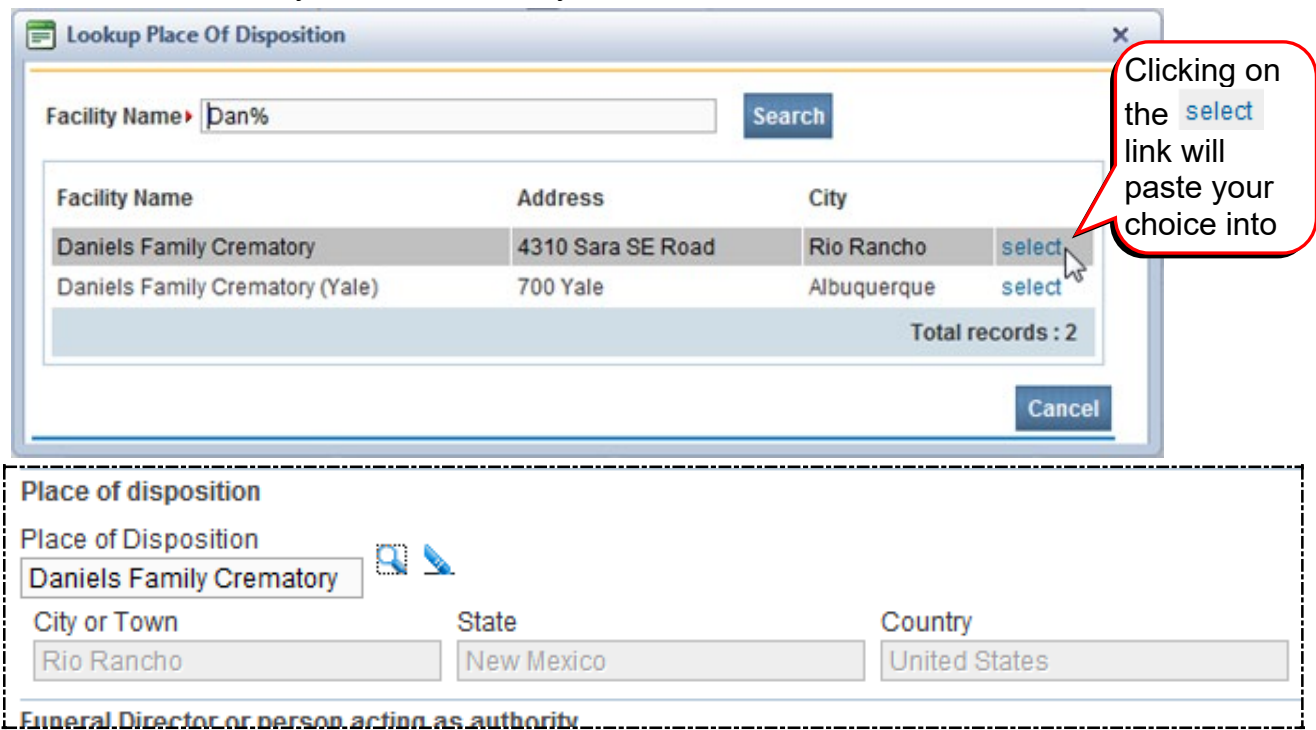

You may also select the eraser Icon  $\blacktriangleright$  to clear the field it is associated with.

## Data Entry Rules

### **Names**

All names must be entered with first letter capitalized (Jane, not jane or JANE). Names cannot include a period, even for Jr, Sr or an initial.

### **Addresses**

PO Boxes may only be used in the **Informant** address field. For all other addresses, a street address must be entered. When using PO Box, place 2 "#" signs in the **Street Number Field** and "PO Box" with the correct number in the **Street Name** field.

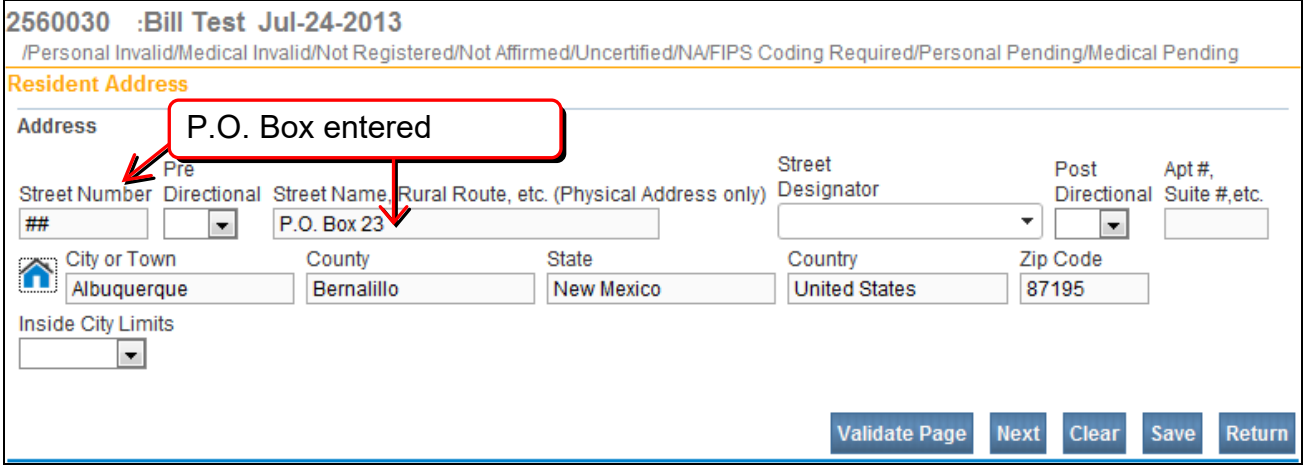

Some cities in New Mexico have a NW, SE etc. in their address after the **Street Designator** (Street, Drive or such) such as 1100 San Mateo NE, Albuquerque. Enter the NE in the **Post Directional** field.

If there is an apartment or suite, enter the number of the apartment or suite in the **Apt or Suite** field. There are only 5 spaces in this field – if you type in Suite, you will not have enough space to enter a suite number.

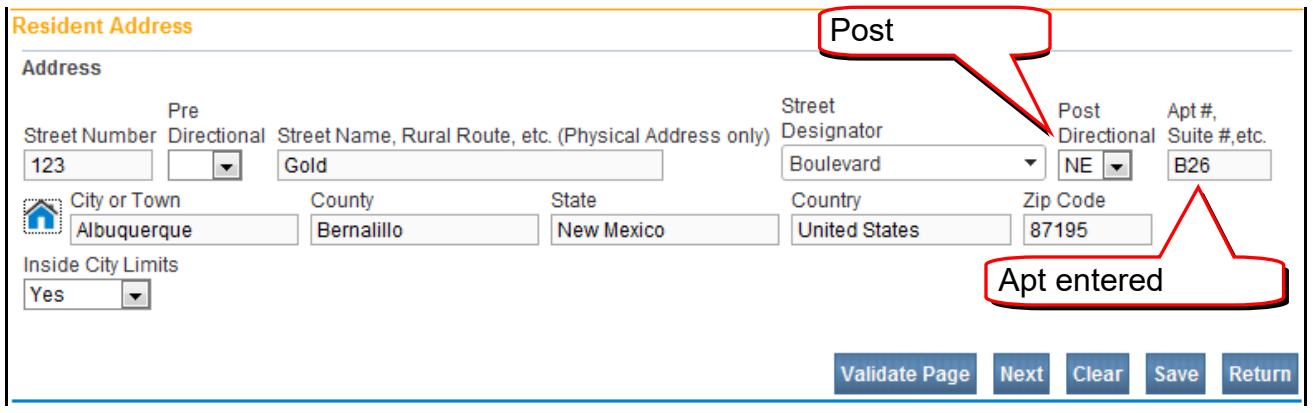

### **City, State and Zip**

Please use the **[Place](#page-9-0) Help Icon** (see above) on the **Resident Address** and on the **Place of Death** pages to assist in entering City, County, State and Country. Using it will help keep our data clean; however, the **Place Help Icon** will not currently give you a complete list of zip codes. Stop before you enter the zip code, click on the **Select** button. The **Select** button will take you back to the address screen. Mouse or TAB to the Zip field and enter the Zip code.

## **Dates**

Dates can be entered by using the **Calendar Icon**

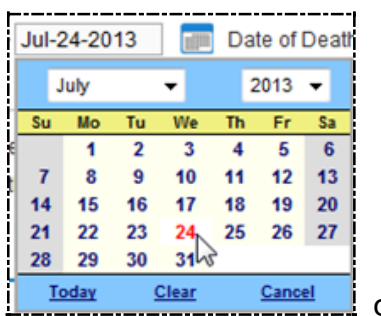

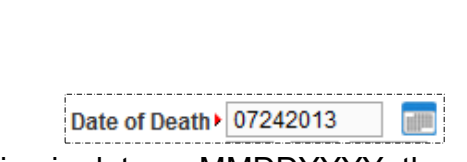

#### or, by typing in date as MMDDYYYY then tab.

## **Times**

Times need to be entered as Hour Hour Minute Minute (HH MM; for instance, 04 07). Then use the drop down box to select AM or PM.

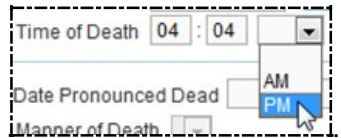

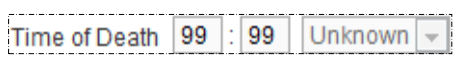

 $\begin{bmatrix} \mathbf{P} \mathbf{u} \end{bmatrix}$  If the time is unknown, you may enter 99 for hour, and 99 for minute.

## **Searching**

## **Locate Case**

You can use the **Locate Case** link to search for any case that your funeral home has entered. To do this, use the **Locate Case** link (**Life Events** > **Death** > **Locate Case**):

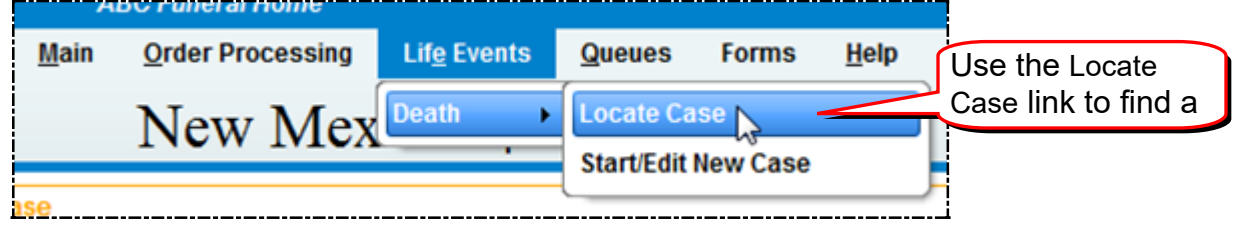

Enter the **Last name**. You can use the wild card to help you find cases (Jo% will find Joseph, Jo, and Joe). You can limit your search with **Date of Birth**, **Date of Death** or **Gender** – but you may miss the case you are looking for.

You can also use the Locate Case screen to search by SSN, Date of Birth, Case ID, and by the Place of Death.

If you need to find a case that was not entered by your Funeral Home, use the **Start/Edit New Case** link.

### **Start/Edit New Case**

This is another form of searching. This is used to search for a case before you create a new case. It is also used to search for a case that does not have a "personal" owner.

#### **Retrieving un-owned cases**

A Funeral Home can take control of a case that has been entered by someone else if the case is "un-owned". Un-owned means the case does not have a personal owner assigned to this case. Cases such as when the case was started by OMI or a certifier. You will need to know the **First Name**, **Last Name**, **Date of Death** and **Gender** of the decedent.

Use the **Start/Edit New Case**" link, NOT the **Locate Case** link. The **Locate Case** link will only find cases that have been entered by your Funeral Home.

To Retrieve an Un-Owned Case use the **Start/Edit New Case** link. Enter the **First Name**, **Last Name**, **Date of Death** and **Gender** of the decedent and press **Search**:

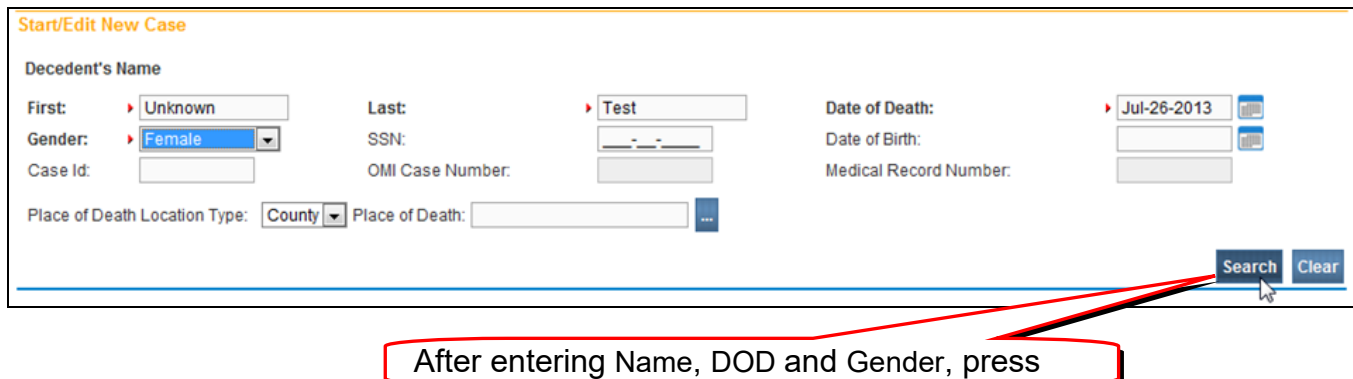

If the case is entered into the system and available to you, you will see it listed:

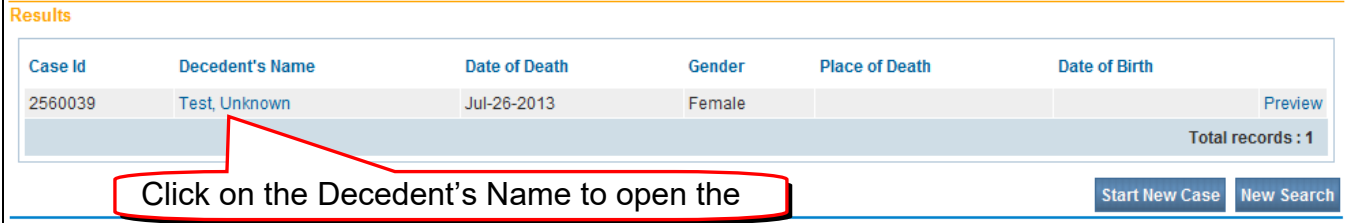

Click on the **Decedent's Name** to open the case. You will see a message "The case you have selected is an un-owned case. Press OK to become the owner of this case or Cancel to return to the list."

#### Press OK to accept ownership of the case.

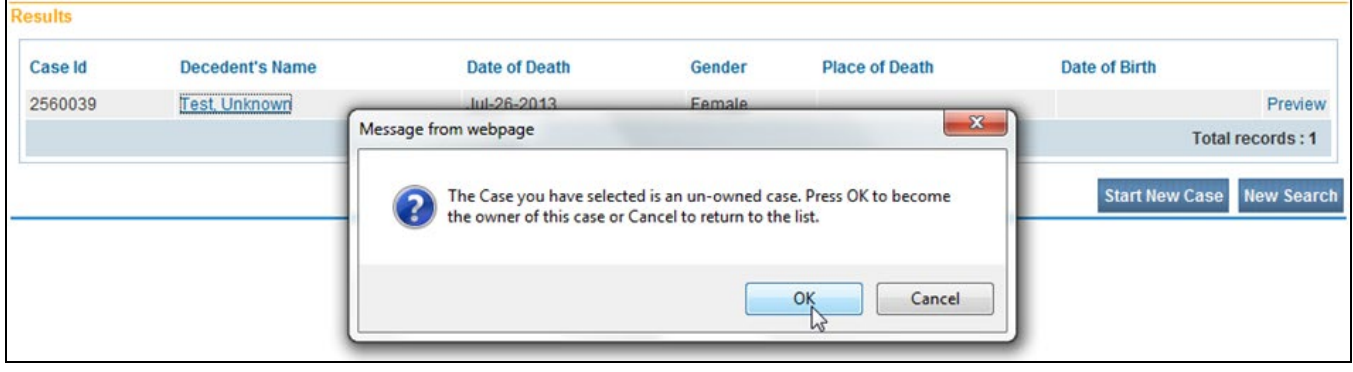

### **Wild Card Searches**

Using a **Wild Card** during a search can help you find cases you might otherwise miss when doing a locate. The DAVE® system uses the percent sign (%) as the wild card. Typing it in a search tells the system to find all words beginning with the letters before the %. If you searched for Jo%, the system would show any names starting with Jo: Jo, Joe, Joseph, Josephine and so on.

In the DAVE® system, the wild card cannot be used at the beginning of a word or in the middle: %alazar won't work, neither will Jo%ph.

<span id="page-15-0"></span>The Wild Card does not work for *Start Edit New Case*.

# **Data Entry**

**Duplicate Cases in DAVE cannot be removed. Please be VERY careful to double check before you start a new case.** 

## **Search before Entering a New Case**

Before entering a new case, it is imperative that you search the data to be sure the case has not already been entered or started. This is to reduce duplicate cases. Eliminating (or at least Reducing) duplicate cases is one of the big advantages of DAVE®. Be SURE you check each and every time you start to enter a new case.

Before you start data entry on a case, you need to search the data base for any previous case on that decedent. To do this, use the **Locate Case** link (**Life Events** > **Death** > **Locate Case**):

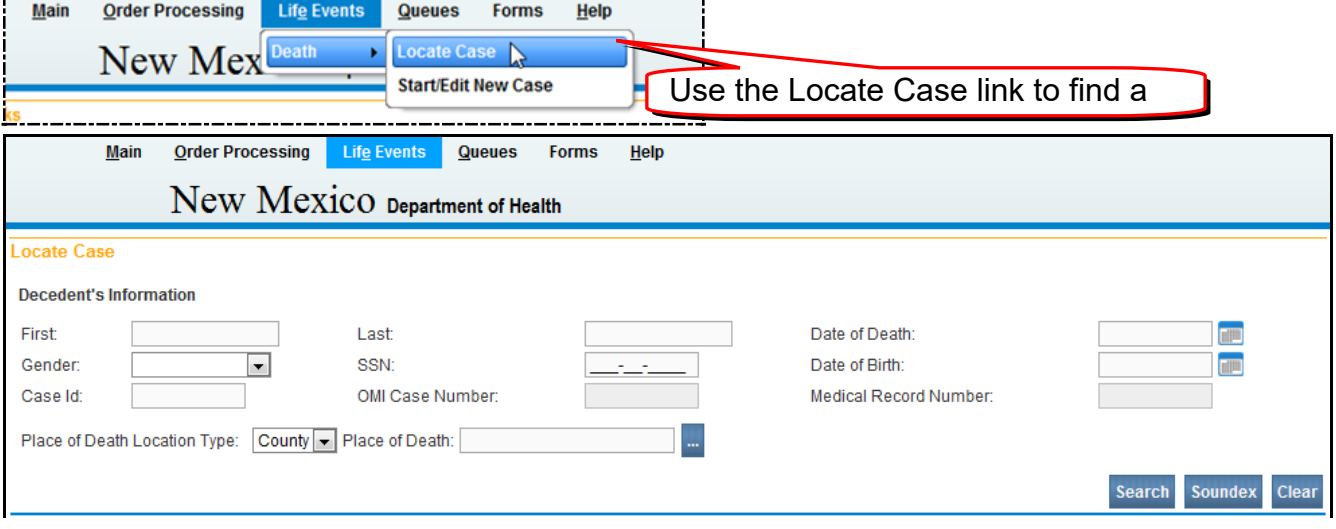

Enter the **First** and **Last** name. You can use the wild card to help you find cases (Jo% will find Joseph, Jo, and Joe). Don't limit your search with **Date of Birth**, **Date of Death** or **Gender** – you need to case a broad net to be sure you find a duplicate if there is one.

If one or more cases are found, open them and check to be sure they are not duplicates of the one you are entering.

### **If NO previous case is found**

Proceed to the Start/Edit New Case link (Main Menu bar > Life Events > Death > Start/Edit New Case):

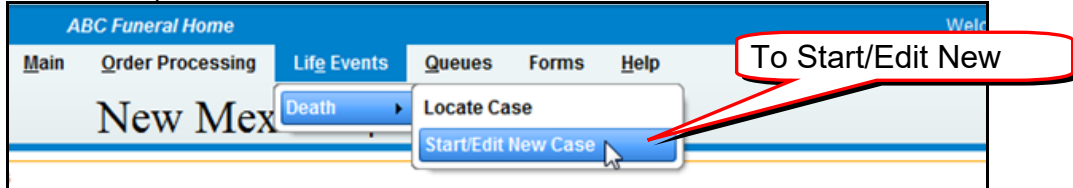

Enter only the **First** name, **Last** name, **Date of Death** and **Gender** of the decedent to expand your search. Click the **Search** button.

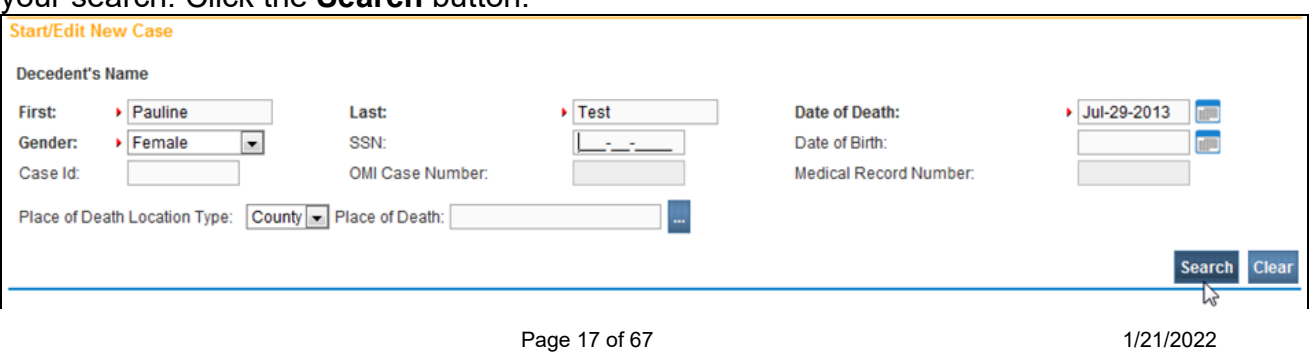

Since you have already searched, no previous case should be found. The system will show a message asking if you want to start a new case:

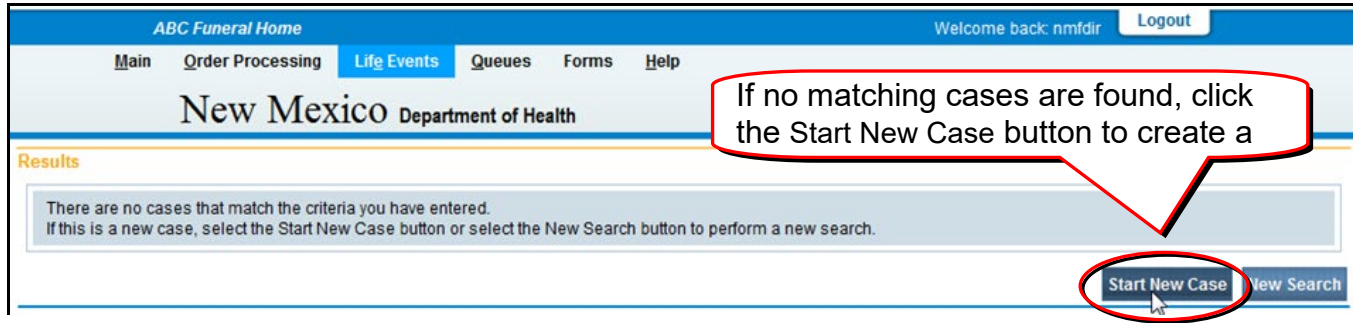

#### If there is a case found, DAVE® will show a **Cases Found** screen:

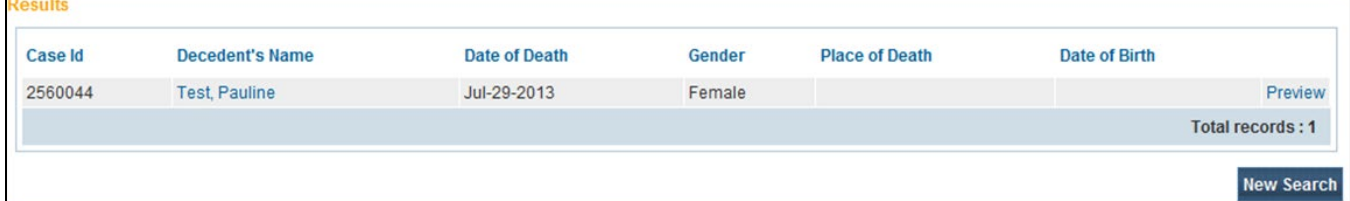

Click on the **Decedent's Name** or the **Preview** screen to be sure you are not creating a duplicate.

However, you will not be able to view the case if your facility does not own the case.

## **Entering Personal Information**

When you have completed the search, click the **Start New Case** button to begin entering the new case. The data entry screens will open to the **Personal Information** screens. Notice that the **Main Menu** bar has changed to show the links to the **Death Registration Menu**:

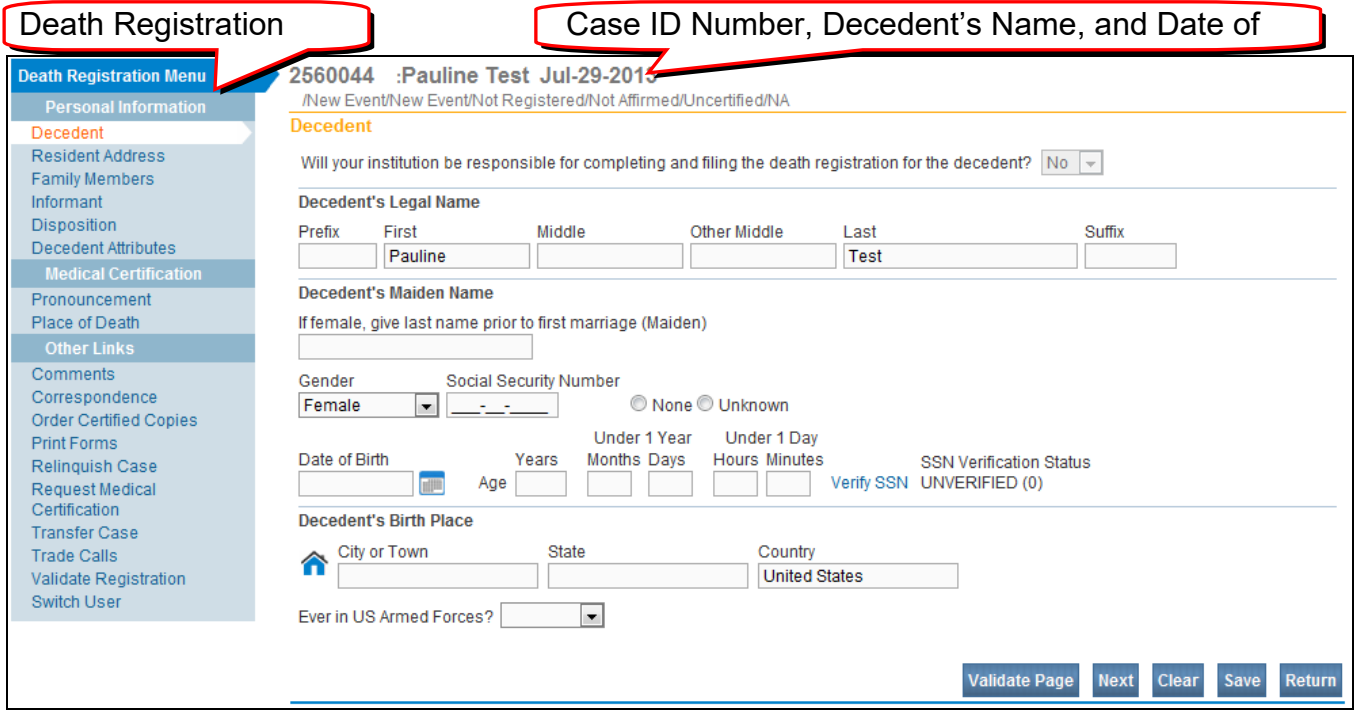

As soon as you have pulled up the Decedent screen, write down the Case ID number – this will prove invaluable later if you get lost!

Now you can proceed to enter the **Personal** data on the Decedent.

### Decedent Screen in Personal Information

#### Four things to keep in mind on the **Decedent** Screen:

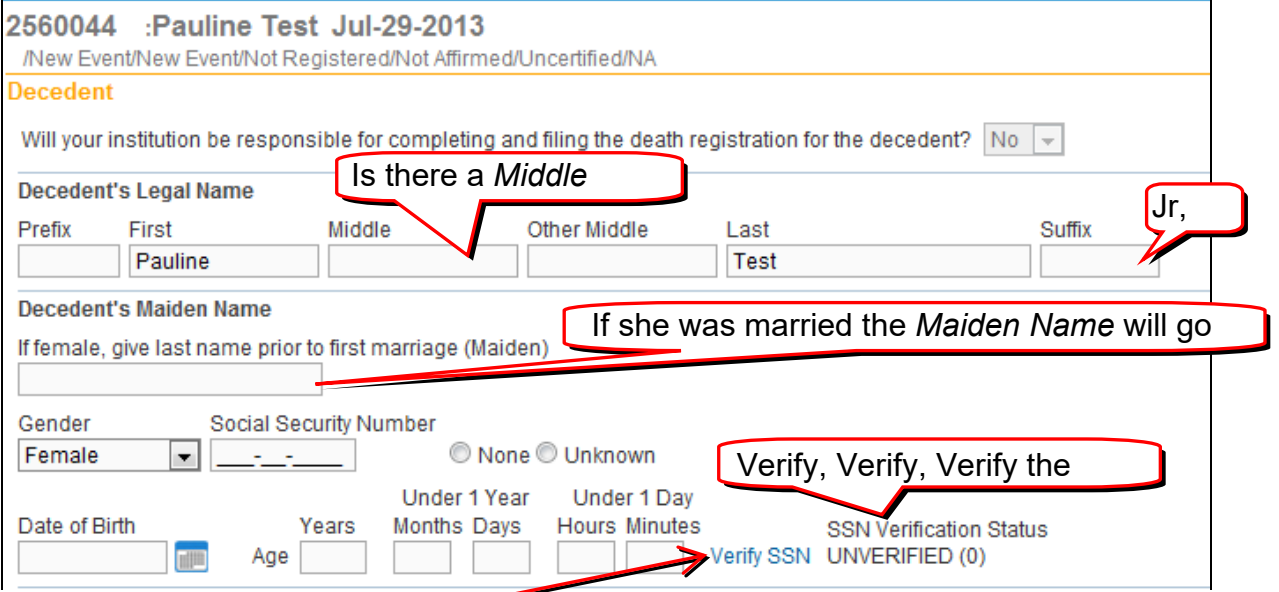

When you click on **Verify SSN**, the system will carry on a verification process in the background with SSA. Your screen will look like this until the verification process is completed:

> **SSN Verification Status J** Pending Verify SSN PENDING (0)

Page 19 of 67 **Page 19** and  $\overline{P}$  and  $\overline{P}$  1/21/2022

After the information has been entered, click on the **Validate Page** button at the bottom of the screen. If there are any errors they will show up beneath the screen, under **Validation Results**. Red, Green and Yellow arrows will also show on the **Menu Bar** on the left. For help, see [Validation Process](#page-15-0) in this handbook.

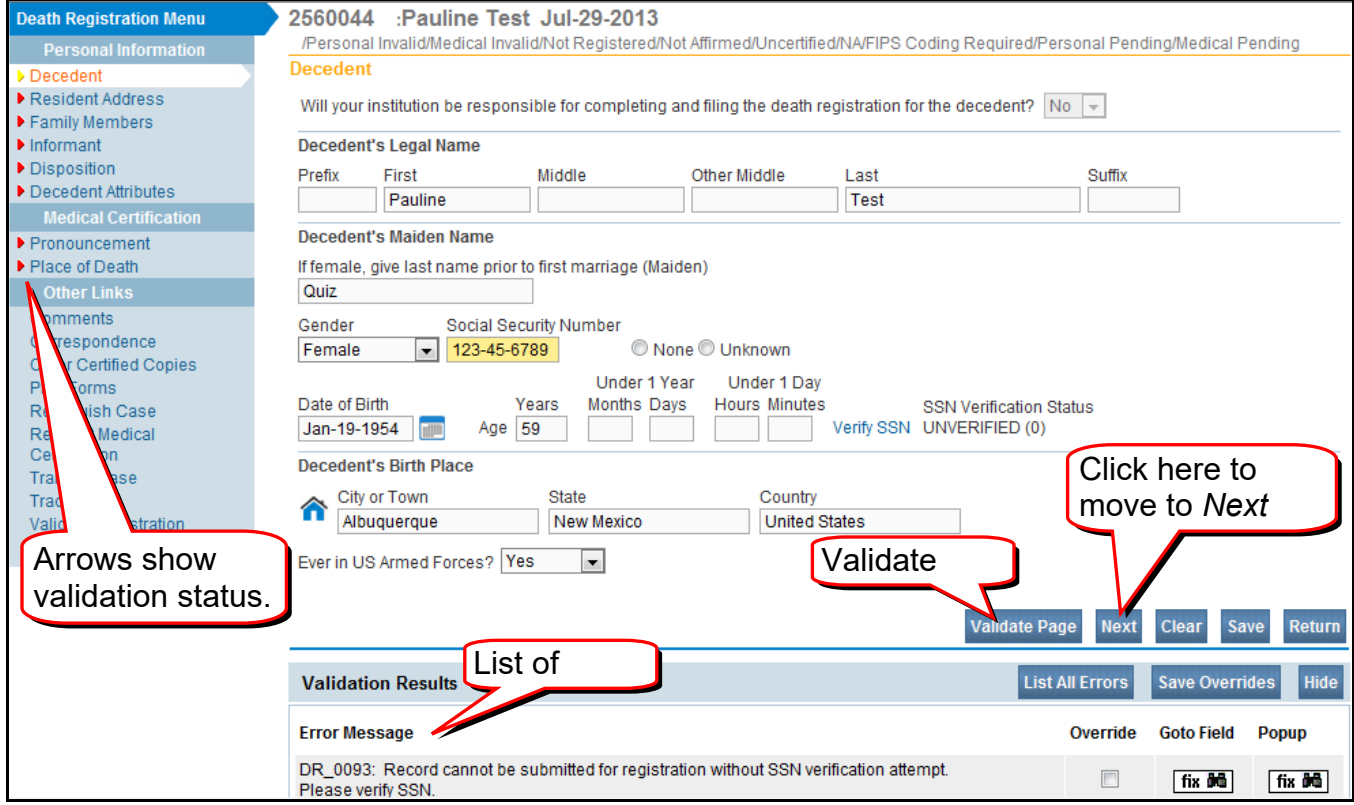

Change any information, and then click on **Validate Page** button again.

When you have the changes made, click on the **Next** button at the bottom of the screen to proceed to the next data entry screen (**Resident Address**).

## **Resident Address**

In DAVE®, addresses are entered in sections, instead of one long string. You separate out the **Street Number** from the **Street Name** and such.

#### Example of the **Resident Address** screen:

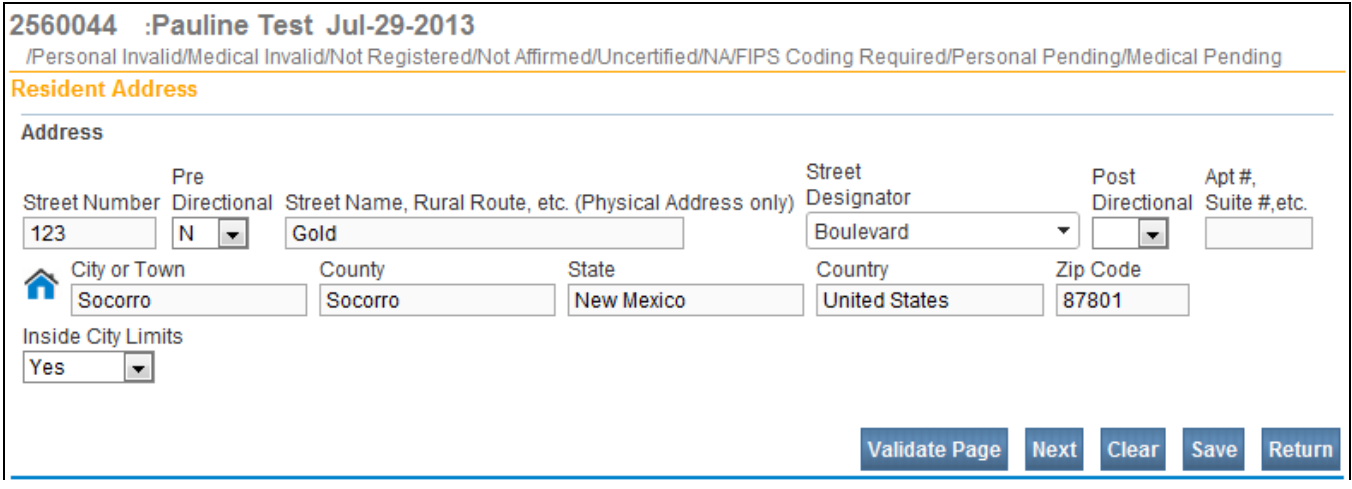

Change any information, and then click on **Validate Page** button again.

When you have the changes made, click on the **Next** button at the bottom of the screen to proceed to the next data entry screen (**Family Members**).

### **Family Members**

#### Sample **Family Members** screen:

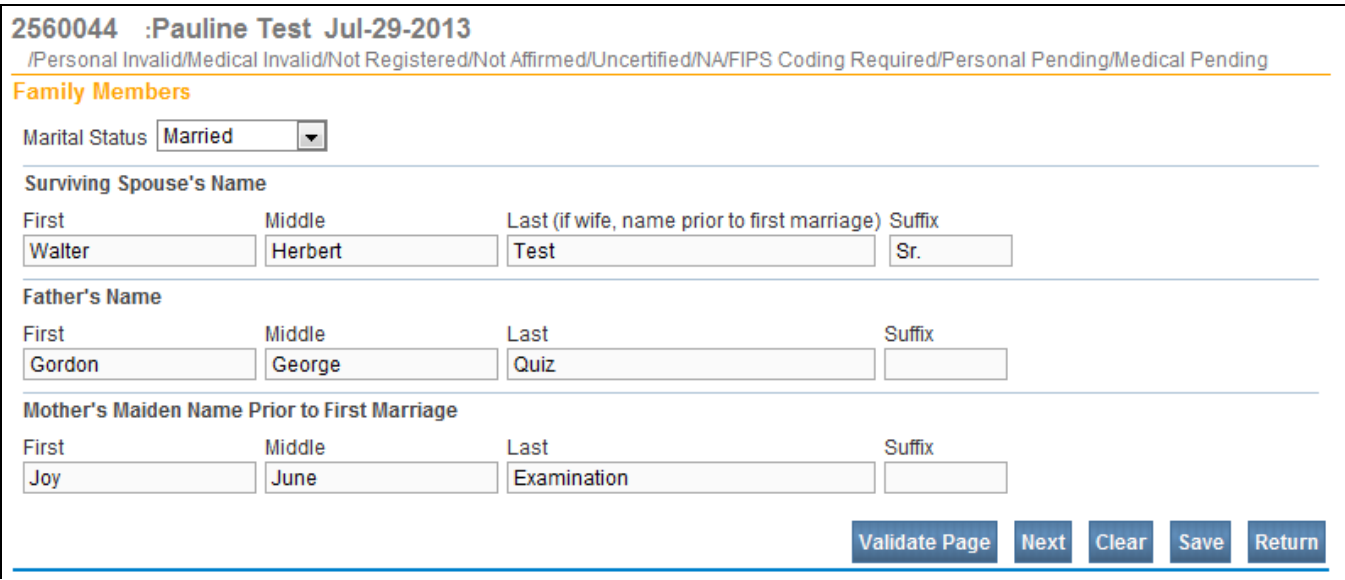

Change any information, and then click on **Validate Page** button again.

When you have made the changes, click on the **Next** button at the bottom of the screen to proceed to the next data entry screen (**Informant**).

## **Informant**

#### Sample **Informant** screen:

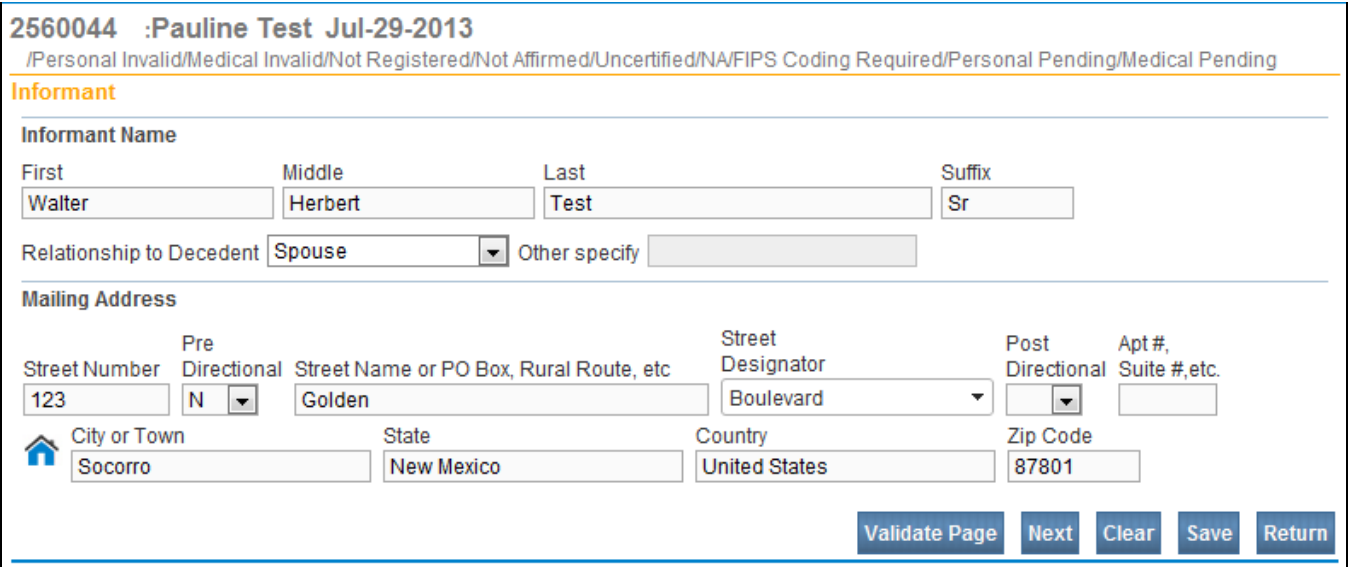

Change any information, and then click on **Validate Page** button again.

When you have made the changes, click on the **Next** button at the bottom of the screen to proceed to the next data entry screen (**Resident Address**).

## **Disposition**

#### Sample **Disposition** screen:

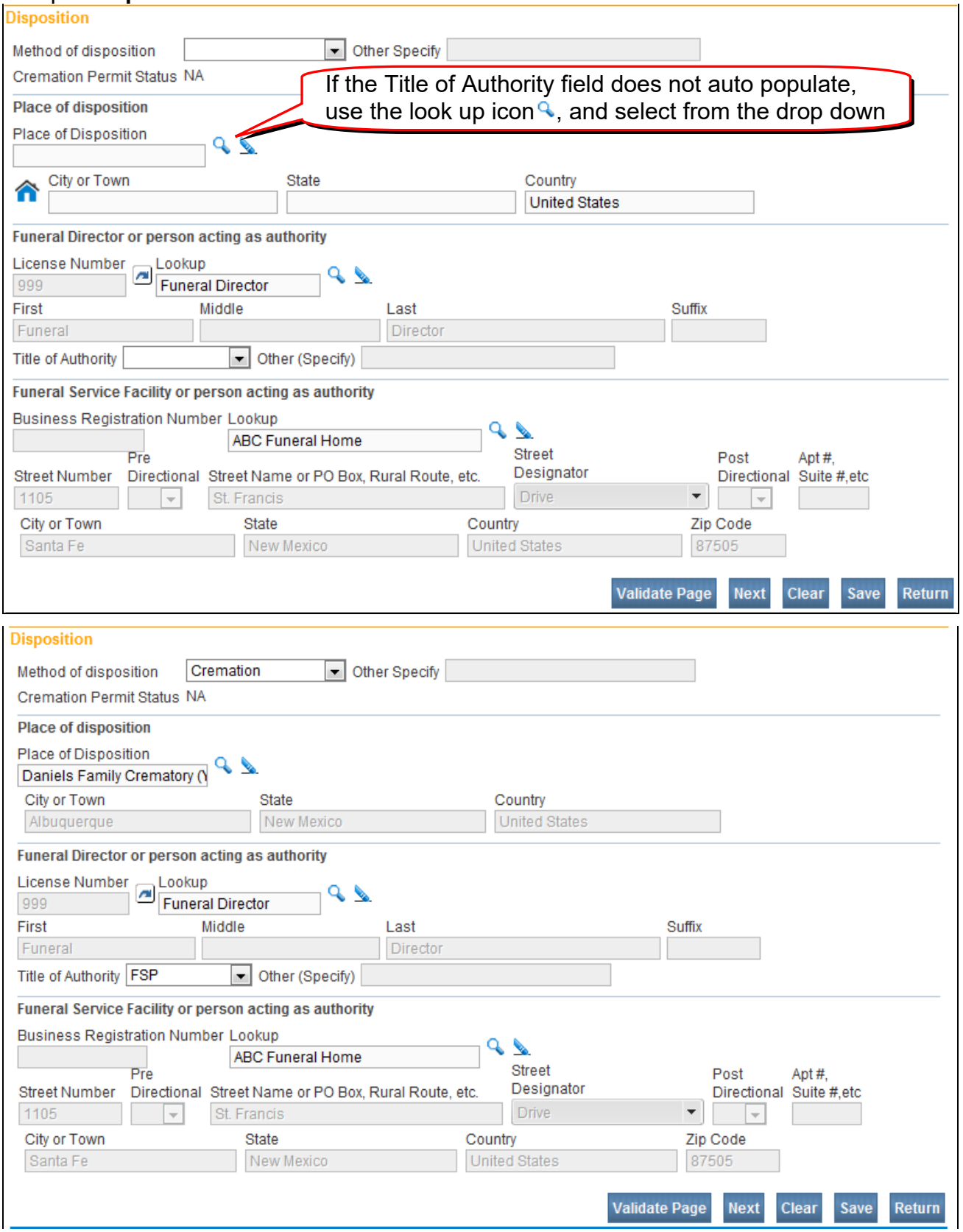

Change any information, and then click on **Validate Page** button again.

When you have made the changes, click on the **Next** button at the bottom of the screen to proceed to the next data entry screen (**Decedent Attributes**).

## **Decedent Attributes**

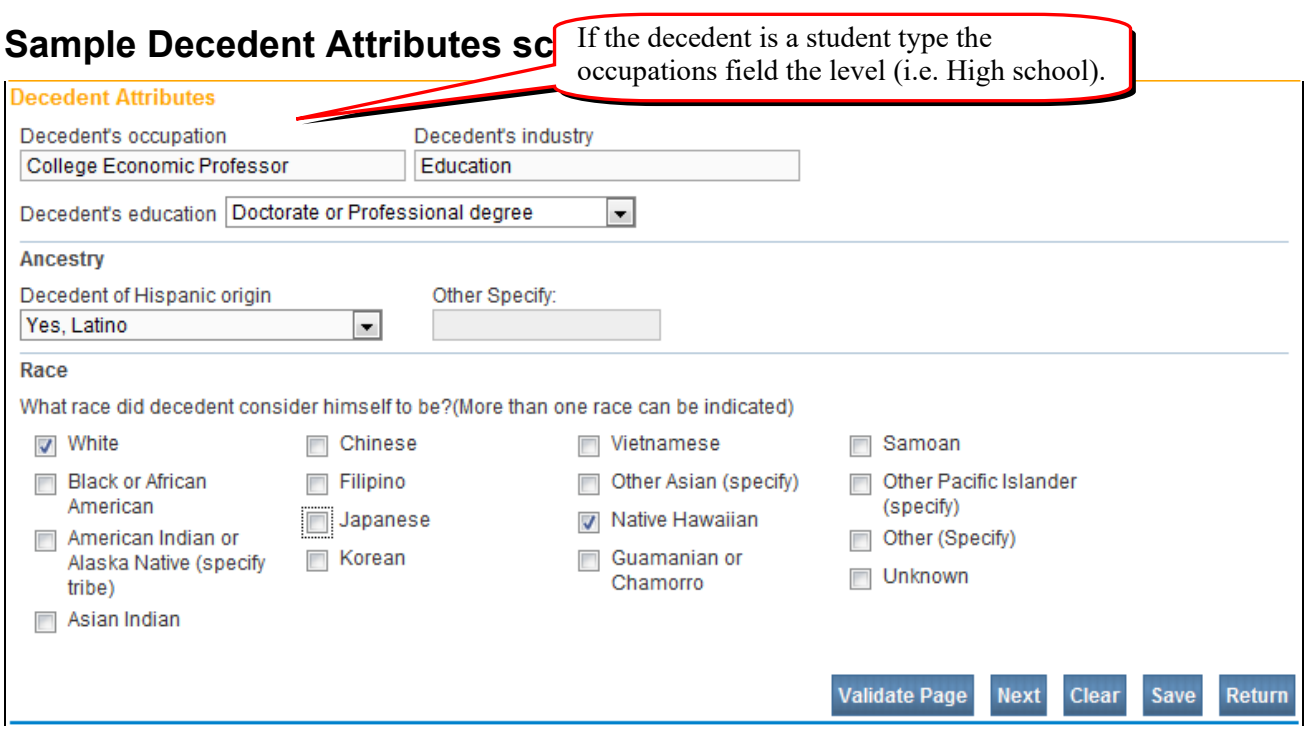

Change any information, and then click on **Validate Page** button again.

When you have made the changes, PLEASE go back to the first **Personal** data page, **Decedent Information**. Double check your data for these very important fields:

Full Name Maiden Name

Date of Birth Date of Death

Social Security Number

Now you are ready to click on the **Affirm** button on the Main Menu bar to proceed to the **Affirmation** page.

However if you know the time, date, and place of death you may click on **Next** button at the bottom of the screen to proceed to the next data entry screen **(Pronouncement)**, waiting to affirm the case once the Pronouncement and Place of Death screens have been completed.

### **Pronouncement**

Funeral Homes are not required to enter information in the Pronouncement or Place of Death pages. However, many Funeral Homes enter this information. Any information you enter on these two pages may be changed by the Certifier when they enter the medical information.

#### Sample **Pronouncement** screen:

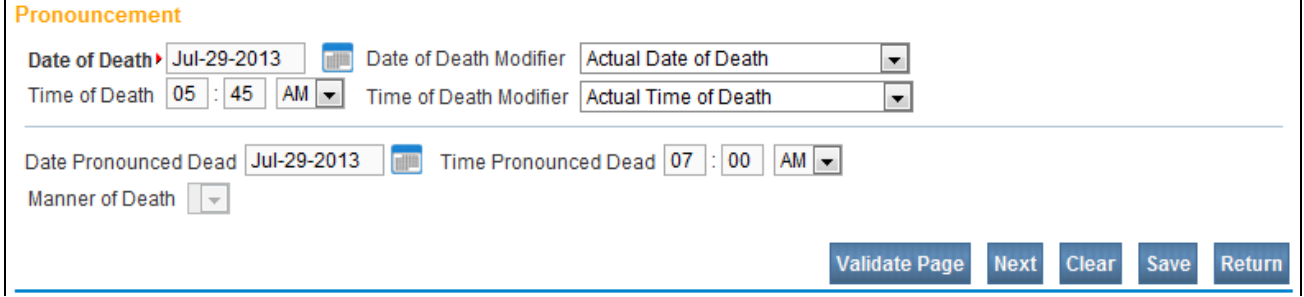

Change any information, and then click on **Validate Page** button again.

When you have made the changes, click on the **Next** button at the bottom of the screen to proceed to the next data entry screen.

## **Place of Death**

#### Sample **Place of Death** screen:

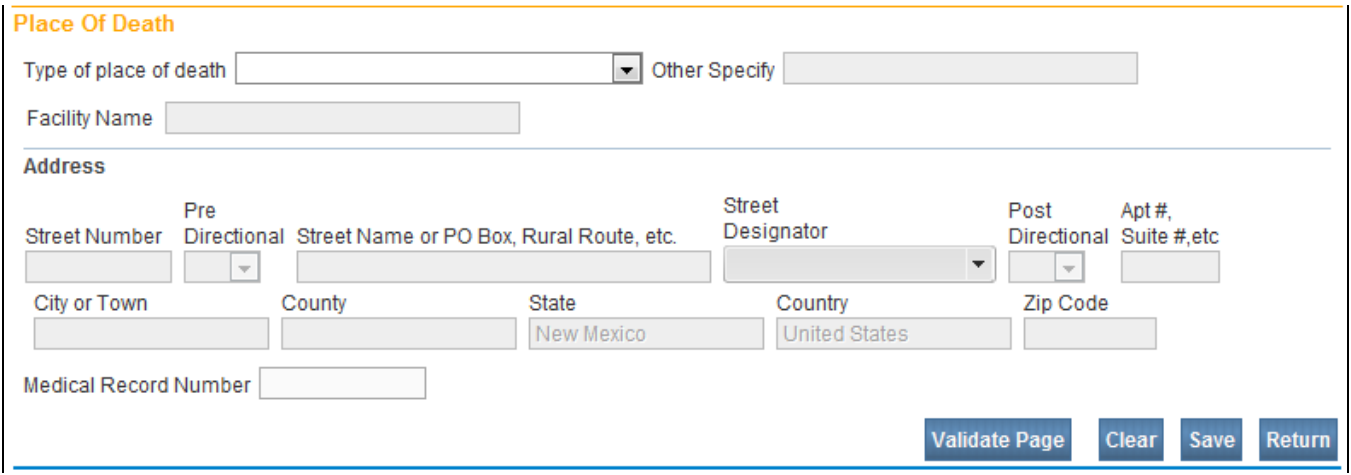

Use the drop down menu to select the Type of place of death

Click on the **I** lcon next to the Facility Name to select the facility after you have selected type of place of death.

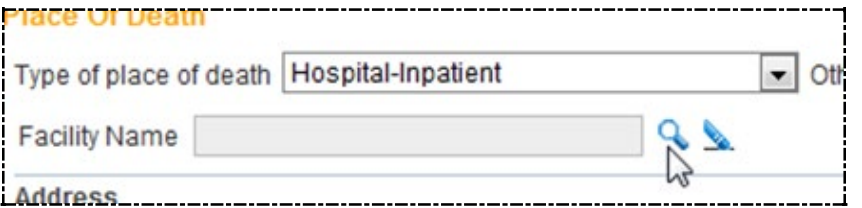

Using the Wild Card %, type in a portion of the facility's name and click on Search.

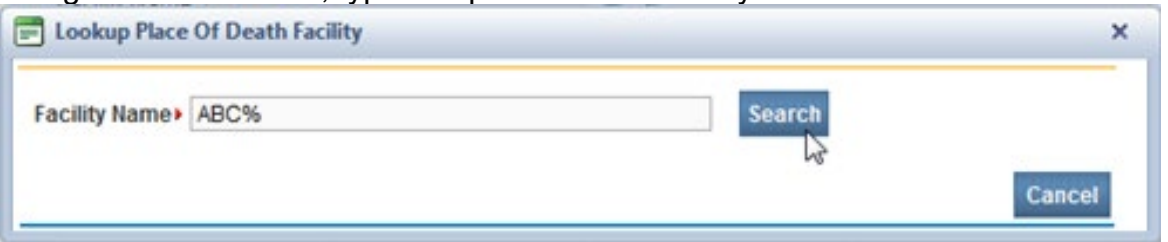

#### Click on Select next to the facility's name.

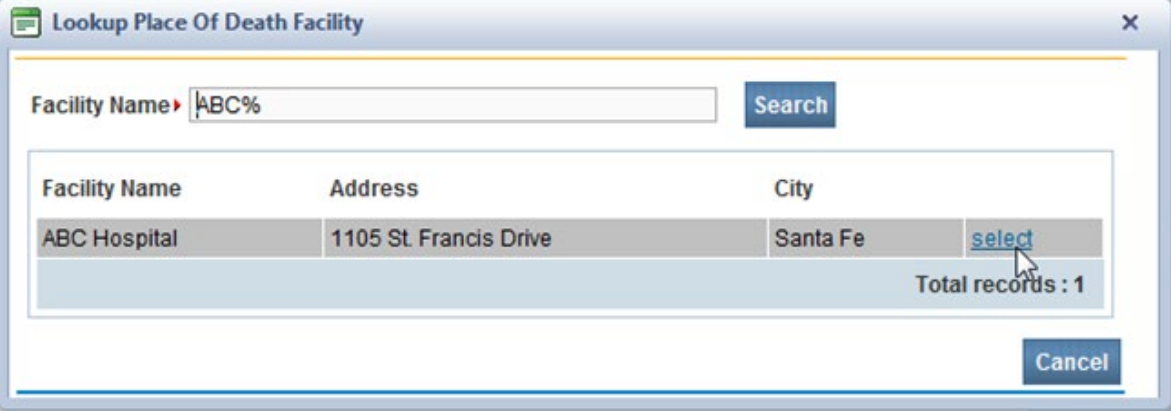

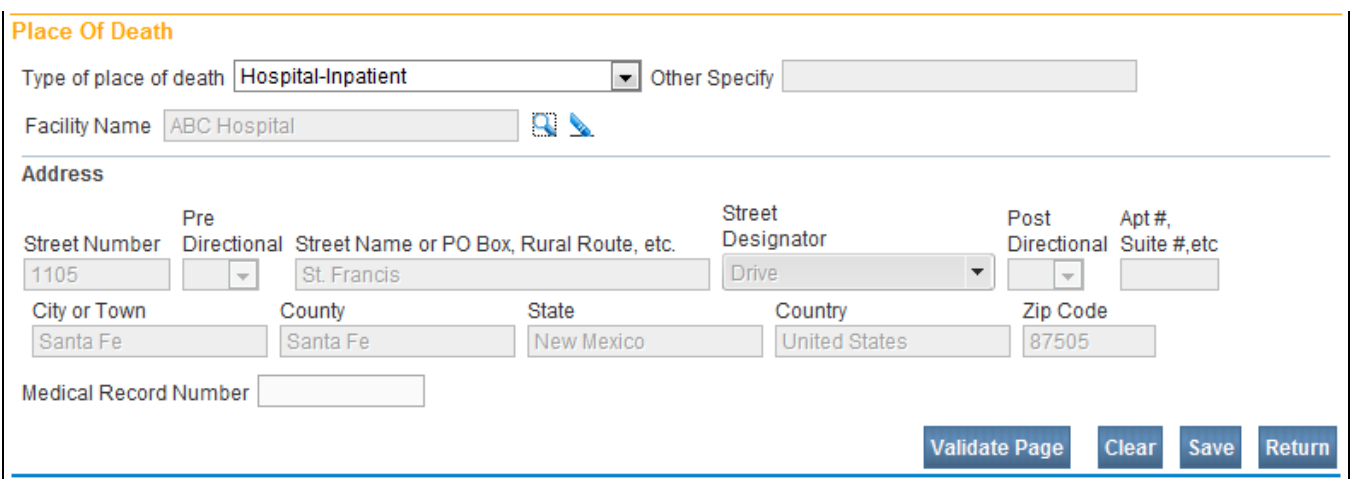

If the Decedent's Residence is selected the address will auto-populate with the Decedent's Address.

If an Assisted Living Facility then the name of that facility as well as the address of that facility will need to be entered manually.

After the Place of Death information has been entered, you need to click on the Validate button and make the necessary changes.

## **Referring a Case to a Medical Certifier**

Before you affirm a case know what Certifiers are signing the death certificates electronically.

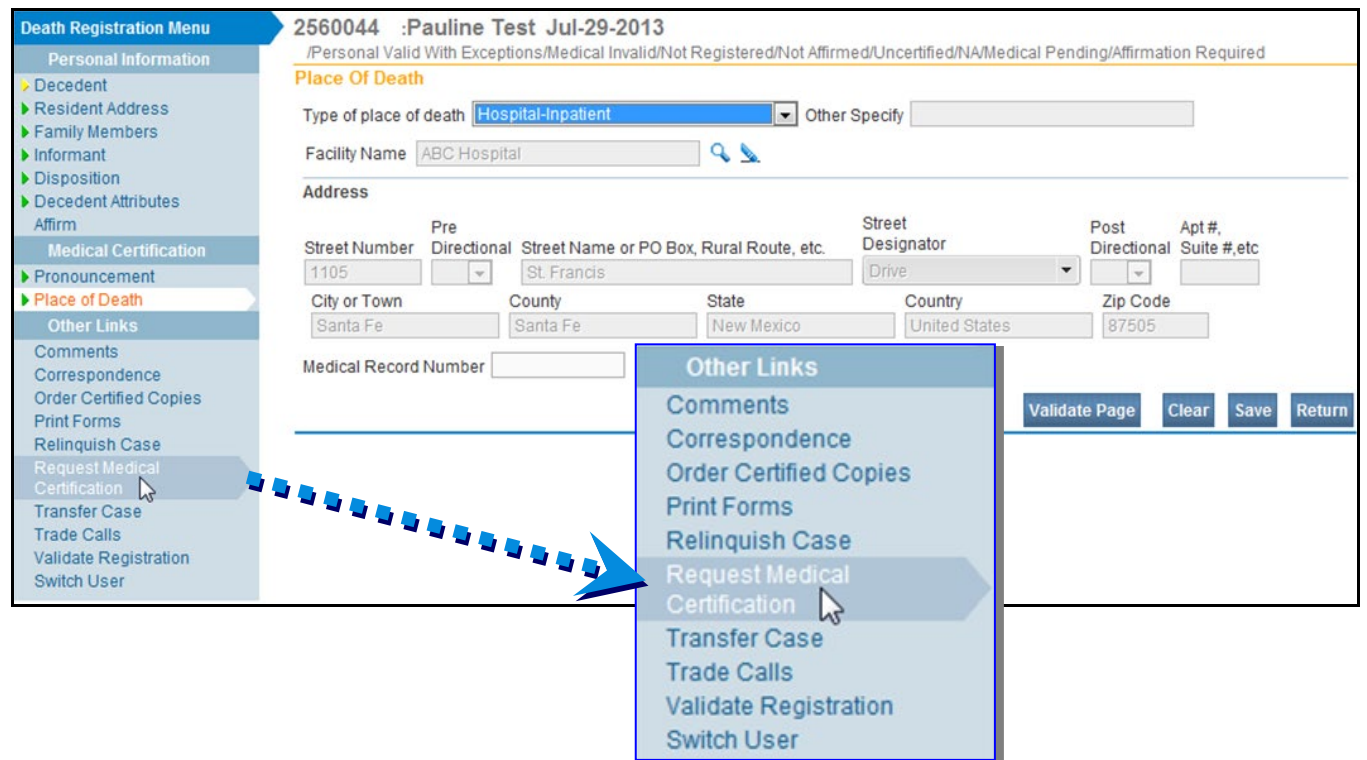

When you click on the Request Medical Certification button, the Request Medical Certification page will show. Use the **Look Up** (magnifying glass) button and select the appropriate certifier.

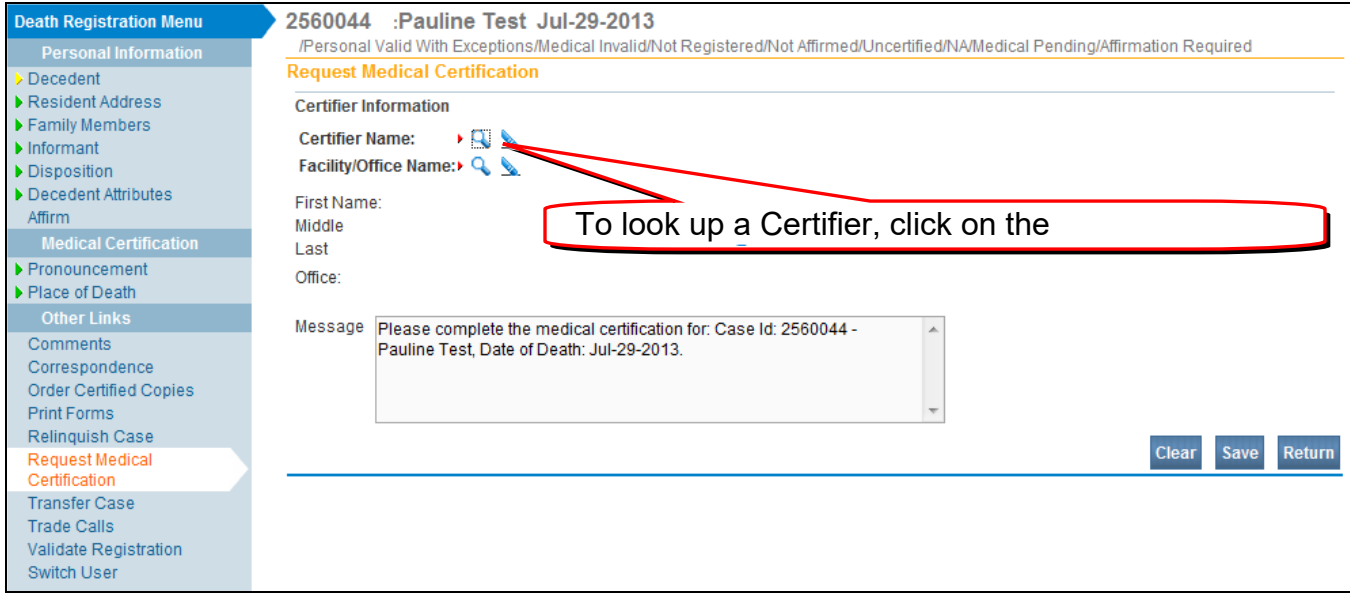

Using the **Wild Card %** type a portion of the Medical Certifier's last name and click on **Search**

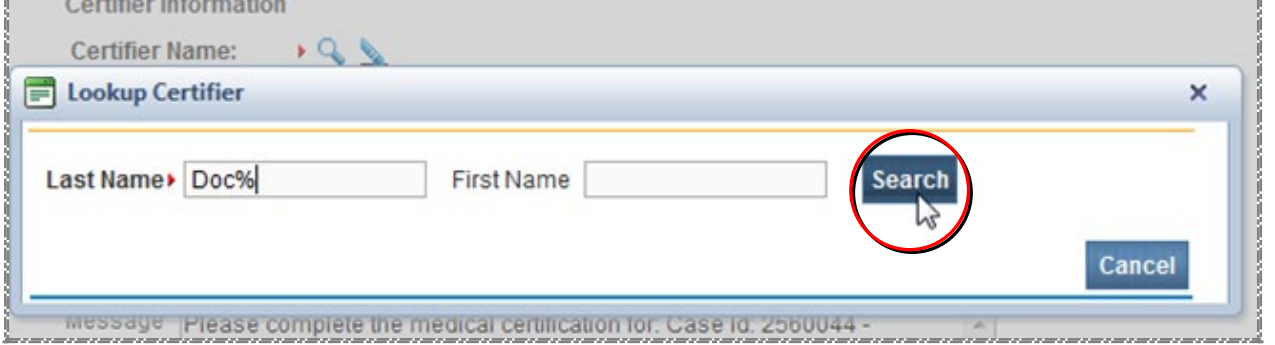

When you locate the Medical Certifier, click on **select**.

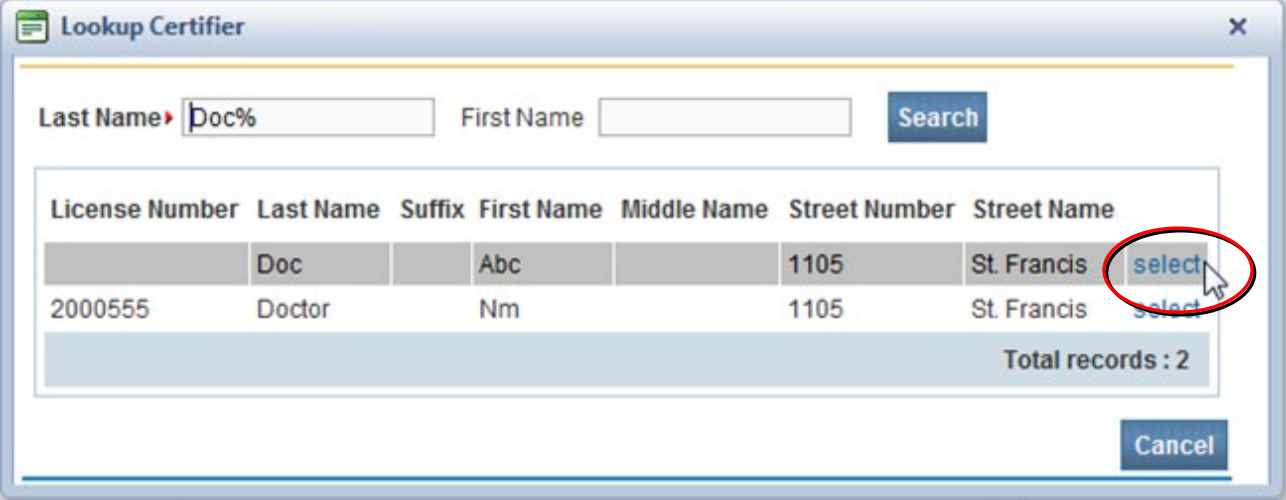

After you click on select, the system will auto populate the name of the Medical Certifier.

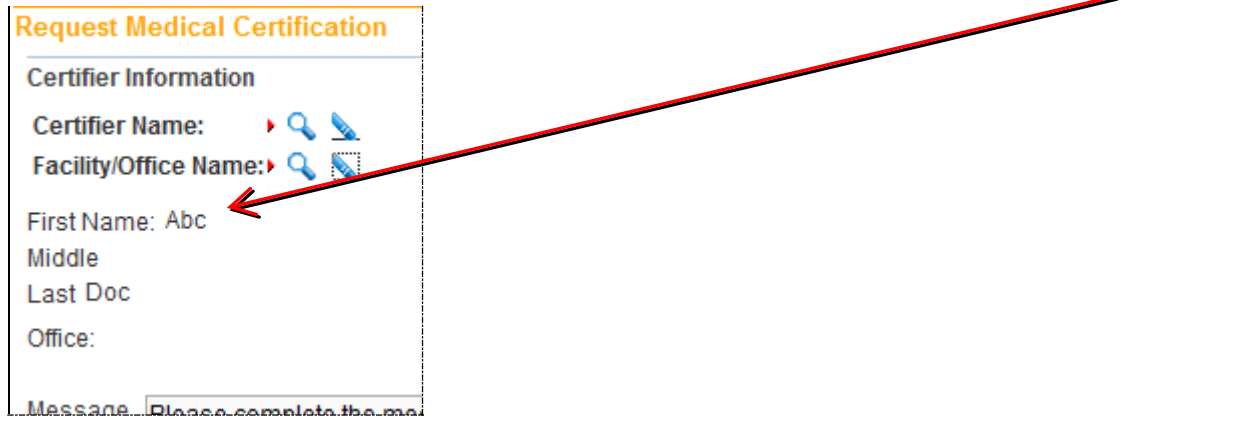

Using the **Wild Card %** type a portion of the Facility/Office Name and click on **Search**

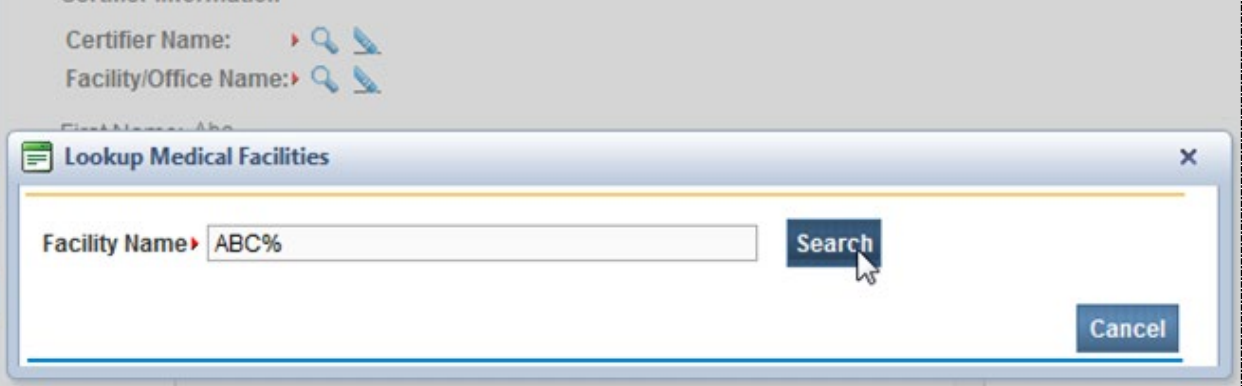

When you locate the Facility/Office click on **select**

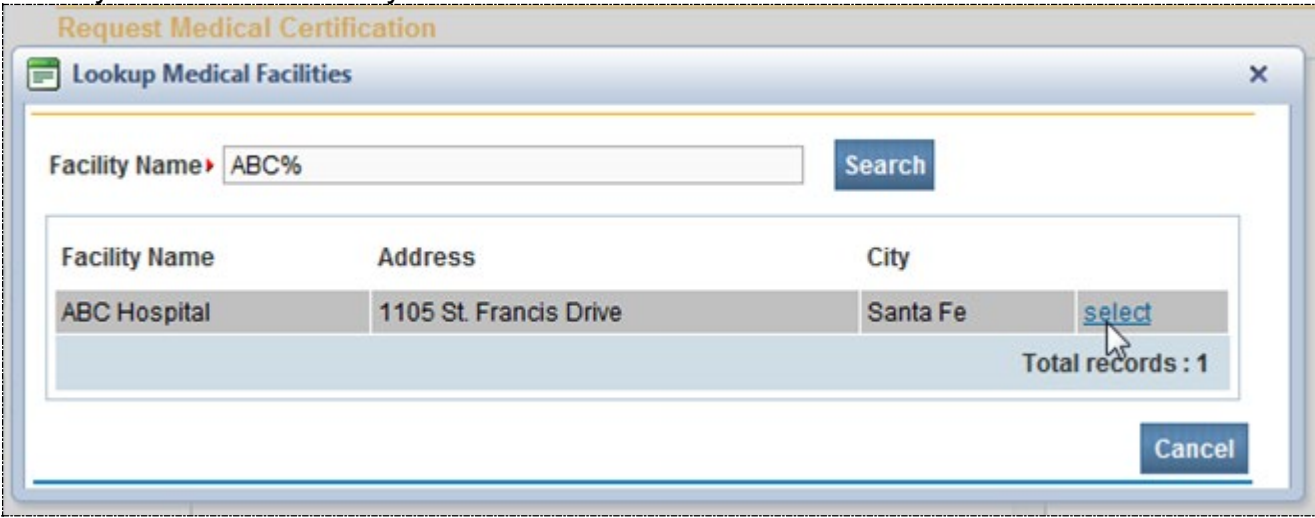

After you click on select, the system will auto populate the name of the Facility/Office.

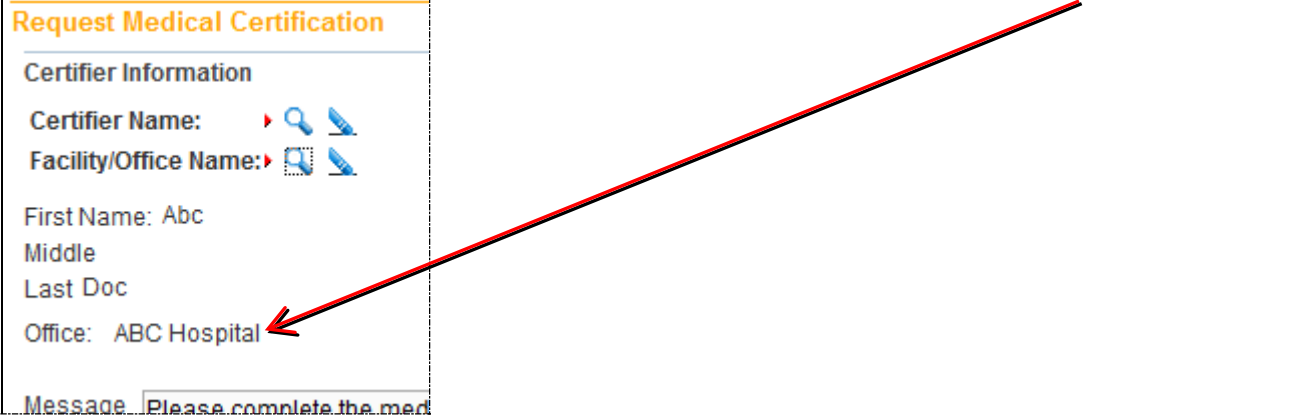

When the Certifier and Facility are selected the message will default to "Please complete the medical certification for: Case…" If you wish to change the Message you can before clicking on Save.

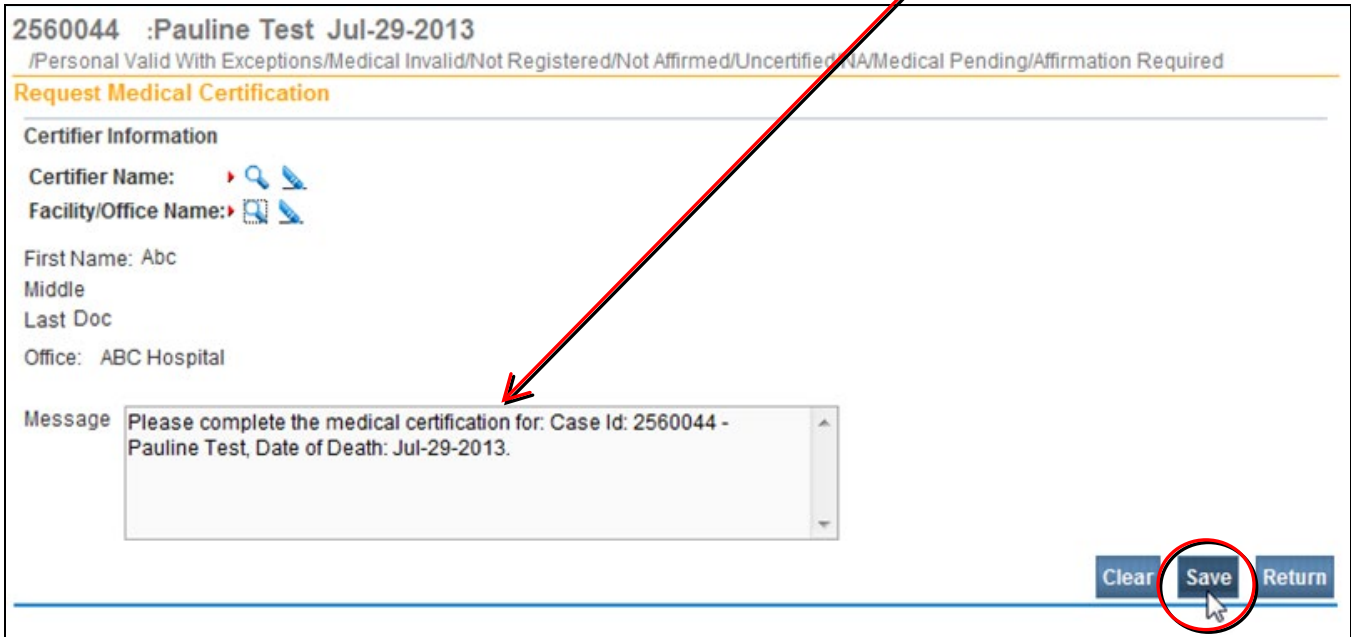

Once you have selected the Medical Certifier, Facility/Office and, are satisfied with the Message click on **Save**.

The screen is now disabled and has been sent to the Medical Certifier for certification.

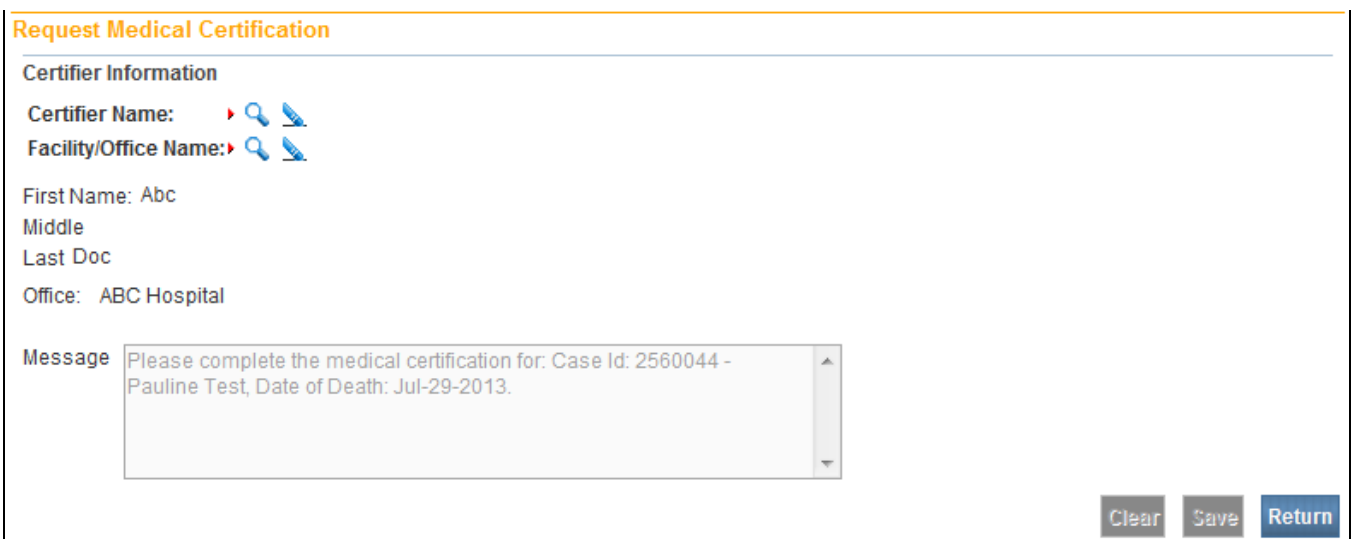

#### The **Status Bar** for the case will now show that the Medical Certification has been requested.

2560044 :Pauline Test Jul-29-2013 /Personal Valid With Exceptions/Medical Invalid/Not Registered/Affirmed/Uncertified/NA/Medical Pendir Medical Certification Requested

## The medical certifier will receive a message stating a case is ready to be certified.

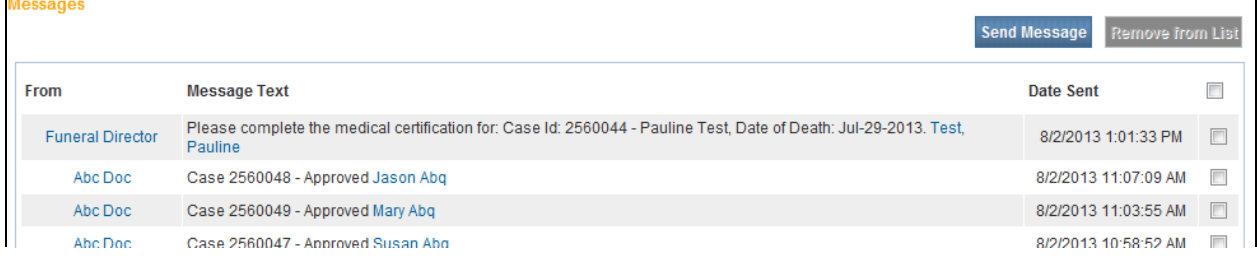

# **Processes**

## **Affirmation Process**

Only an FSP may Affirm a case.

When you have entered all of the data, have validated and made all changes, then your case should have a status of **Personal Valid**. To check, click on the **Status Bar**. It should say **Personal Valid**.

The case below does NOT have a **Personal Valid** status:

2560044 :Pauline Test Jul-29-2013 /Personal Invalid/Medical Invalid/Not Registered/Not Affirmed/Uncertified/NA/Medical Pending/Personal Pending Case is NOT finished, says Personal This case does have a Personal Valid status: 2560044 :Pauline Test Jul-29-2013 /Personal Valid With Exceptions/Medical Invalid/Not Registered/Not Affirmed/Uncertified/NA/Medical Pending/Affirmation Required

A Valid case says Personal Valid With Exceptions or Personal

Once the case has **Personal Valid** (or **Personal Valid with Exceptions**) status, it is ready for the Funeral Director to **Affirm**.

If the physician is using DAVE, DO NOT Drop to Paper. Use [Refer for Medical Certification](#page-43-0) link.

Make sure you know who the Certifier is before affirming.

**ONLY THE FUNERAL DIRECTOR** will have the Affirm link.

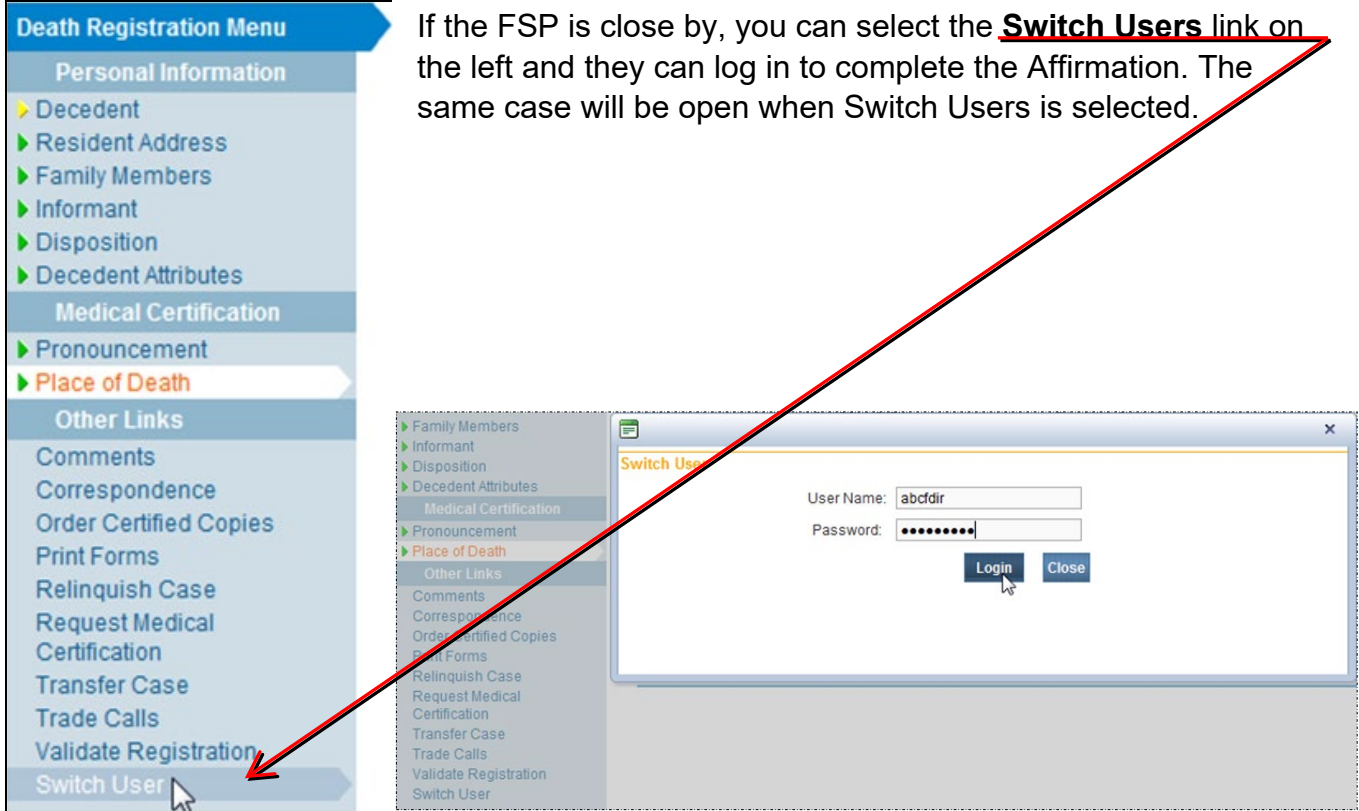

#### f you are the Funeral Director, you will be able to see the **Affirmation** link on the **Main Menu** bar and you can proceed to **Affirm** the case.

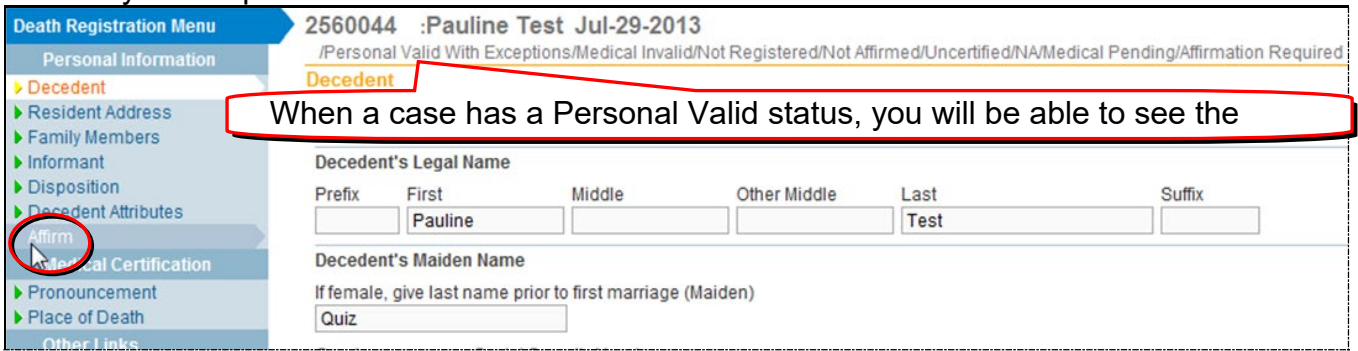

#### Click on the **Affirm** link to open this window.

Click on the box to affirm, and press the **Affirm** button. You will receive this message to let you know that your data has been entered, validated and that you have affirmed the case.

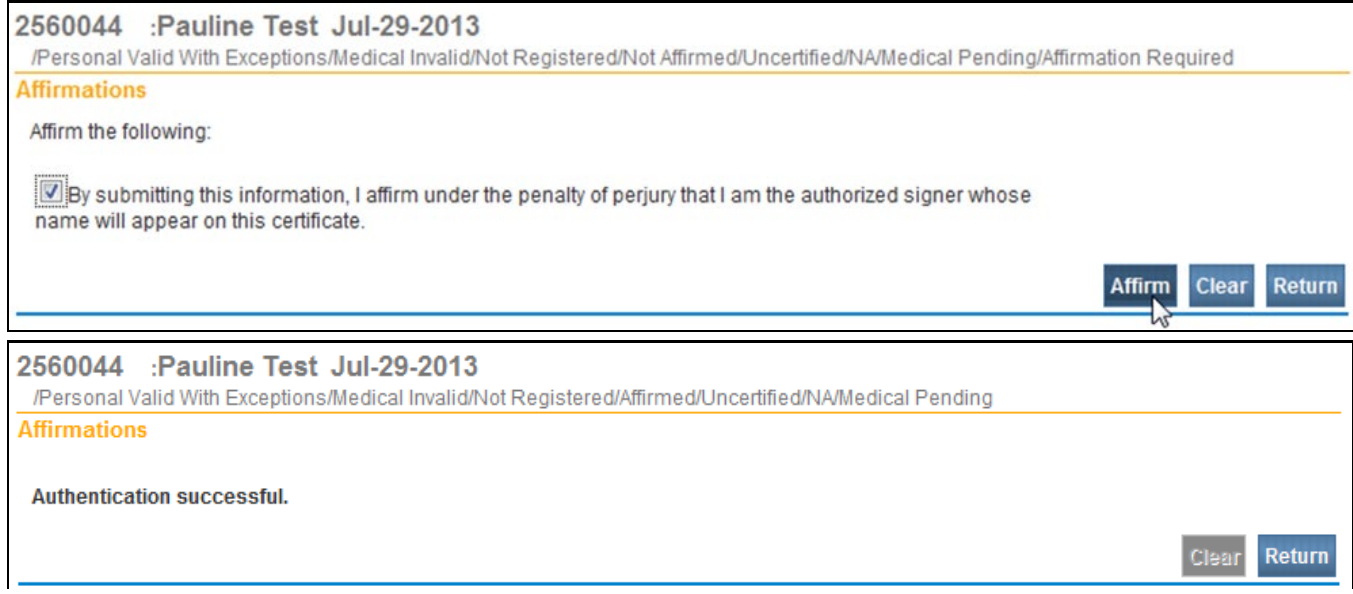

If you receive a message about an **Invalid User**, you need to go back to the **Disposition** page and make changes in either the FSP or Funeral Home fields. **Validate** again, and have the FSP try to affirm again. If this doesn't work, please contact us at the Help Desk.

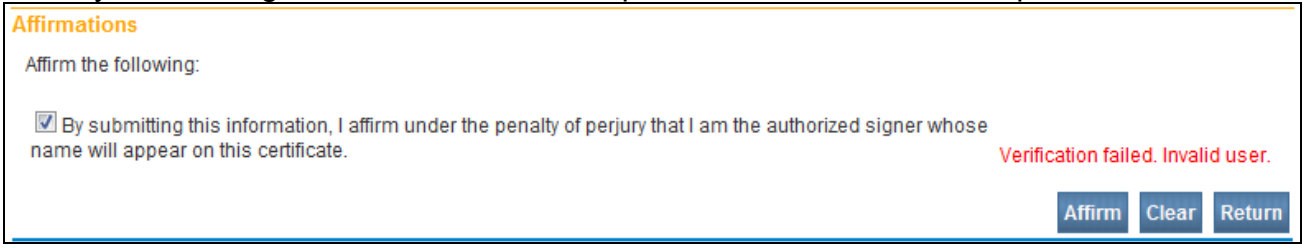

At this point, you can **Drop to Paper** or refer the case to a Medical Certifier to sign.

If the medical certifier is participating in the DAVE® system, you can [refer the case](#page-43-0) directly to the certifier. They can do the medical certification electronically and the case will be electronically submitted to the State Vital Records office.

<span id="page-32-0"></span>The [Drop to Paper](#page-32-0) process is used when the medical certifier does not use the DAVE® system. You would print a partial Certificate with the data entries and take the certificate to a certifier. Once the certifier completes the medical information and certifies, you will fax the Certificate to 1-866-672-4137 or 505-827-0403 for completion. Once Certified copies are received mail the originals to the Santa Fe office.

## **Drop to Paper Process**

To use the **Drop to Paper** Process, the case must have **Personal Valid** or **Personal Valid with Exceptions** status, and must be affirmed by the funeral director.

Open the case for the decedent.

#### On the left **Menu** Bar, select **Print Forms**:

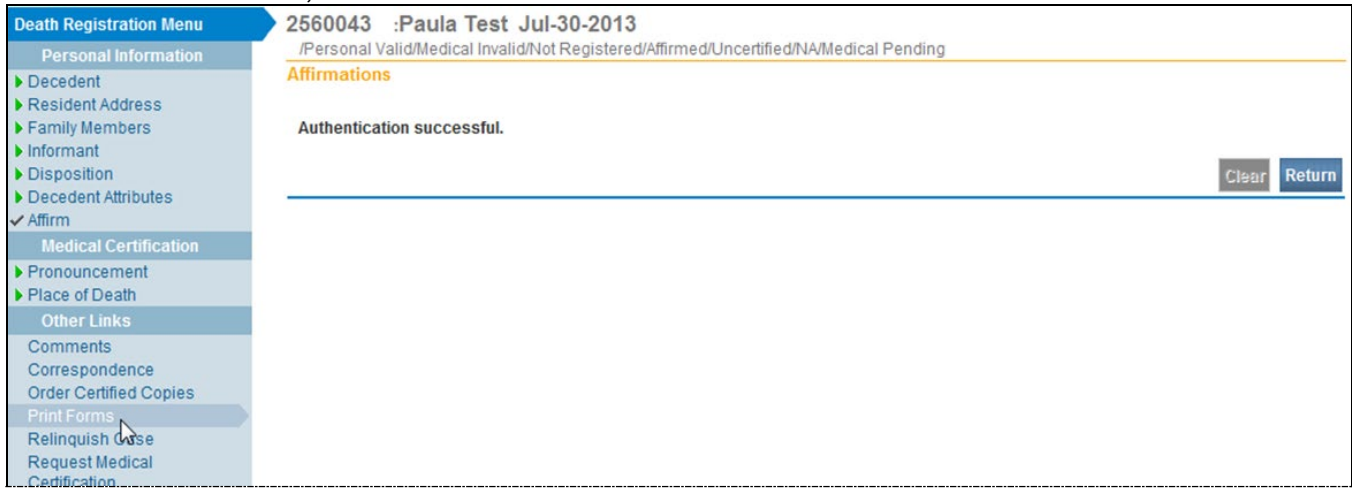

#### Select Drop to Paper:

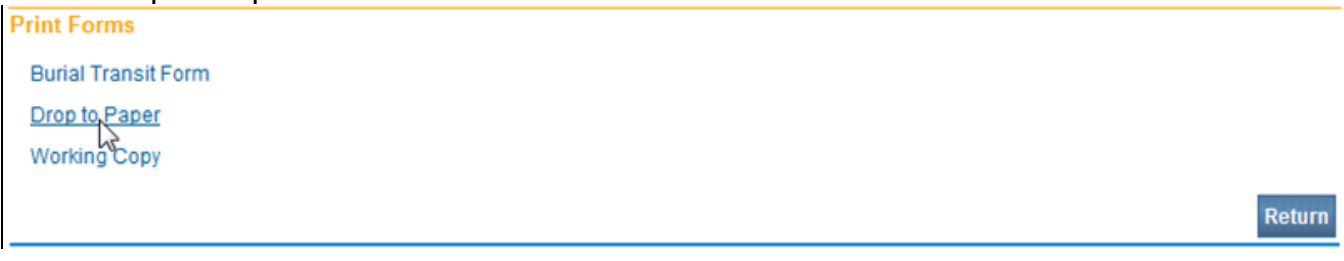

If the case has not been Affirmed, you will get a message saying you need to Affirm.

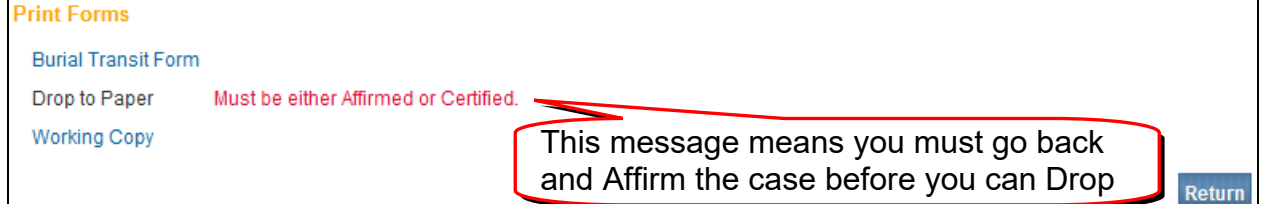

A window will open offering to open or save the file. Select **Open**.

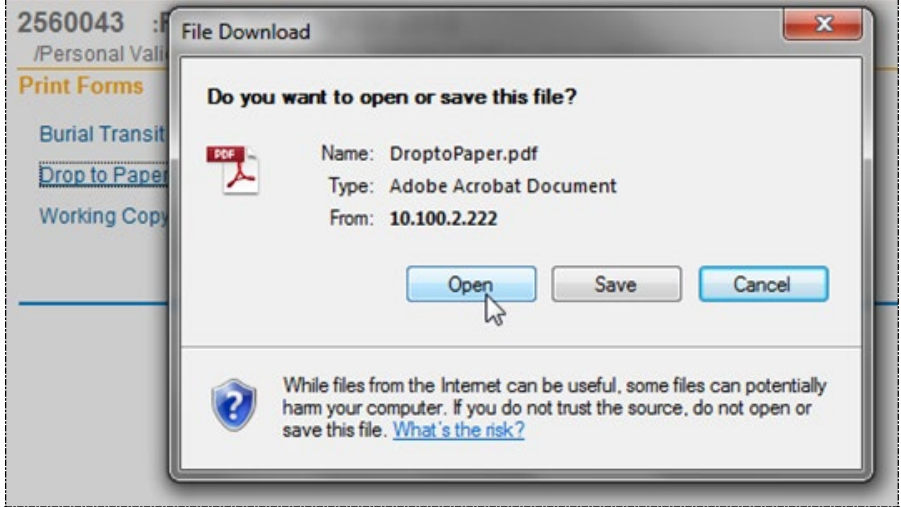

This will bring up on your screen a view of the **Drop to Paper** death certificate which you can print by selecting the **Print** icon:

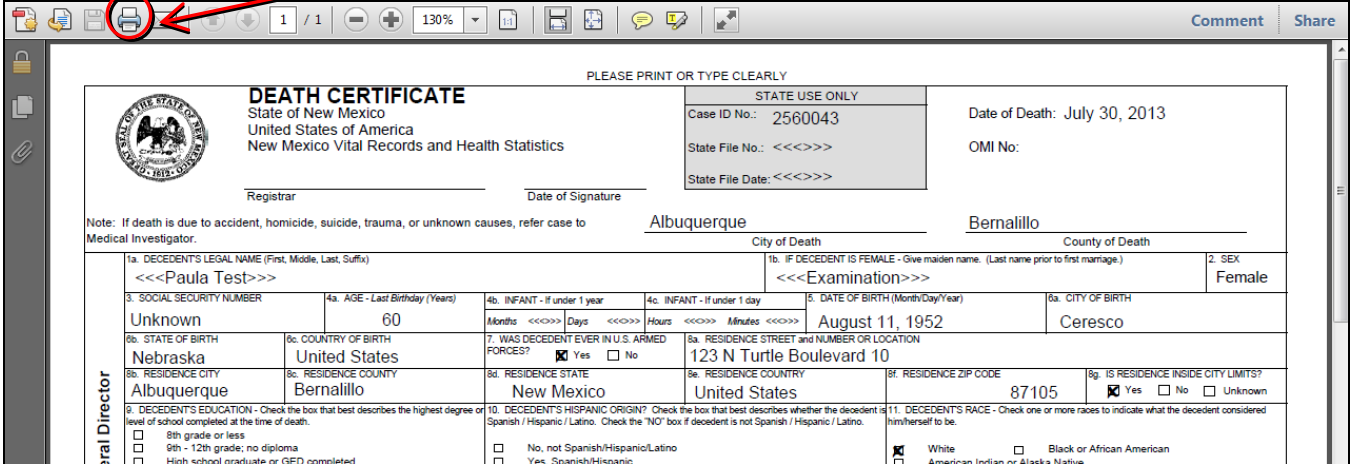

After you have printed the Drop to Paper DC, close Adobe to return to the DAVE® program.

You can then take the form to the medical certifier to get it completed and signed.

Getting the Death Certificate to the State Vital Record's office:

After it is signed, FAX it to the State Vital Record's office at 505 827-0403 or 866-672-4137.

Then mail the original DC to:

New Mexico Vital Records and Health Statistics PO Box 26110 Santa Fe, NM 87502

Our turnaround time is 2 to 5 Vital Records business days.

When you come in to pick up the copies, you will initial a copy of your receipt for BVRHS records.

## **Ordering Certified Copies through EVitals**

The Bureau of Vital Records and Health Statistics (NMBVRHS) allows a funeral facility proprietor to order New Mexico death certificate certified copies on behalf of immediate family members, as defined the Vital Statistics Act. Facility may only order certified copies of death certificates filed by their own facility and may only apply up to six (6) months of the date of registration (State File Date).

The New Mexico State Registrar offers a line of credit to funeral facility proprietors to purchase certified copies of New Mexico death certificates. If proprietor has agreed to the terms of credit and has been granted a line of credit, the facility may orders certified copies through the EVitals System using the payment type Invoice.

 $*$  If you do not have an active account, you may apply directly through a local office or through the NMBVRHS State office. Facility must complete a Search Application and immediately pay for services by cash, check, or money order.

If you are not in the Decedent's case, start by opening the

### Order Certified Copies:

The case must be **affirmed** before you can place an order in EVitals. Once case has been **affirmed,** there will be a link on the left Menu Bar to **Order Certified Copies.**

If you start an order, you must follow through until the end. You will not have access to view or delete order yourself. If you have questions or problems during an order, DO NOT start a new order, contact the EVitals Help Desk.

The left side **Main Menu** will reflect the Order Processing Menu link.

#### Click on the **Order Certified Copies** link

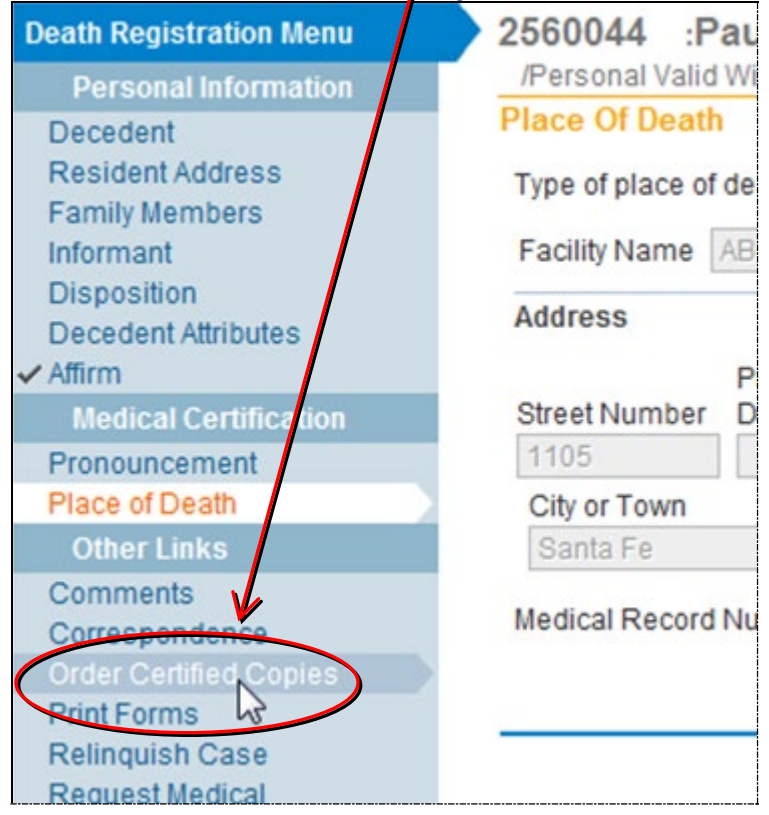

The Applicant screen is auto populated with your organization name, address, telephone and email address.

If any information is incorrect or changed, please contact the EVitals Help Desk to update. Once an order is started, EVitals system will automatically assign an 11-diget Order Number.

The assigned order number and your facility name will also appear on all remaining pages.

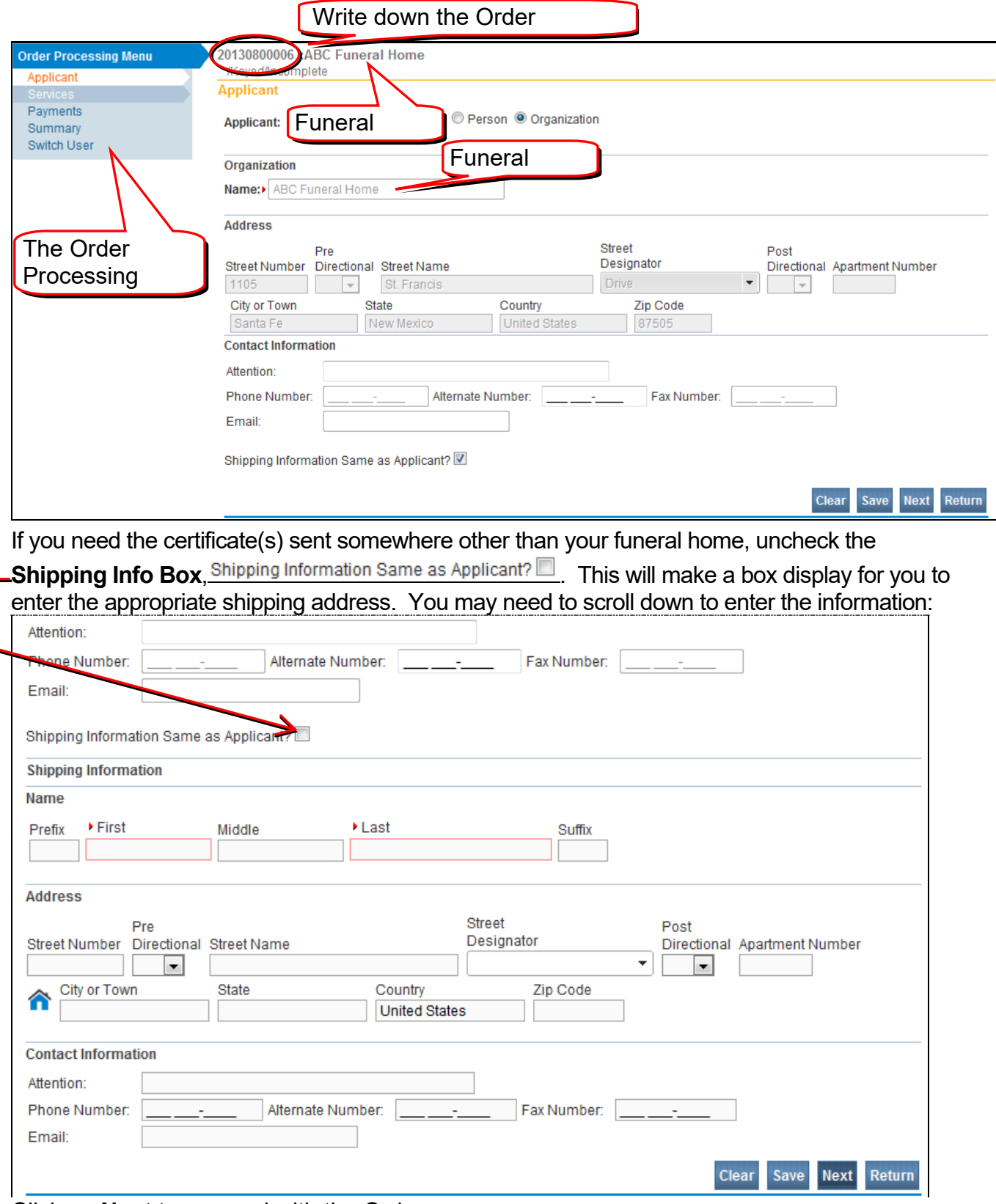

Click on **Next** to proceed with the Order.

### SERVICES Window:

**Source, Received Date** and **Fee Effective Date** fields are auto populated; the user does not need to access these fields.

**Issuing Office**: Select the appropriate Issuing Office where you will pick up your certified copies.

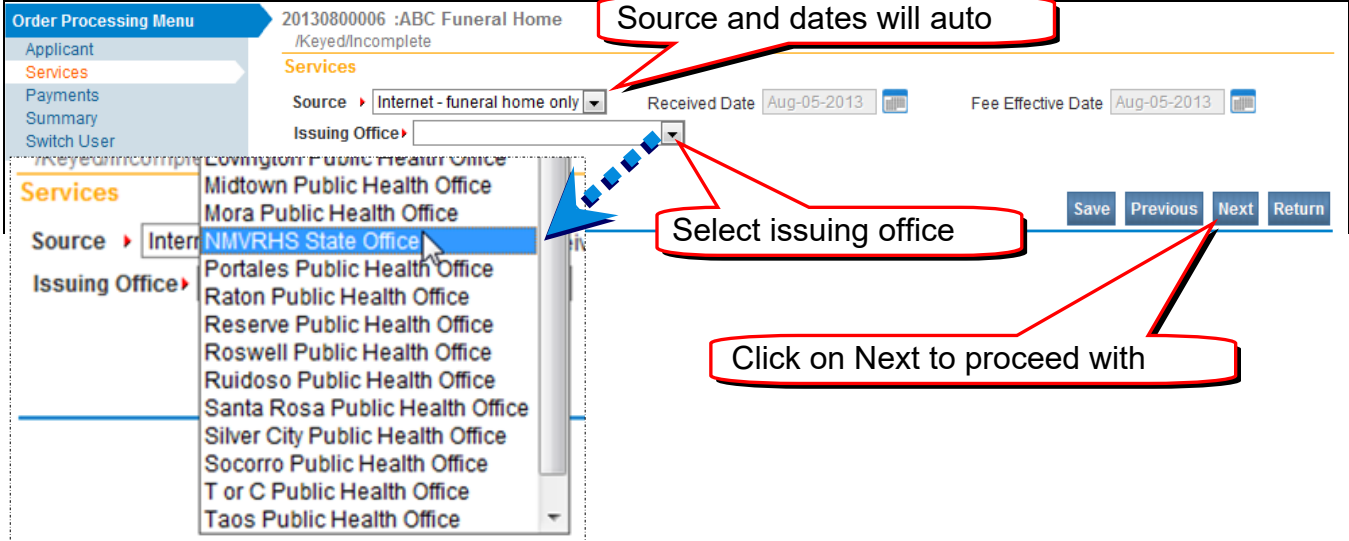

#### Click on **Next** to proceed with the Order

#### The screen will change so you can see the **Add Service** button. Click on **Add Service**.

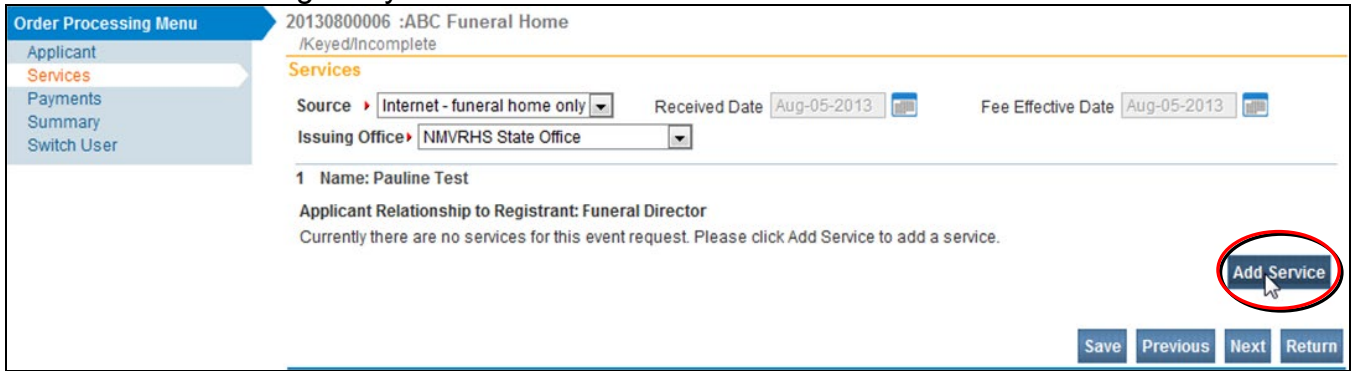

The screen will expand and allow you to enter all Services needed.

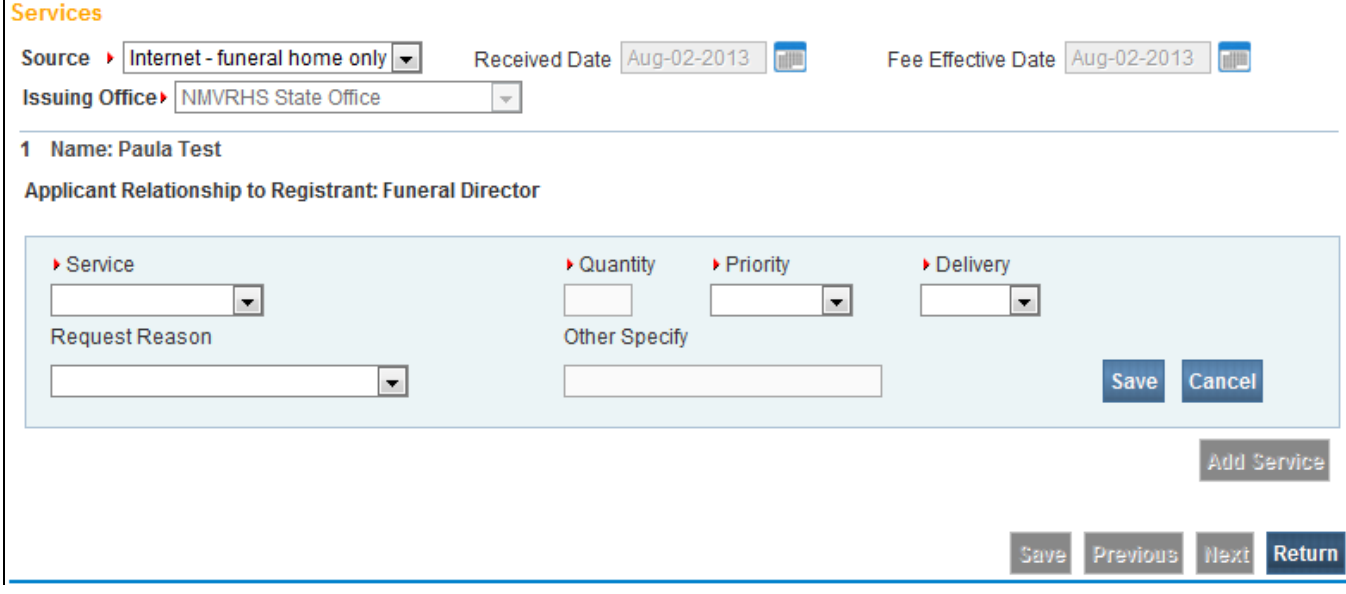

Select Services:

From the drop down list, select requested **Service**.

Enter **Quantity** of copies requested.

Select the **Priority:** Always select Priority type **Regular**.

Select Delivery type **Pickup** for your local office-Only pickup is available at your local office.

If you want Delivery type **Mail**, your must select the NMVRHS State Office as the Issuing Office.

Request Reason:

Using the drop down list, select your **Reason** for ordering the service; if you select **Other**, you must tab to the Other Specify field and type in the reason.

Select **Save** to view services ordered. **Services** Source ▶ Internet - funeral home only ▼ Received Date Aug-05-2013 Fee Effective Date Aug-05-2013 **TABLE** Issuing Office> NMVRHS State Office  $\mathbf{v}$ 1 Name: Pauline Test Applicant Relationship to Registrant: Funeral Director ▶ Service • Quantity ▶ Priority Delivery  $PICKUP$ REGULAR -Death CC  $\blacksquare$ 15 Request Reason Other Specify Cancel Legal  $\bullet$ Save Add Service Previou Return Services Source  $\rightarrow$  Internet - funeral home only  $\rightarrow$ Received Date Aug-05-2013 **FILL** Fee Effective Date Aug-05-2013 Issuing Office> NMVRHS State Office  $_\mathrm{v}$ 1 Name: Pauline Test Applicant Relationship to Registrant: Funeral Director Id Service Quantity **Priority Delivery Request Reason** Other Fee Death CC  $15$ **REGULAR PICKUP** Legal \$75.00 Edit Reverse  $\overline{1}$ **Add Service** Save **Previous Next Return** 

If you want to add more Services, click the **Add Service** button again and enter additional services.

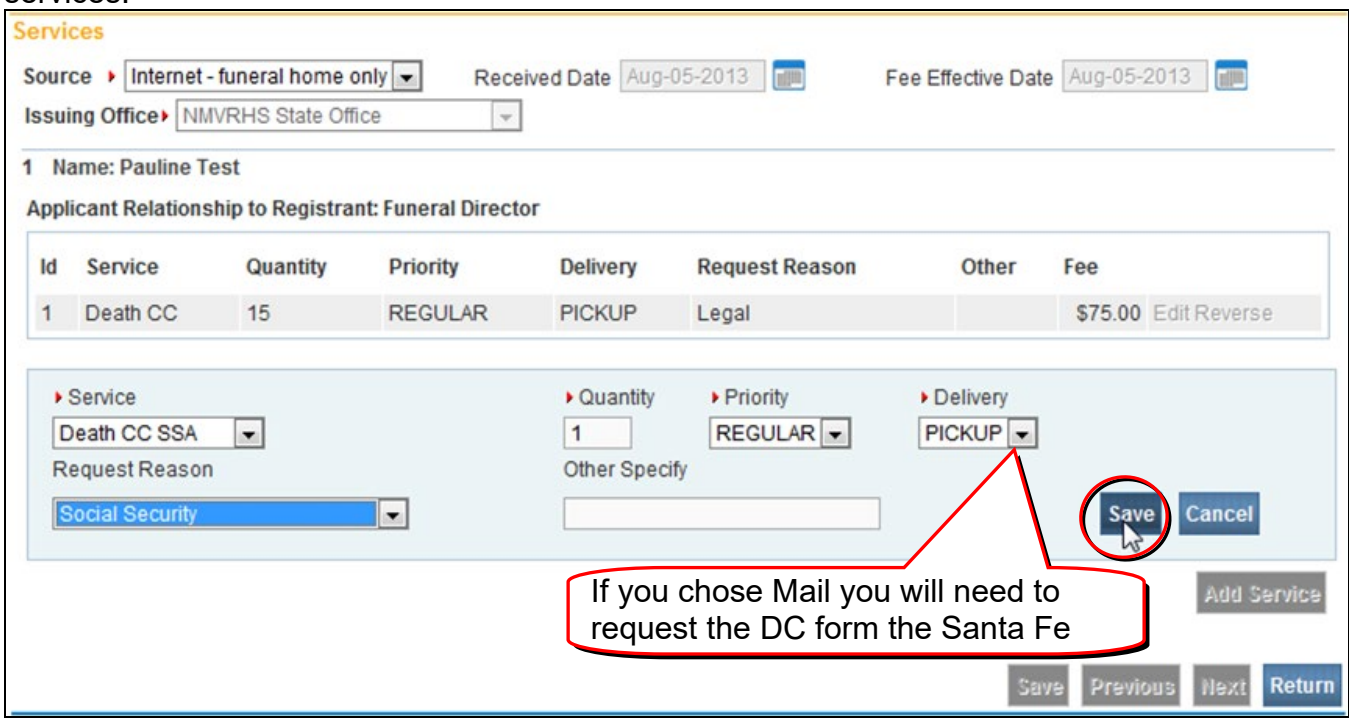

#### Select **Save**.

If you want to change the Service you have requested, click on the **Edit** or **Reverse** links. (see the next page)

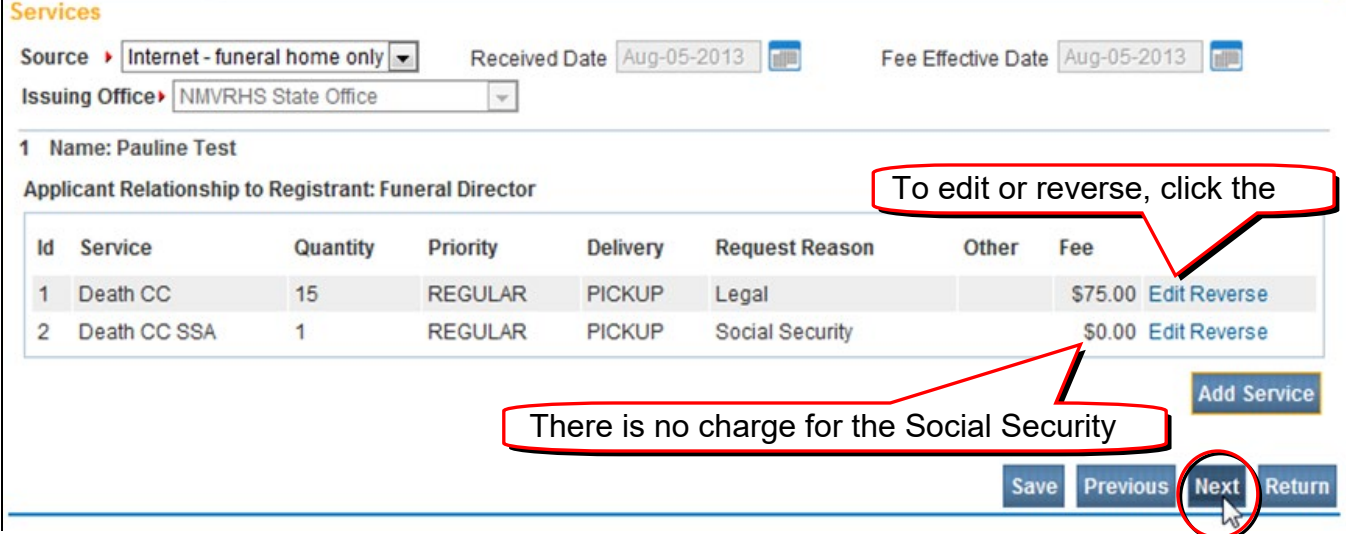

To continue on with this order, click the **Next** button.

## Payments Window:

#### From the drop down menu, select payment type **Invoice**.

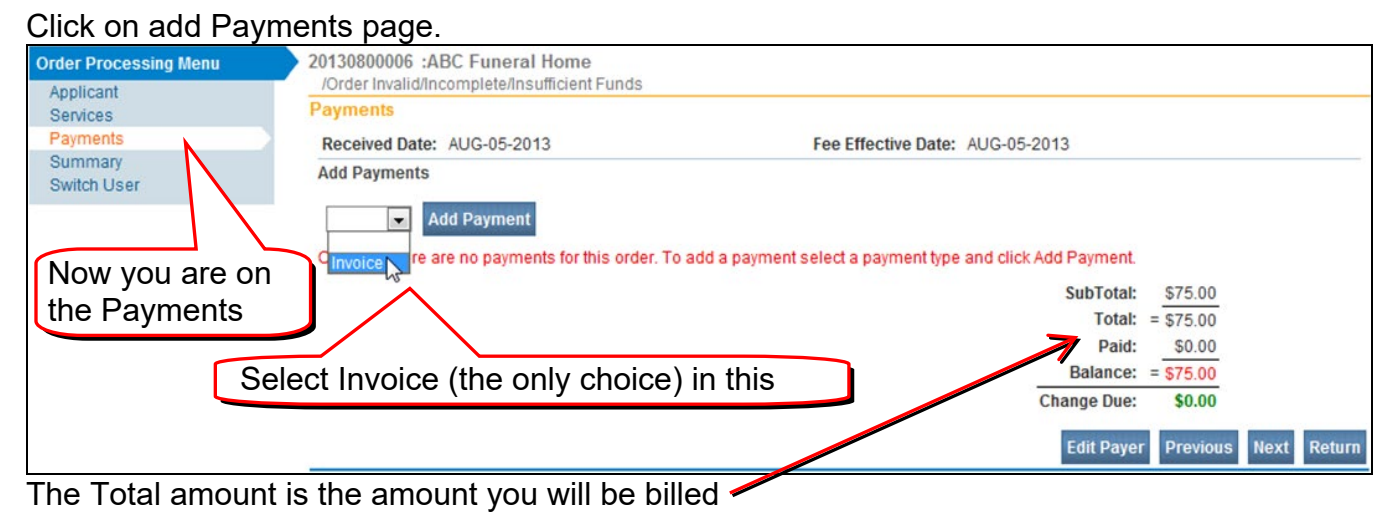

### Click Add Payment

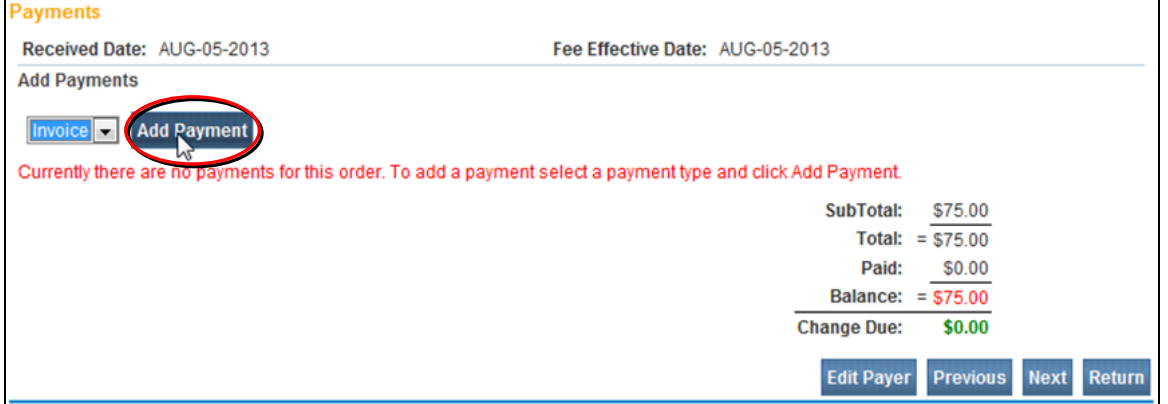

The screen changes again, showing the amount you will be billed:

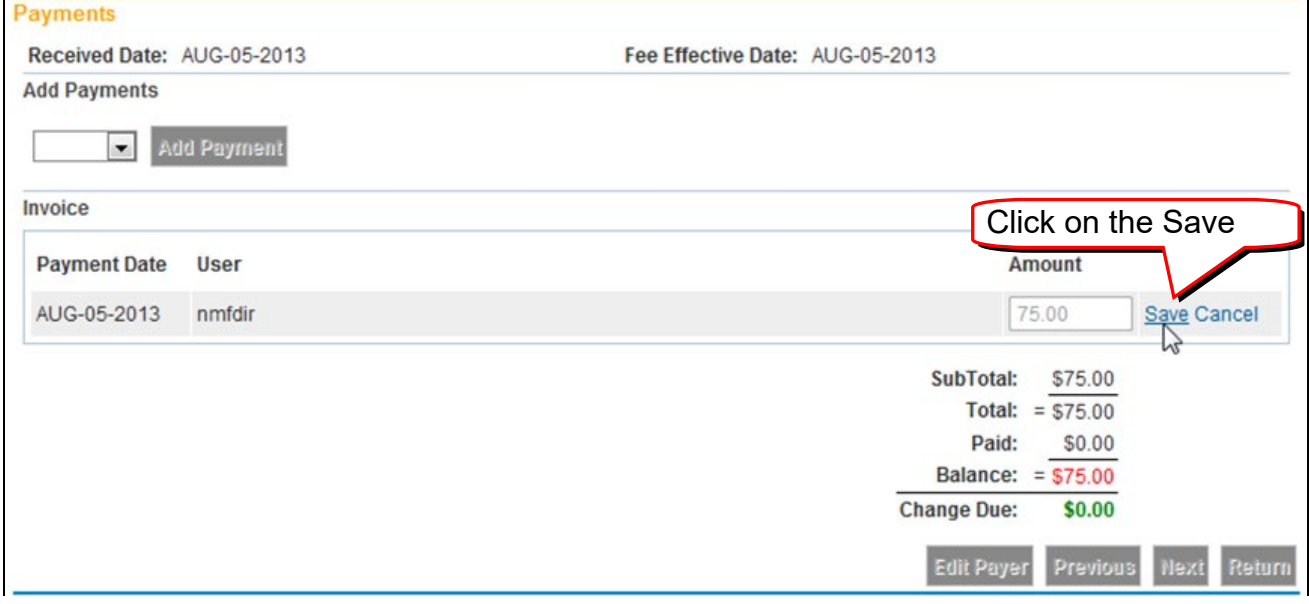

Click on the **Save** to accept invoice and complete the payment process.

If you do not enter the payment type I**nvoice and SAVE,** your order not will pass these validation rules and your order will not go to the Issuance Queue once registered

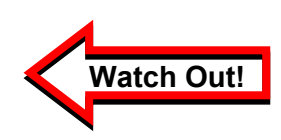

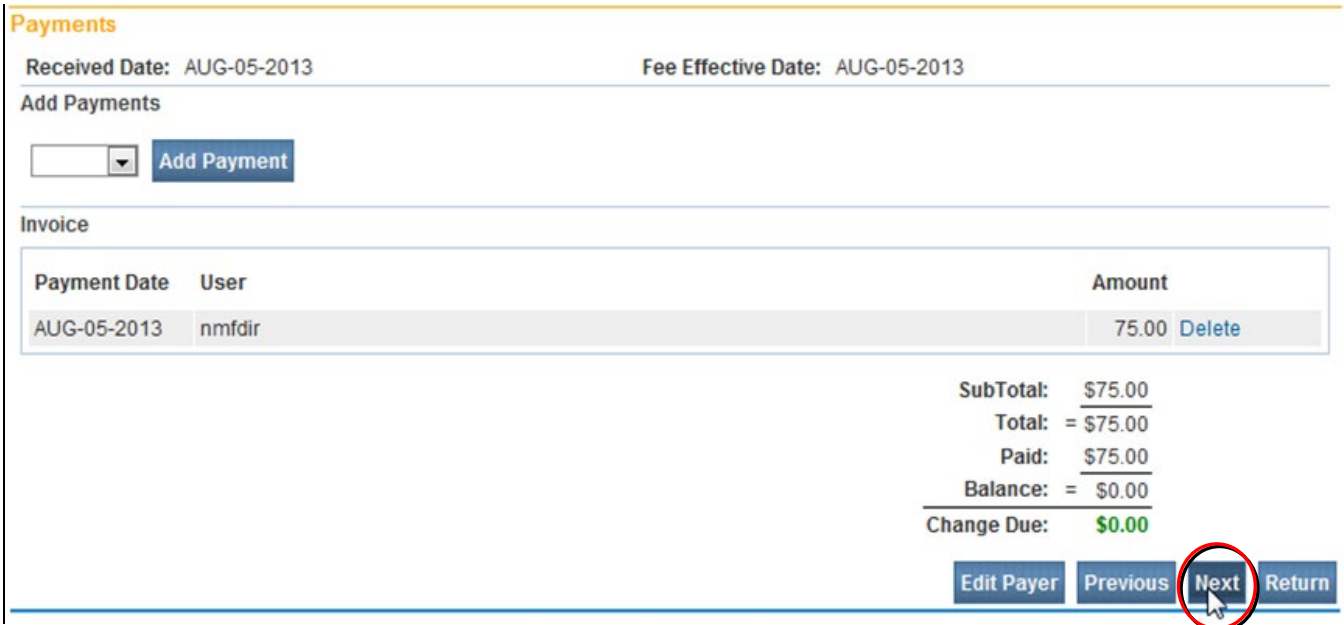

Click **Next** to move on to the Order Summary window.

### Order Summary Window:

This window displays a summary of the order you just entered and displays the **Order Number** assigned to your order, located on toolbar. Review the order to ensure the information accurately reflects what your order.

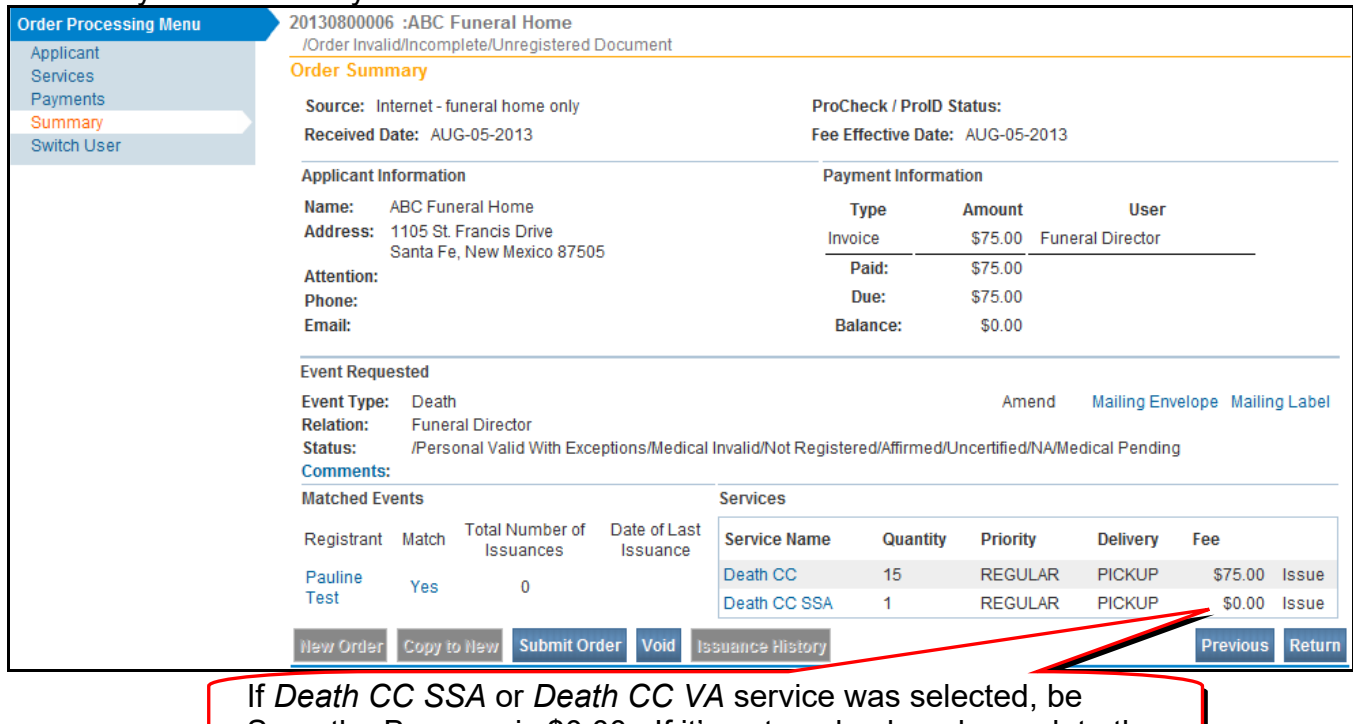

SURE the BALANCE is \$0.00. If it's not, go back and complete the

On the **Order Summary** page, double check to be sure the information accurately reflects what you want.

If you wish to change any information, use the **Main Menu** bar on the left to navigate to the appropriate page. Be sure to use **Save**, or **Next** as you leave a page or the information you have entered will NOT be saved.

If you wish to add a comment, click on the **Comments** link.

Currently DAVE® doesn't have a way for a Funeral Home to check on orders. Therefore, you need to **print a copy of this page** before you submit it.

You can do this by holding down the Ctrl key and pressing PrtScn, then releasing both buttons. Now go to Word (or your word processing program), open a new page, and Paste. Then print the page.

OR, you can use the **Print** icon in IE.

**Before** you submit your order, it is important that you keep a copy of the Order Summary window or write down your order number.

Always refer to the assigned Order Number when making any inquires regarding your order for certified copies.

Please refer to the assigned Order Number when making any inquires regarding your order for certified copies

#### Submit Order:

Click on the Submit Order button. Your order will be sent automatically to the selected Issuing Office for processing.

Once order has been submitted, you will receive a message in the Messages section on your Home Window that the order has been submitted.

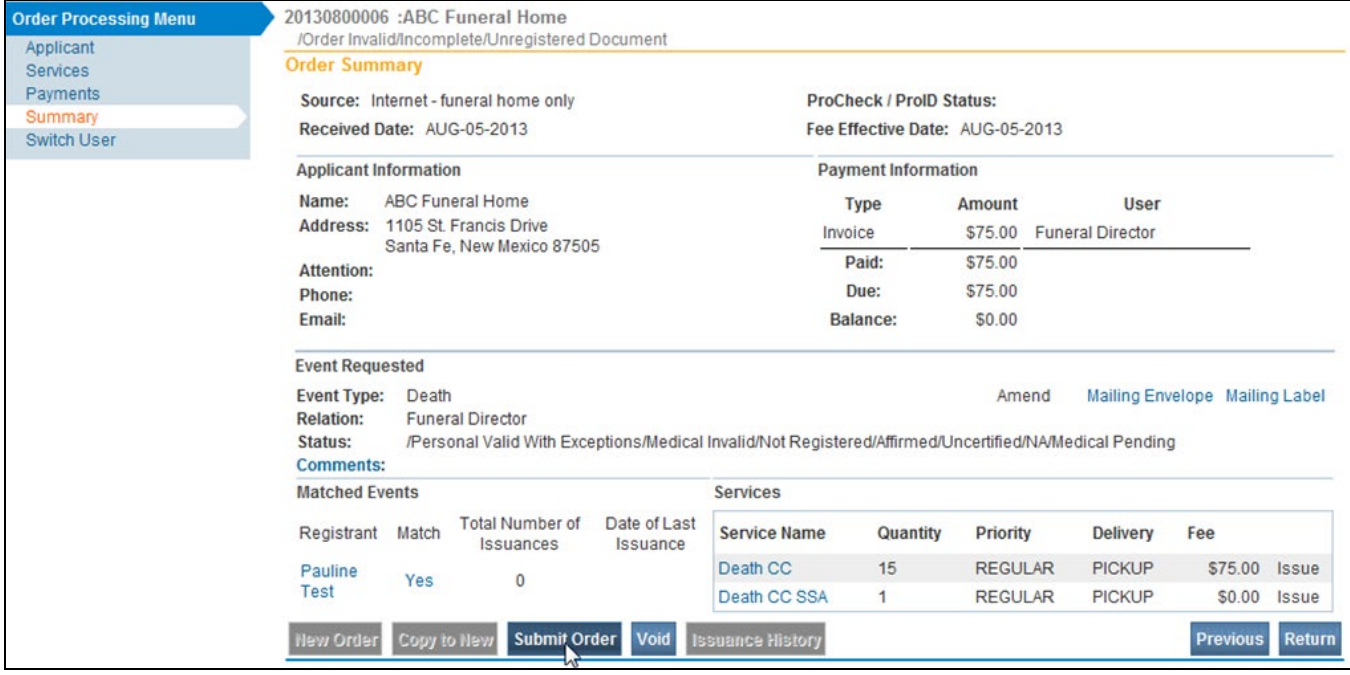

### Approved Orders:

Approved orders for certified copies will appear in the "Issuance Queue" of the selected office within 24 hours of the State File Date. Please contact selected office for issuance/pickup times.

If case has been registered and order cannot be located in the queue by local registrar, the order may not have passed validation rules. Local Registrar can track order or facility user my contact the help desk.

The documents will be mailed to you if you requested mail delivery. Otherwise you will be able to pick them up at the office you designated.

## **Rushes**

<span id="page-43-0"></span>Call the Help Desk at (800)-280-1618 select 1

## **Reissues**

If you have Certified Copies that need to be reissued because of amendments to the registered case, please follow these steps:

When you receive a message in EVitals that the amendment has been approved, you may take any previously issued copies to your local registrar for reissues (replacements).

Be sure and provide the date the amendment was approved, otherwise the new certified copies may not reflect the change. Otherwise the new certified copies many not reflect the change(s) if printed before the amendment has been approved.

Your Facility must complete a "Reissue Form" and attach form to previously issued certified copies *for your local registrar.* 

The Local Registrar will enter an order in EVitals for the new copies (reissues).

The Local Registrar will process order only for the quantity of copies you returned. There is no charge for reissues.

If you require additional chargeable copies, facility may enter a new order up to six months of the State File Date.

### **Transfer Case**

There are **two types** of ownership: **Personal**, which is controlled, and the Funeral Home, and Medical, which is controlled by the **governing medical facility**. Each option's availability is dynamically controlled.

From time to time, it may be necessary for a facility such as a Funeral Home or Certifier to transfer ownership of a case to another, similar facility or Certifier. For example, if a family has a change of mind and choose to use a different funeral home the ownership of the case would then have to be transferred to the appropriate site.

In this case, the Funeral Home transferring would use the **Transfer Case** page to transfer ownership to the firm responsible for disposition.

From the **Death Registration Menu**, select **Other Links -> Transfer Case**.

Notice, that on the **Transfer Case** page there are two options: **Transfer Personal Ownership** and **Transfer Medical Ownership**.

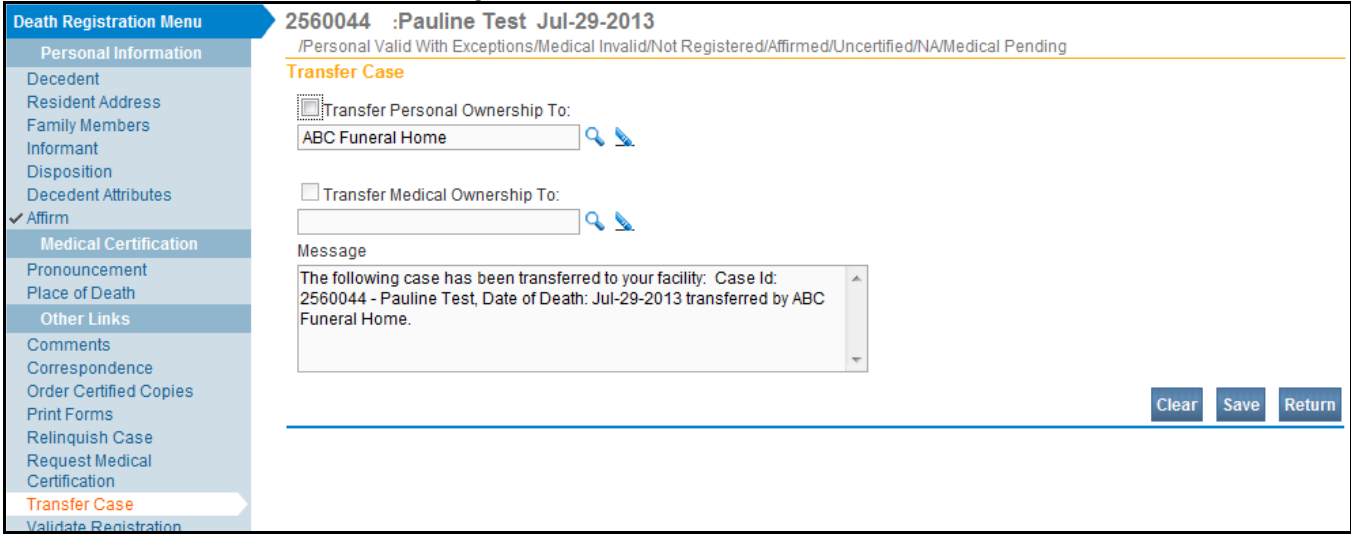

The **Transfer Case** page can be used by both Funeral Home personnel and Medical Facility personnel.

In either case, only one option will be available. In the example below, **Transfer Personal Ownership** is available because we are signed in as a Funeral Director.

Medical Facility staff would not be able to transfer **Personal Ownership**, but would be able to transfer **Medical Ownership**.

#### To **Transfer Personal Ownership**, place a checkmark in the *Transfer Personal Ownership To* check box.

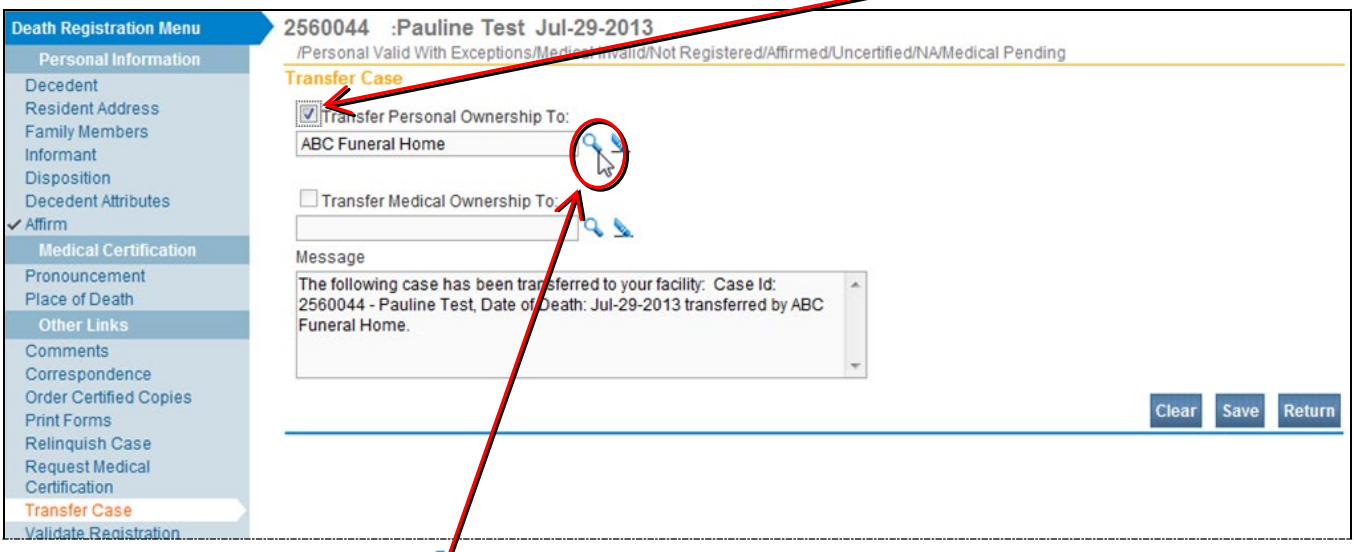

Next, click on the look up Icon  $\mathcal{C}$ , select a facility from the dropdown list of available Funeral Homes

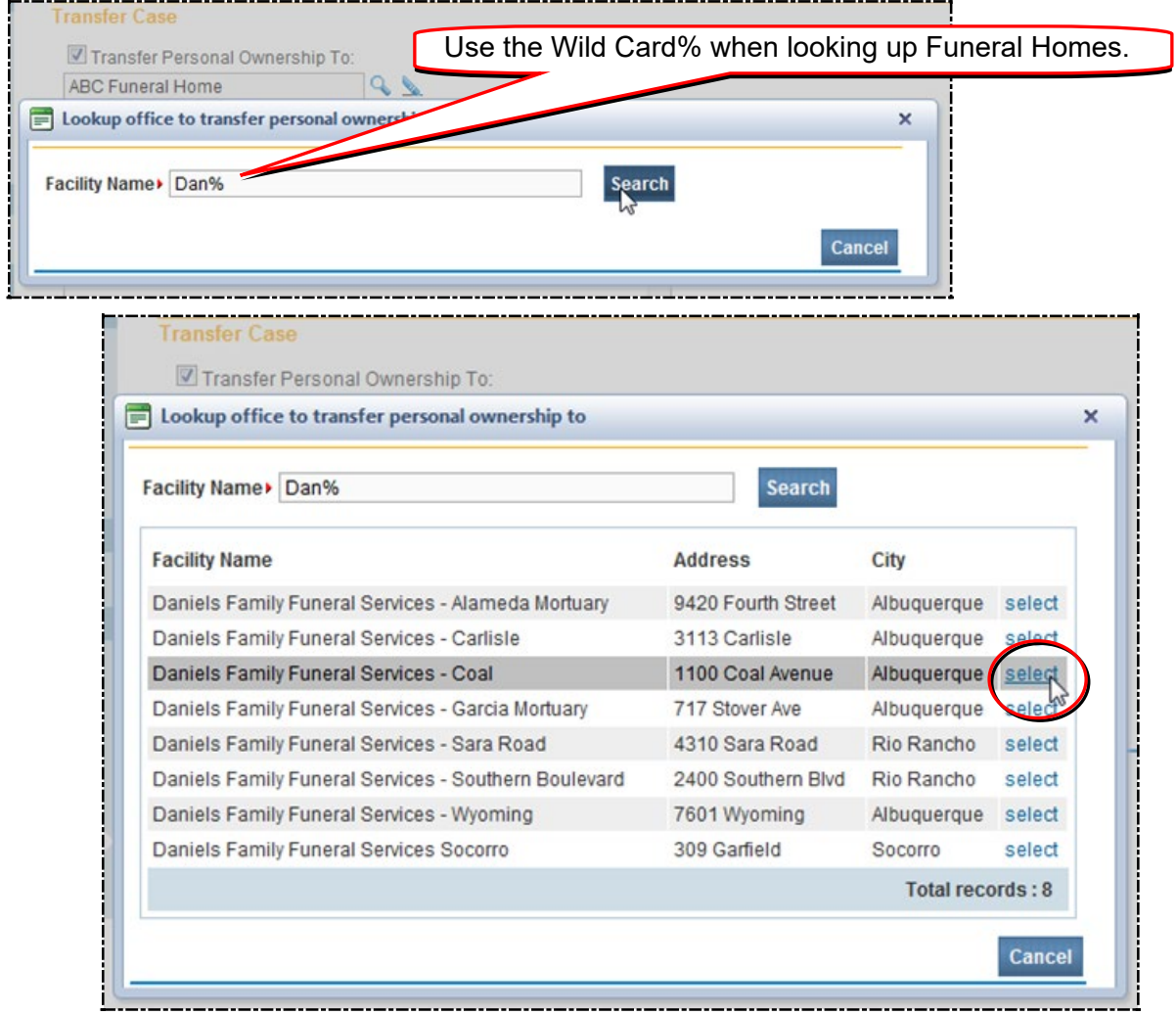

Click on *Select* next to the funeral home the case will be transferred to

If you wish to change the message it will need to be done before you click on Save.

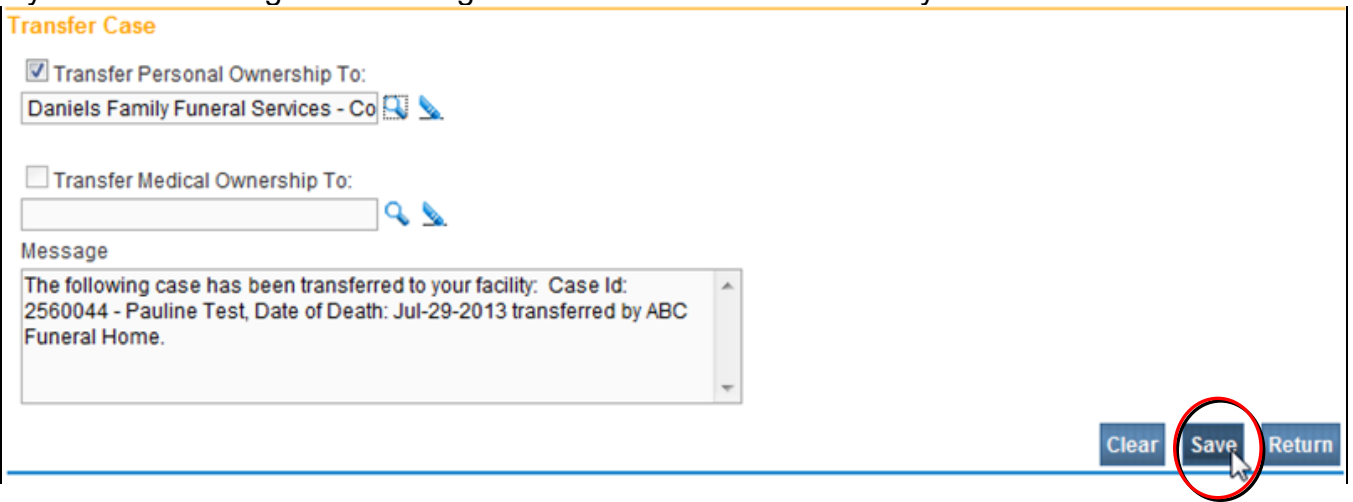

When Transfer Case field was selected the message auto populates. If you wish to change the message it will need to be done before you click on *Save*. When have double checked to whom the case will be transferred to and you are satisfied with your message click on *Save*. Once you have clicked on Save the case will be transferred and you will go back to your home page.

## **Amendments**

If you need to make changes on a case that has already been registered, Dropped to Paper then, you need to wait for the case to be registered to create an **Amendment**. Funeral Homes can only create electronic Amendments on the Personal Information section of the Death Certificate. You do not need to send in any supporting information or Affidavits if you do amendments in EVitals.

Both Funeral Directors and Funeral Home users can create, affirm and submit Amendments on Personal Information.

You can ONLY create Amendments on cases that your Funeral Home has ownership. Start by opening the case.

Before you start a new amendment, check to see if there is an amendment already on the case to correct the same information.

On the **Main Menu Bar**, there is a link for Amendments and one for Amendment List.

The Amendment List shows all the amendments that your Funeral Home has submitted on this case. You can check here to see what has been done previously in regards to amendments on this case.

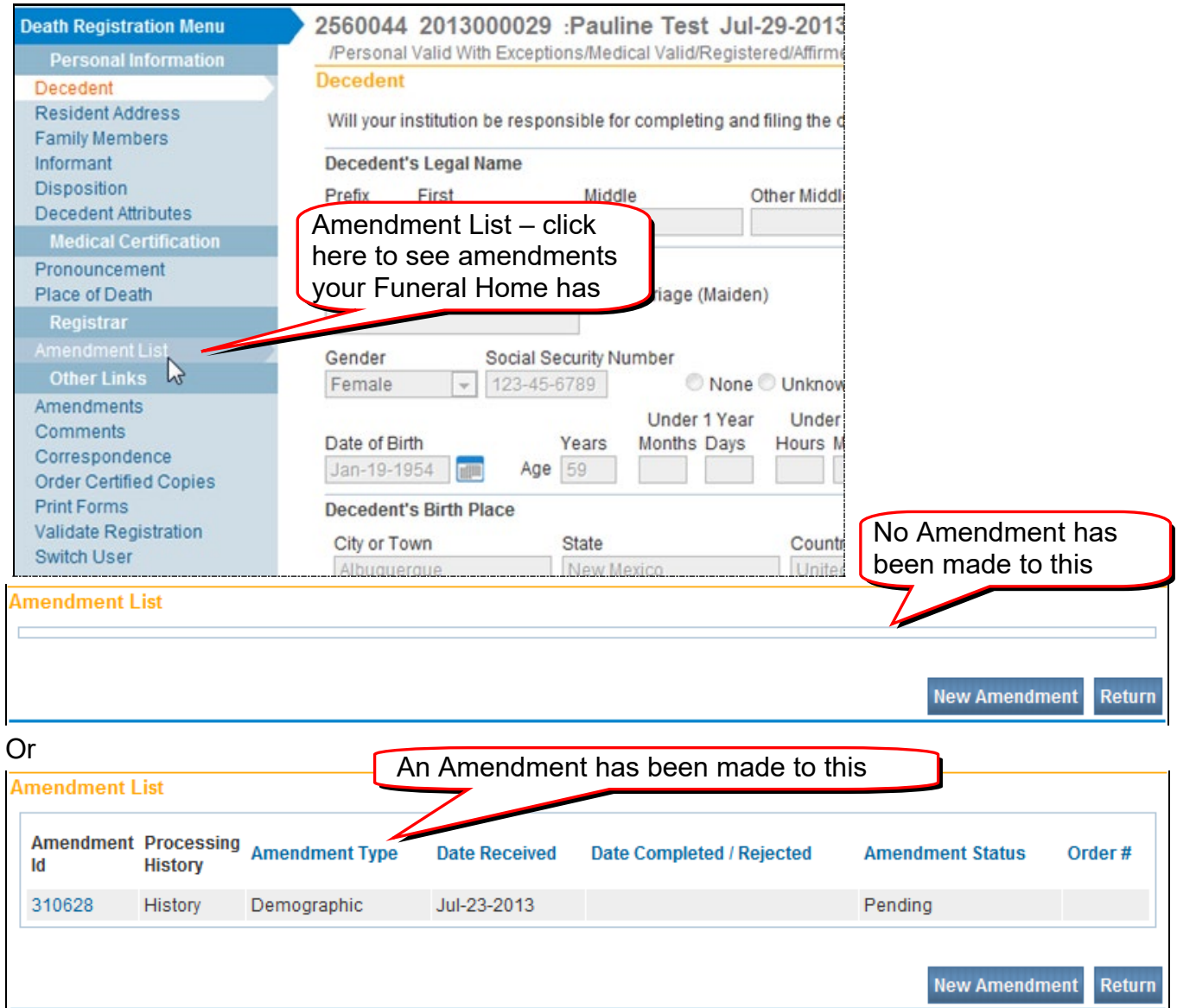

### To start a new Amendment, select *Amendments* on the Main Menu Bar:

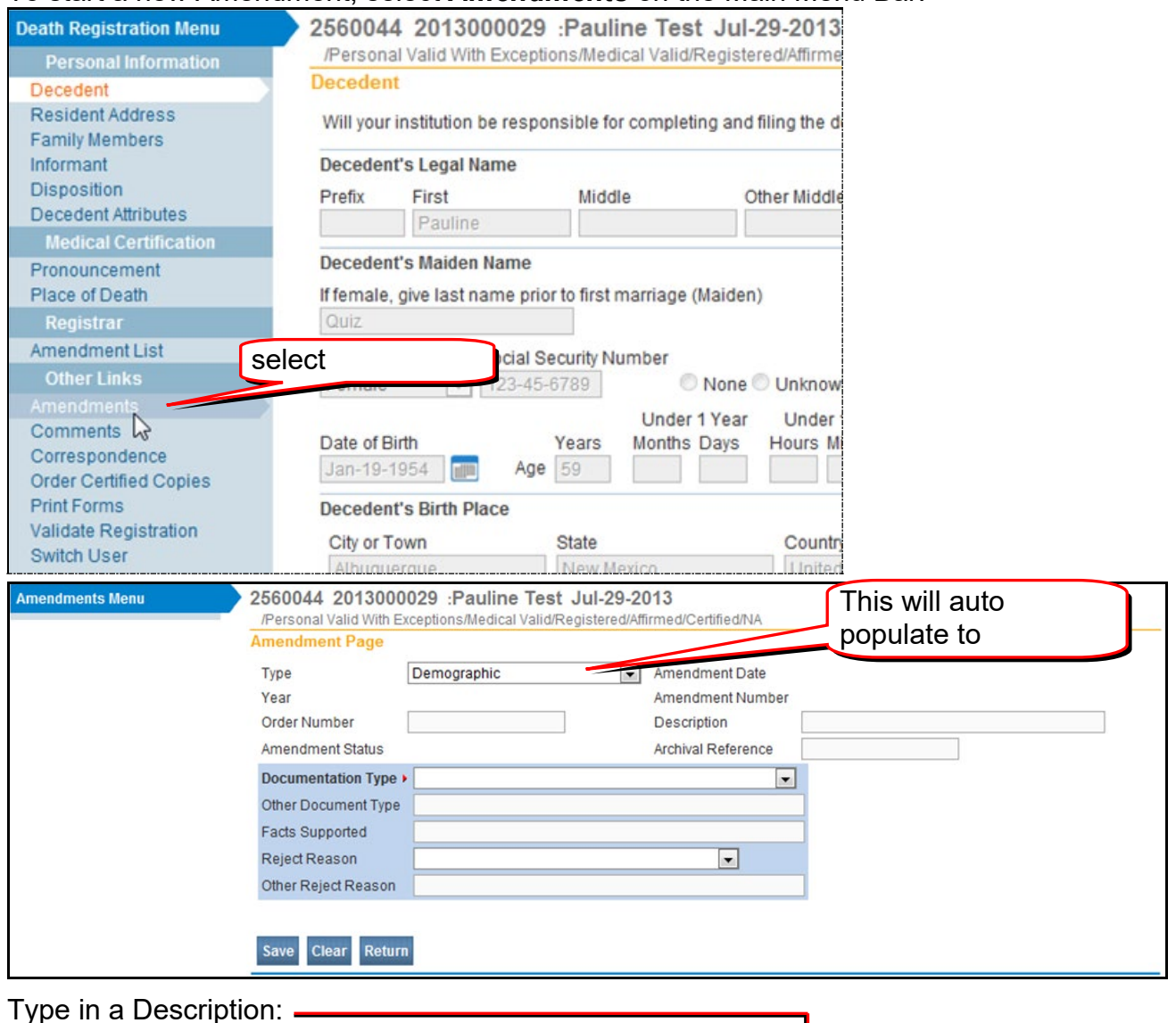

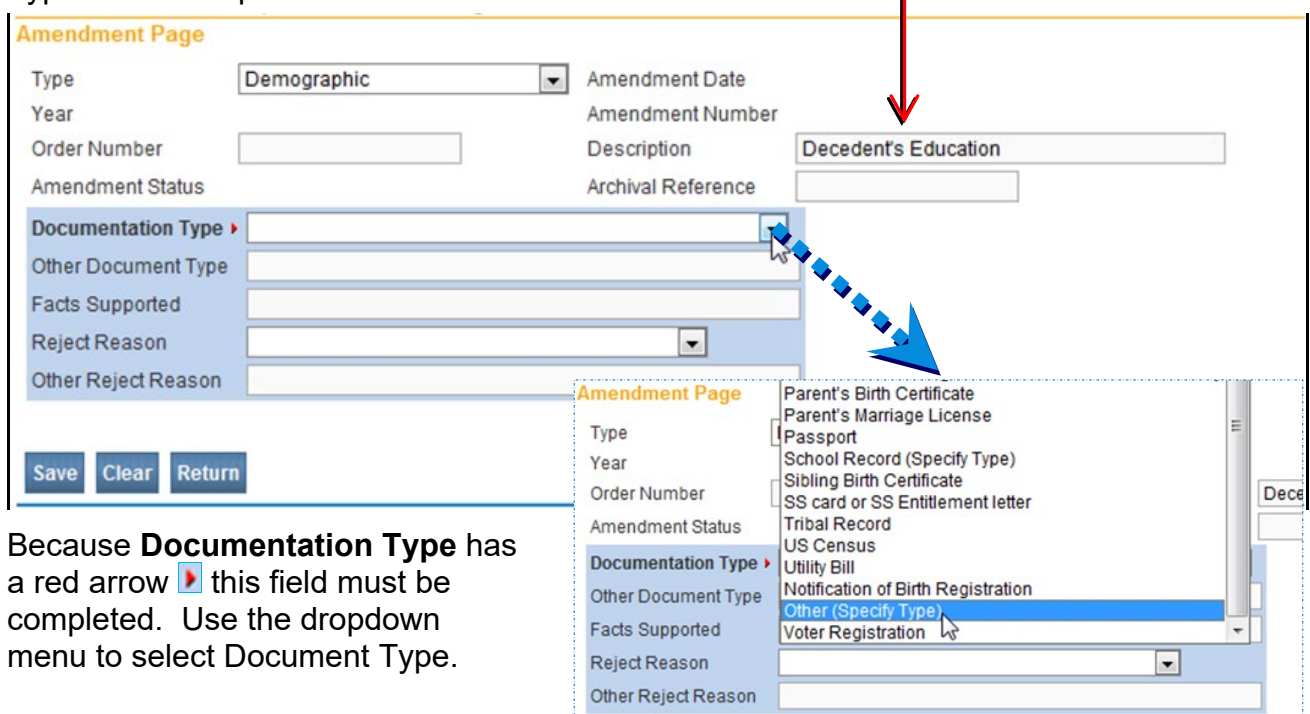

#### If Other (Specify Type) is selected then Other **Documentation Type** will need to be filled in.

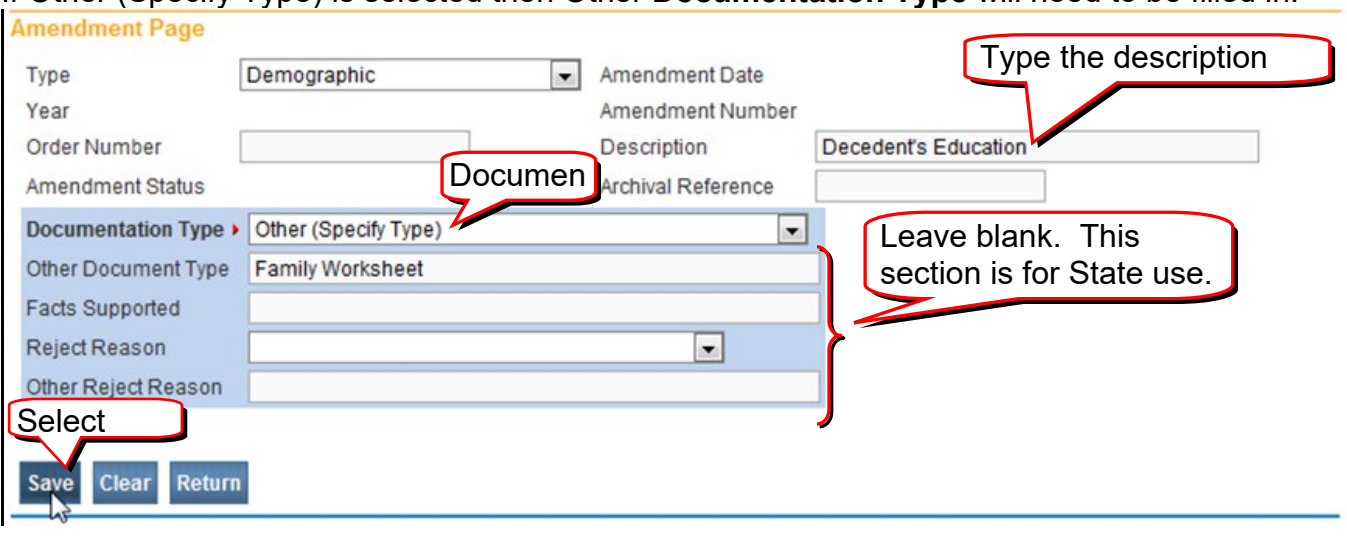

The Page to **Amend field** will now appear. Use the drop down menu for the Page to Amend

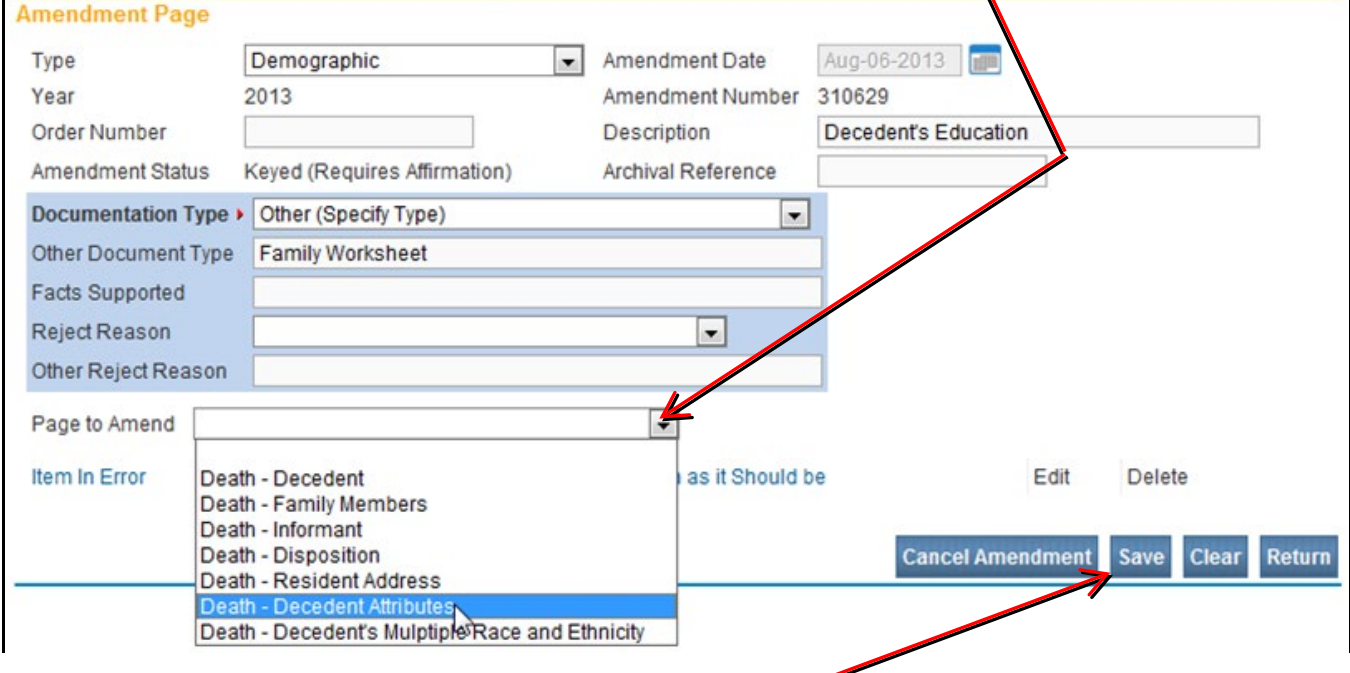

Once you have selected the page to amend click on *Save*.

### The page you have selected to amend will appear below the Amendment page

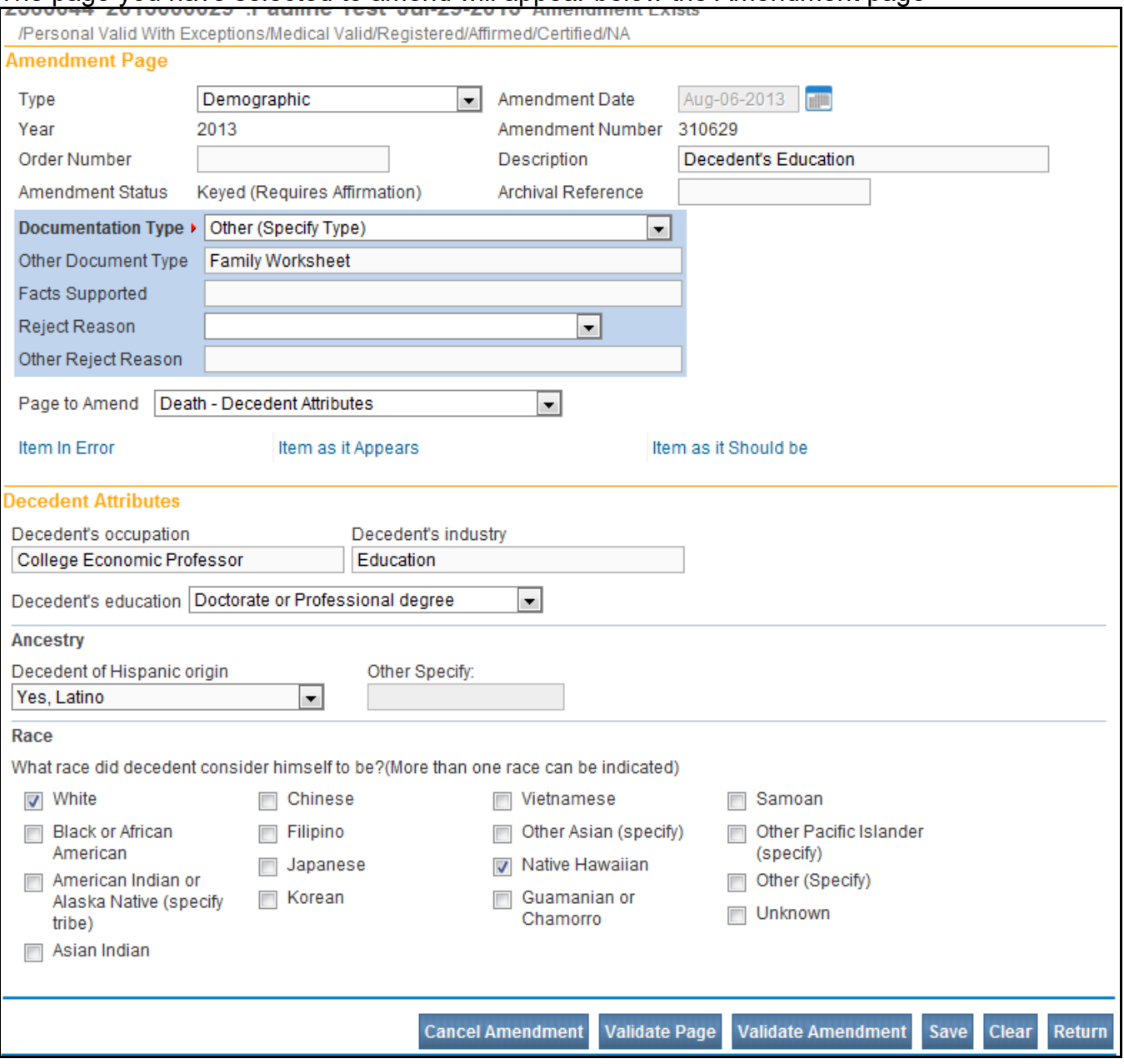

Make the changes to the page you have selected to Amend and click on **Save**.

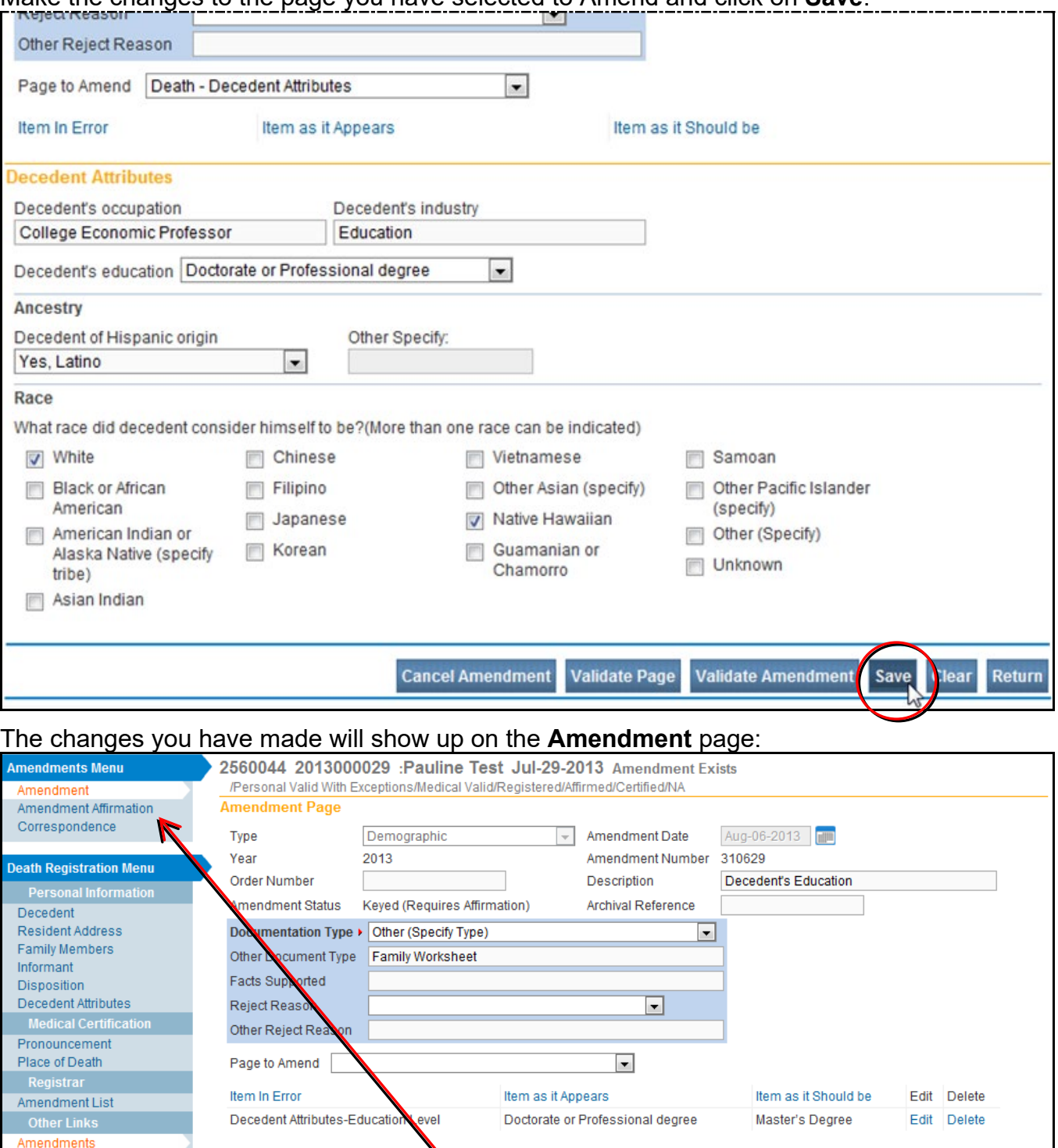

When you click on Save the Amendment Affirmation link will appear on the left **Main Menu bar.**

If you have finished entering changes, click on the **Affirmation** link.

**Amendments Menu** Amendment Amendment Affirmation Correspondence

Comments

Correspondence

Cancel Amendment Save Clear Return

#### Click on the check box

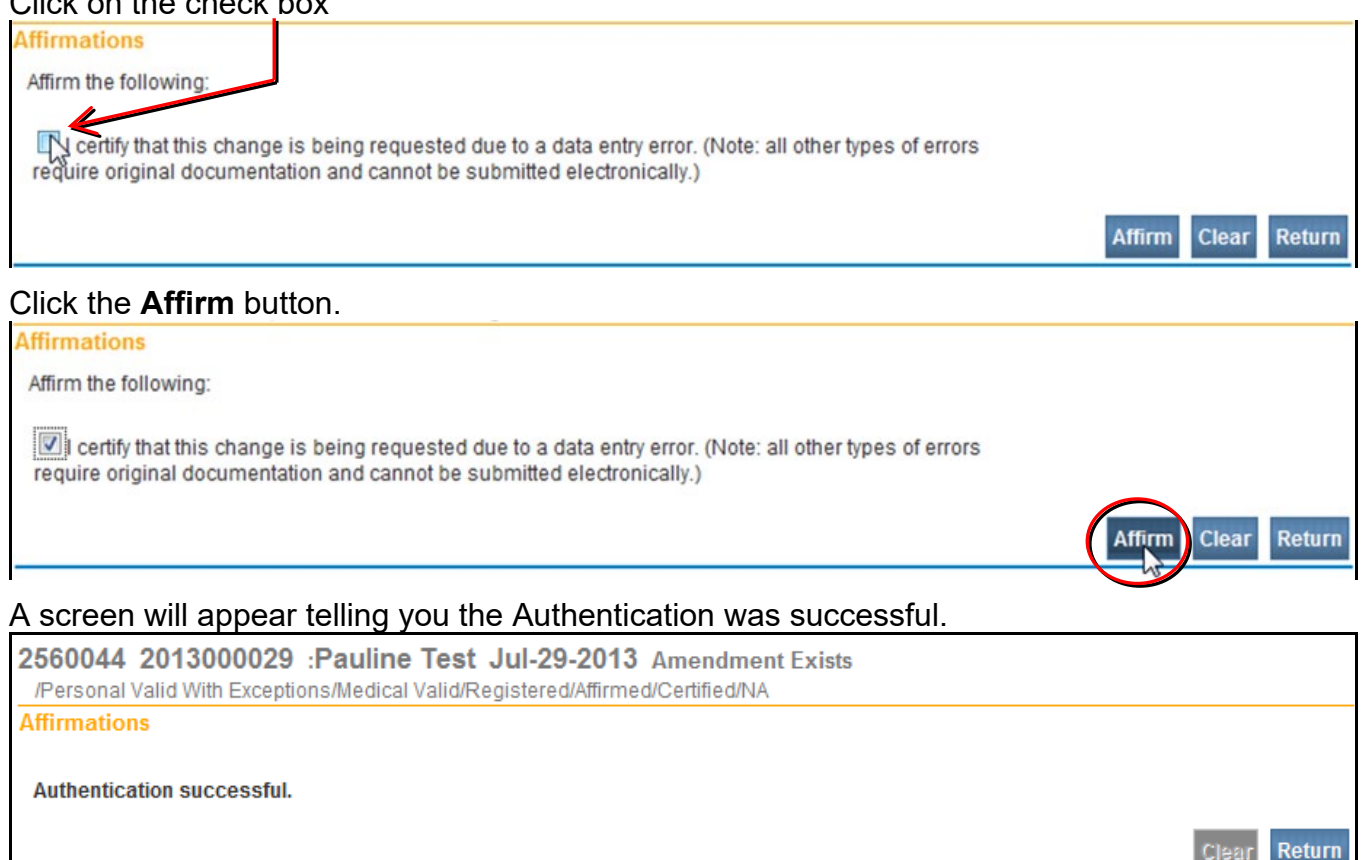

The **Amendment** is now electronically placed in a Queue for the State Office. They will approve (or reject) the **Amendment**. You will receive a message when they act on the **Amendment.** 

## **Validation Process**

DAVE® is programmed to reduce or eliminate data entry errors. There is a process called **Validation** to assist you in getting correct data into the system.

When moving within the Personal Information screens, you must use **Validate**, **Next** or **Save** buttons. If you use links on the left **Main Menu** bar, the information you enter may not be saved.

## **To Validate a Page or Case**

At the bottom of every data entry page, there is a **Validate Page** button.

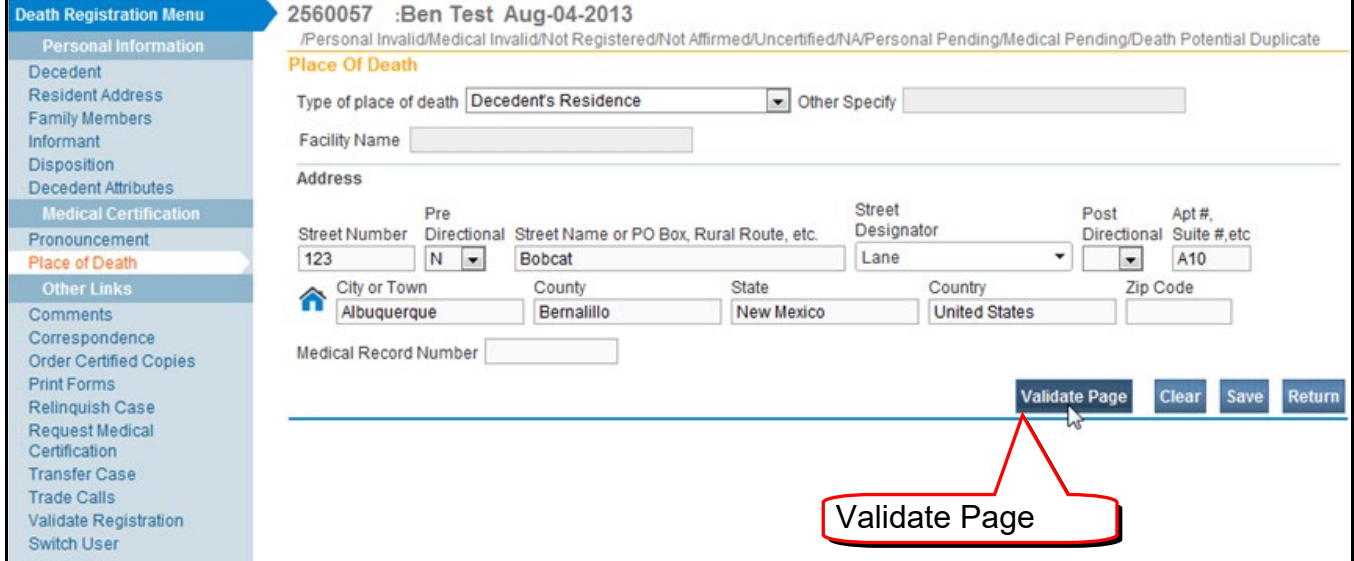

When you select a **Validate Page** button, the system will go back and review all of the data you have entered so far on this case. Green, Yellow and Red arrows will appear on the far left side of the **Main Menu** bar. They indicate if the pages that have validation errors:

 $\blacktriangleright$  passed validation.

Yellow (Soft Errors) > may need to be fixed or overridden

 $\overline{B}$  (Hard Edit Error)  $\blacktriangleright$  needs fixing, did not pass validation

When the system finds errors, a list is produced that shows up at the bottom of the screen as **Error Messages**.

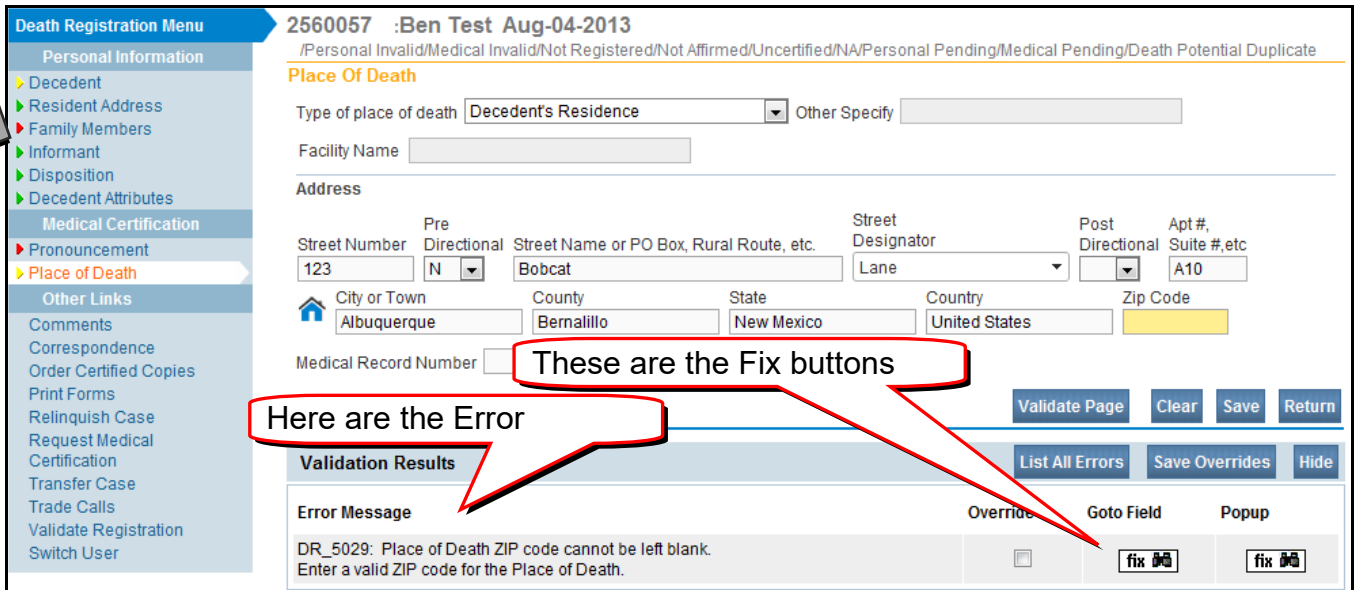

# To the right of the **Error Messages** are two **Fix** buttons **fix M**. Either one can be selected.

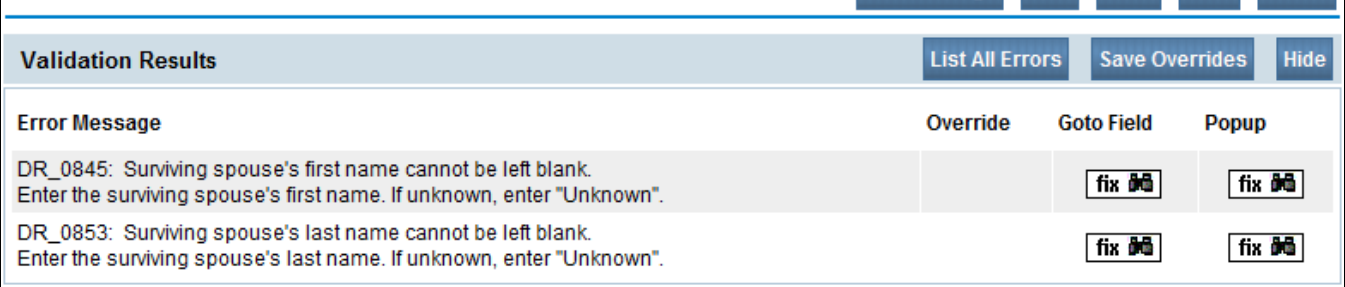

### The first one takes you to the field containing the error.

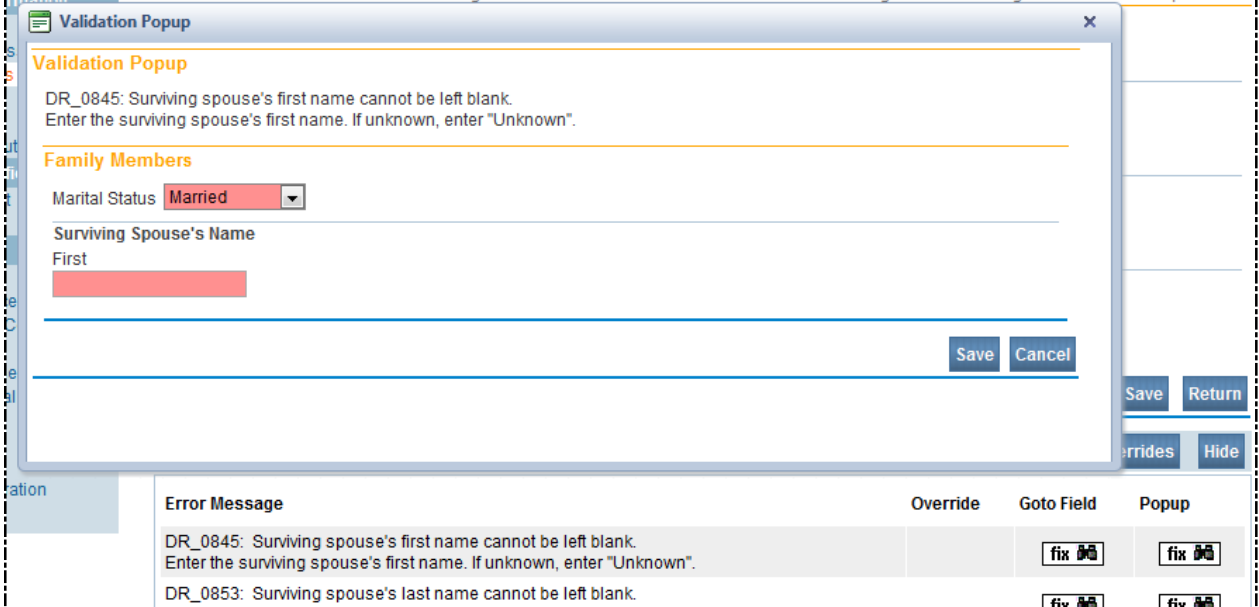

#### The second one creates a pop up window containing the error.

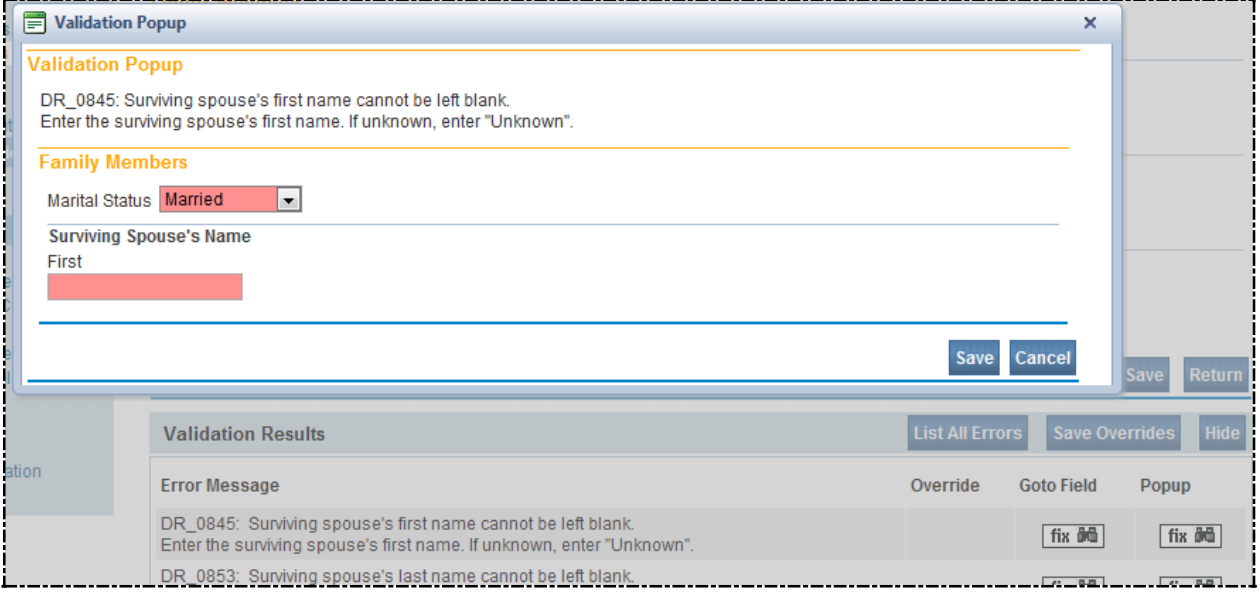

Some Errors are "Hard" – meaning that you must make a change before you will be able to Validate the case. The field containing a Hard edit has a red or pink background. "Hard" edits must be corrected in order for the information to pass Validation.

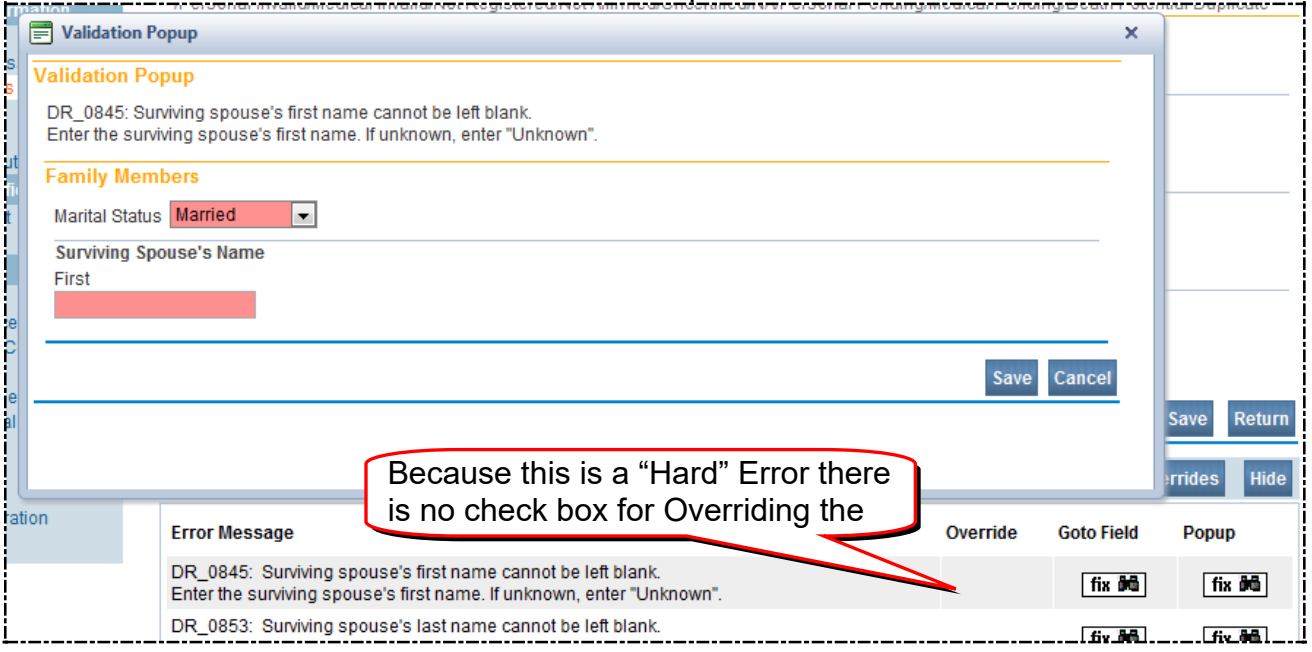

"Soft" errors provide you with the choice of making the changes or clicking the **Override** button in the **Validation Results** area. Soft Edits turn a field yellow. If you choose to **Override** the error, click the box in the **Override** column, and then click **Save Overrides**. Then **Validate Page**

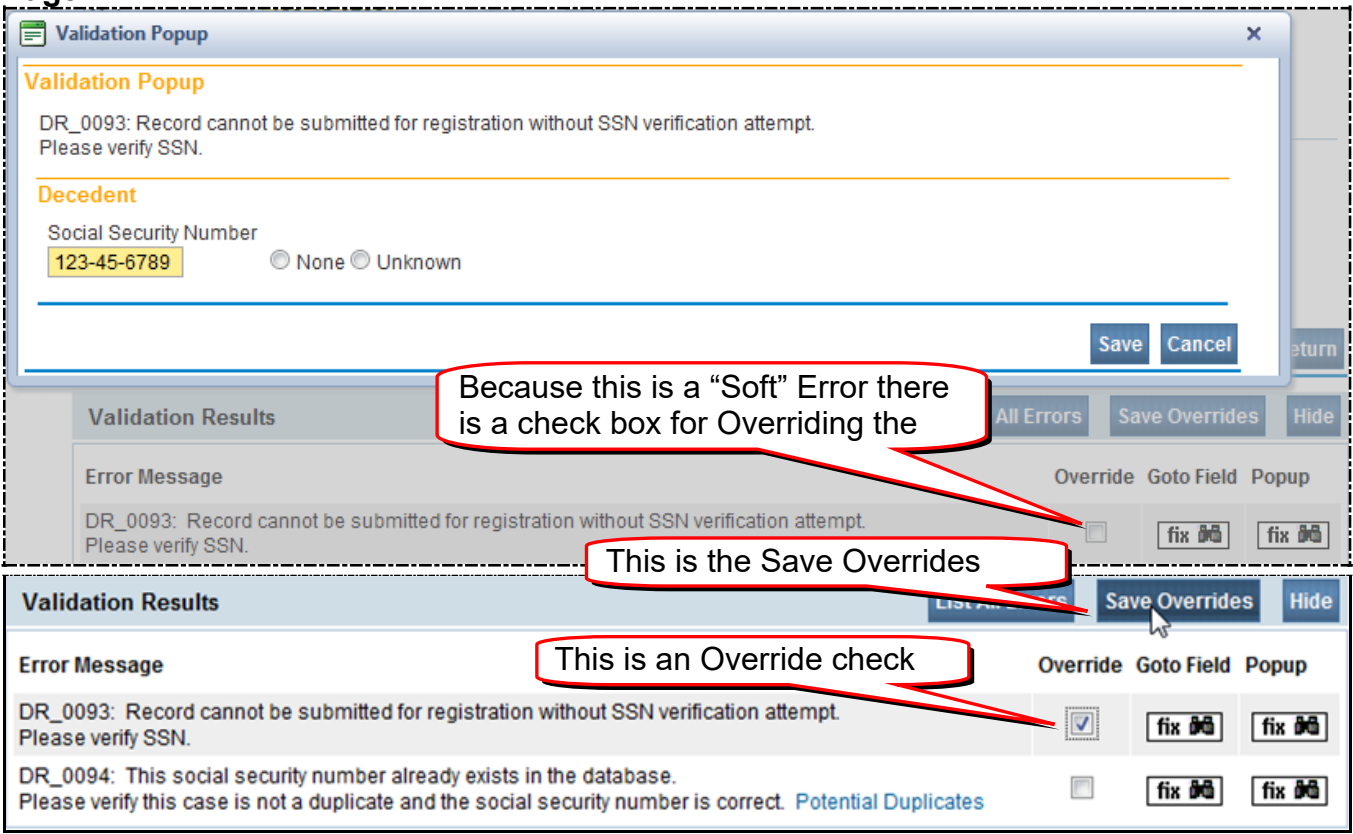

Use the **Fix** and **Override** buttons to make the necessary change(s). Then press the **Validate** button again.

## **Validation Problems**

To avoiding Validation Problems

- Validate each page as you go.
- At the end, double check each red or yellow arrow.

Items that you Override will stay yellow, and the yellow arrow will still show on the links on the left. That is OK. As long as you can see the check mark when you look at the Error list, you are OK.

## **Social Security Verification**

DAVE® incorporates a system to verify a decedent's **Social Security Number**. A way to verify a match between the SSN and the **Decedent Information** is done when you click on the **Verify SSN** link on the **Decedent** page.

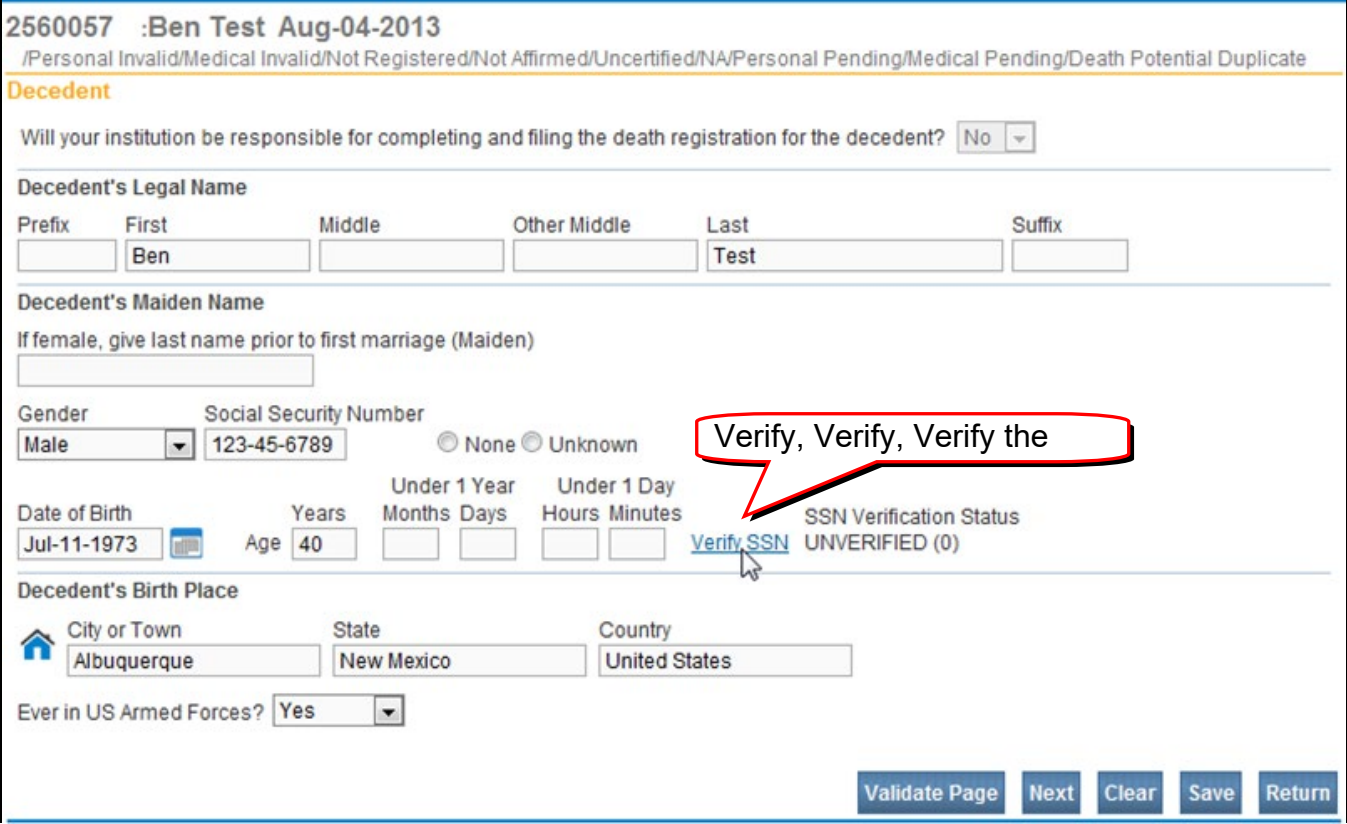

Before you click on Verify SSN link make sure you have entered the Date of Birth, gender, and the SSN.

When you click on **Verify SSN**, the system will carry on a verification process in the background with SSA. Your screen will look like this until the verification process is completed:

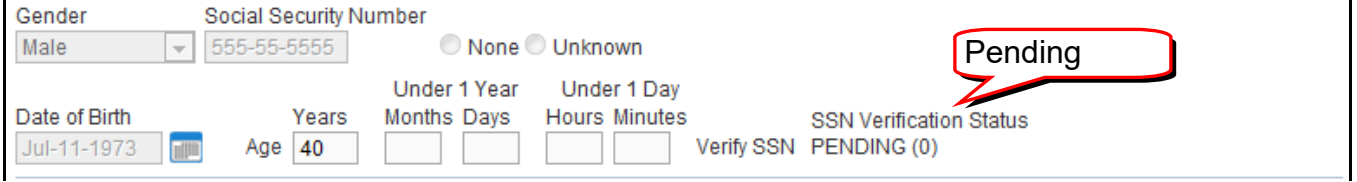

You can go to another screen and come back to this one – that should refresh the screen. If it doesn't, contact the Help Desk.

If the verification fails, you need to make the change BEFORE you verify SSN again. Once you have **Affirmed**, you will not be able to correct the SSN or verify it.

If you get a fail message, start by double checking the number against the info you have, and entering the correct number.

If you still don't get **Verification**, go ahead and process the case – it will still pass the Validation and you will be able to affirm.

When you click the **Verify** button, it may take a few minutes before the case is **Verified**. You can proceed with data entry on the same case while you are waiting. Just return eventually to check to be sure the SSN was **Verified**.

## Example of a case where SSN verification **Passed**:

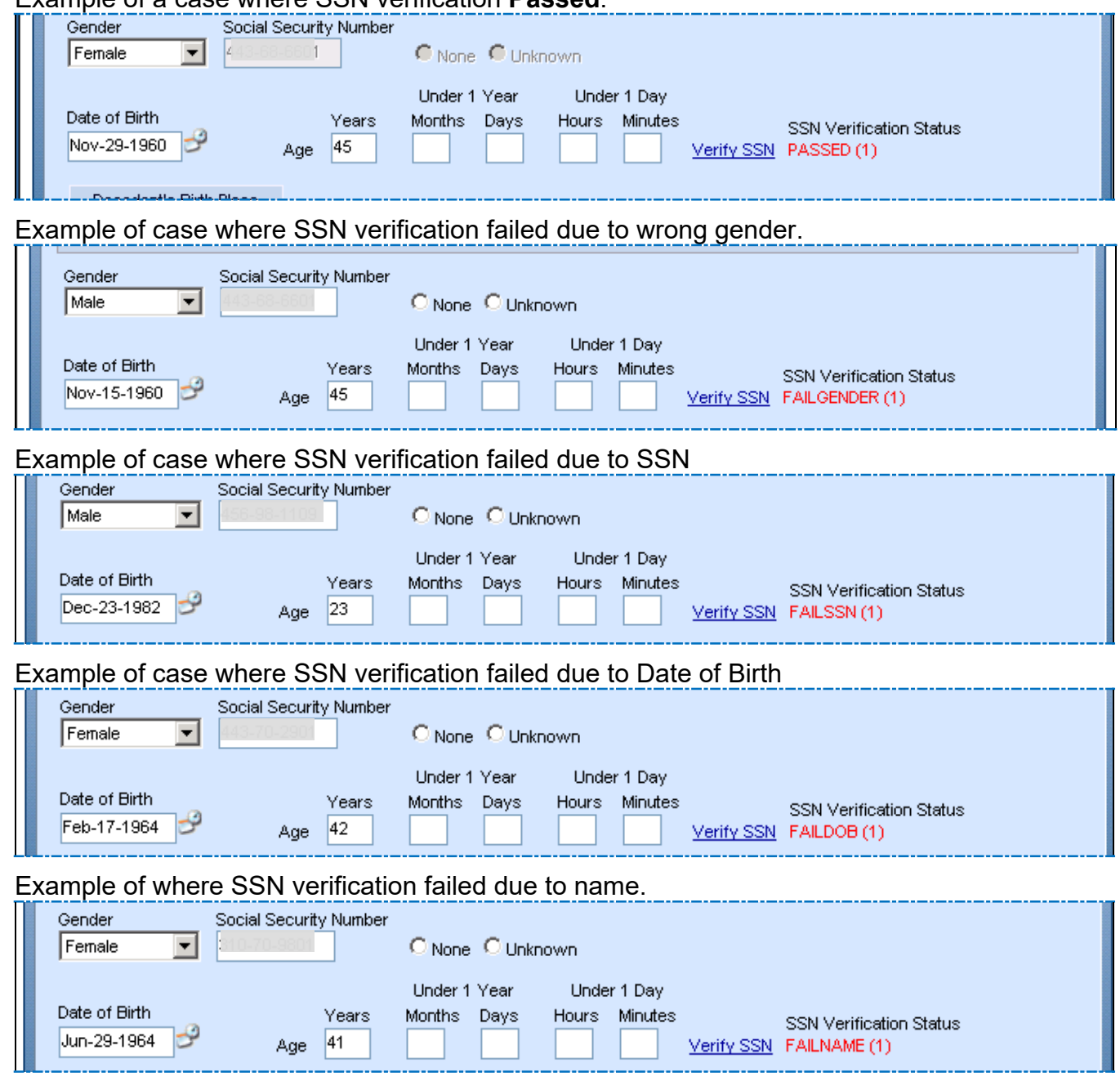

## **Automatic Registration**

The DAVE® system automatically registers a case as soon as the **Medical** and **Personal** sections are **Valid**, and both done electronically.

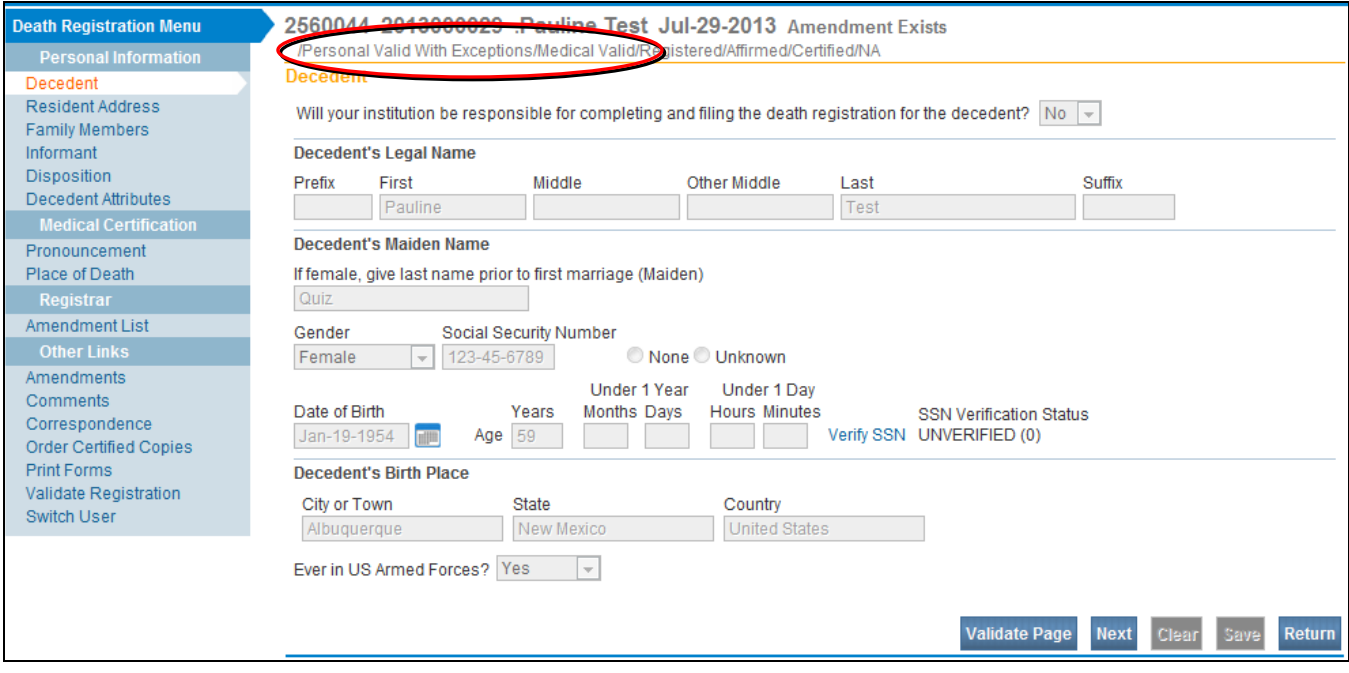

If you are working on a case that has already been **Medically Certified**, you will see a **SFN** (**State File Number**) appear after you complete your affirmation.

You can tell this has happened because the **SFN** will show up in the status bar:

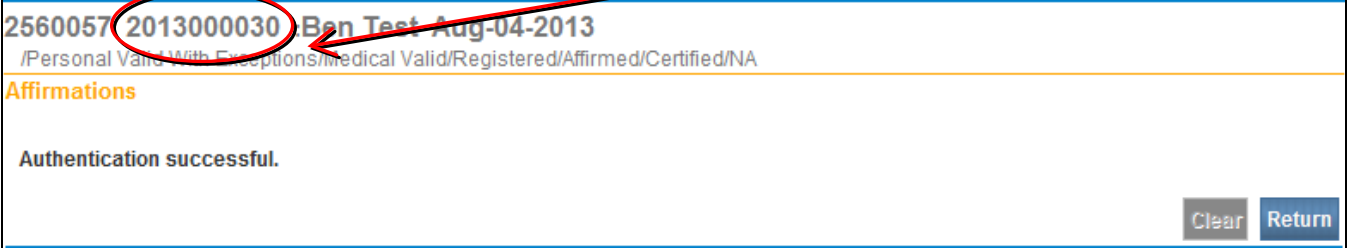

## **Home Page**

When you log in to EVitals, you will see your **Home Page.** You can see your Current Activities (Queues) and Messages.

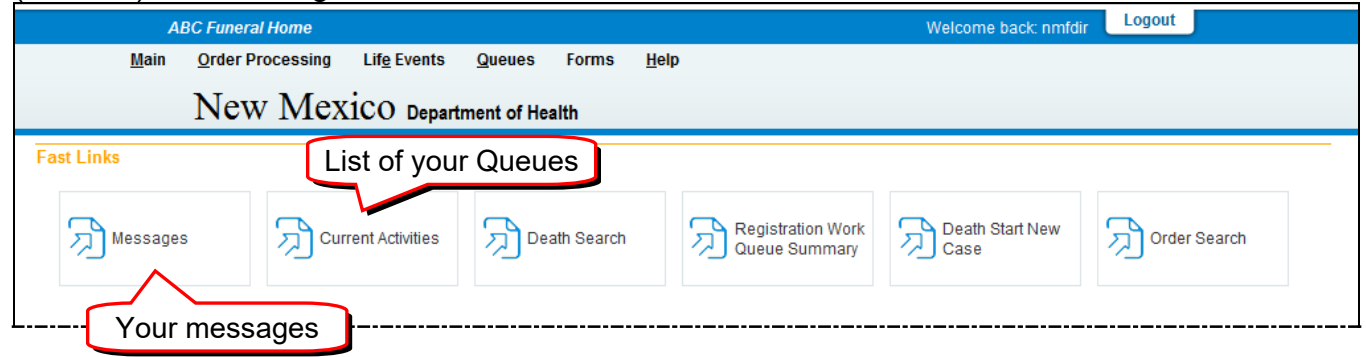

## **Queues**

You will see the Personal Pending Queue. This is a list of cases started by your funeral home which have not been completed.

If you are a Funeral Home Director, you will also see the Affirmation Required Queue, which is a list of cases that are ready for you to Affirm.

The number to the right of the Queue Name is the number of cases that are waiting in the Queue.

To see the items in the Queue, click on the **Affirmation Required** or **Personal Pending** link.

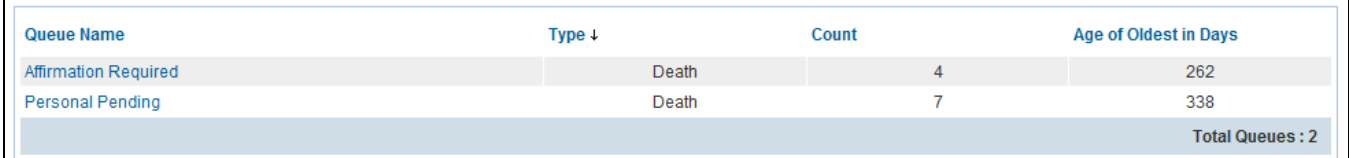

### **Messages**

Messages are sent to you when action is taken on one of your cases. Actions include:

#### Medical Certification

Registration (the system calls this "Approved")

**Messages** 

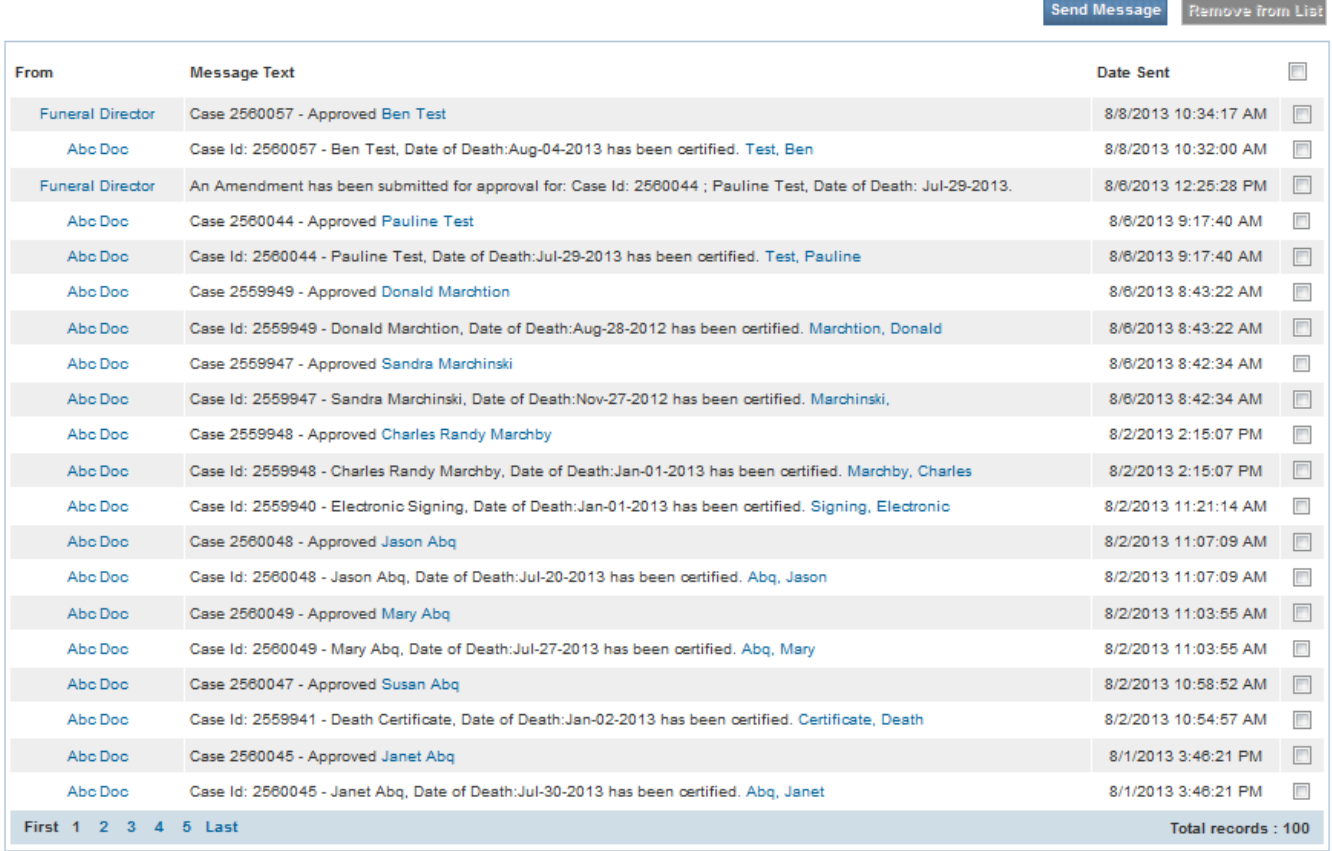

# **Miscellaneous**

Letter from SSA about 721 Forms Sample Certified Copy Reissue Form OMI Procedures OMI Form

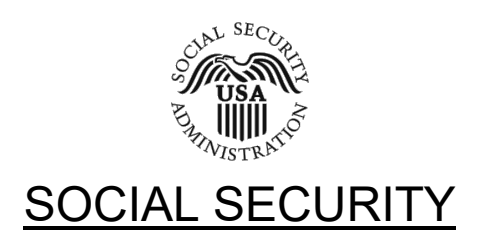

August 22, 2006

Dear Funeral Director:

We are writing to you to announce our new procedures for The Statement of Death by the Funeral Director (SSA-721).

Beginning August 21, 2006, if you use New Mexico's Electronic Death Registration System (EDRS) to register deaths**,** then you will no longer need to send to SSA a separate SSA-721 to report an individual's death.

We still need your help to get information to the potential survivors who may be entitled to benefits. You can help us by distributing the last two pages of the SSA-721 to families as you register the decedent's information. These pages provide valuable information about potential benefits that may be payable and how to apply for these benefits.

If you do NOT use New Mexico's EDRS, then we ask that you to continue to send us the SSA-721. Once you begin using the automated process, you may stop sending the SSA-721*.* 

Thank you for your assistance in this process

Sincerely,

Brian Cronin Brian Cronin Director Office of Payment Policy

## **Sample Certified Copy**

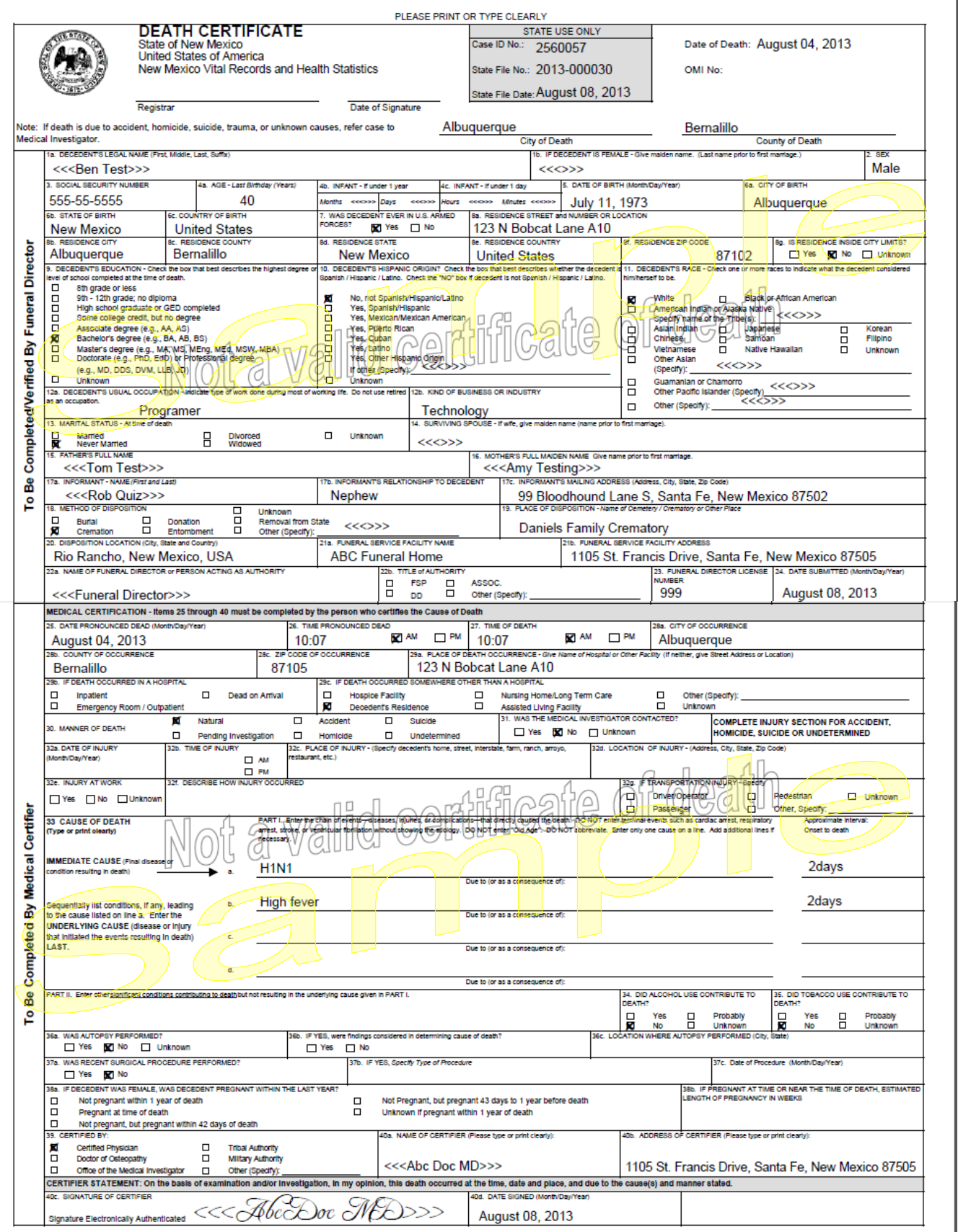

#### **REISSUES ORDER FORM**

#### **ORDER PROCESSING**

To Local Registrar:

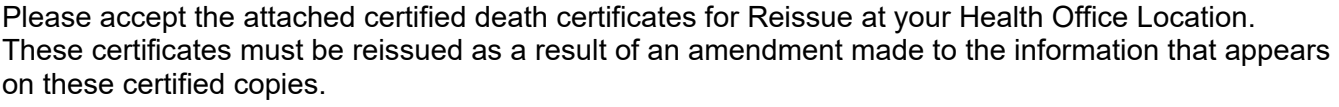

I certify that I have received confirmation that the amendment processed and **approved** by the Vital Records State Office on the date of: <u>\_\_\_\_\_\_\_/ \_\_\_\_\_\_\_</u>.

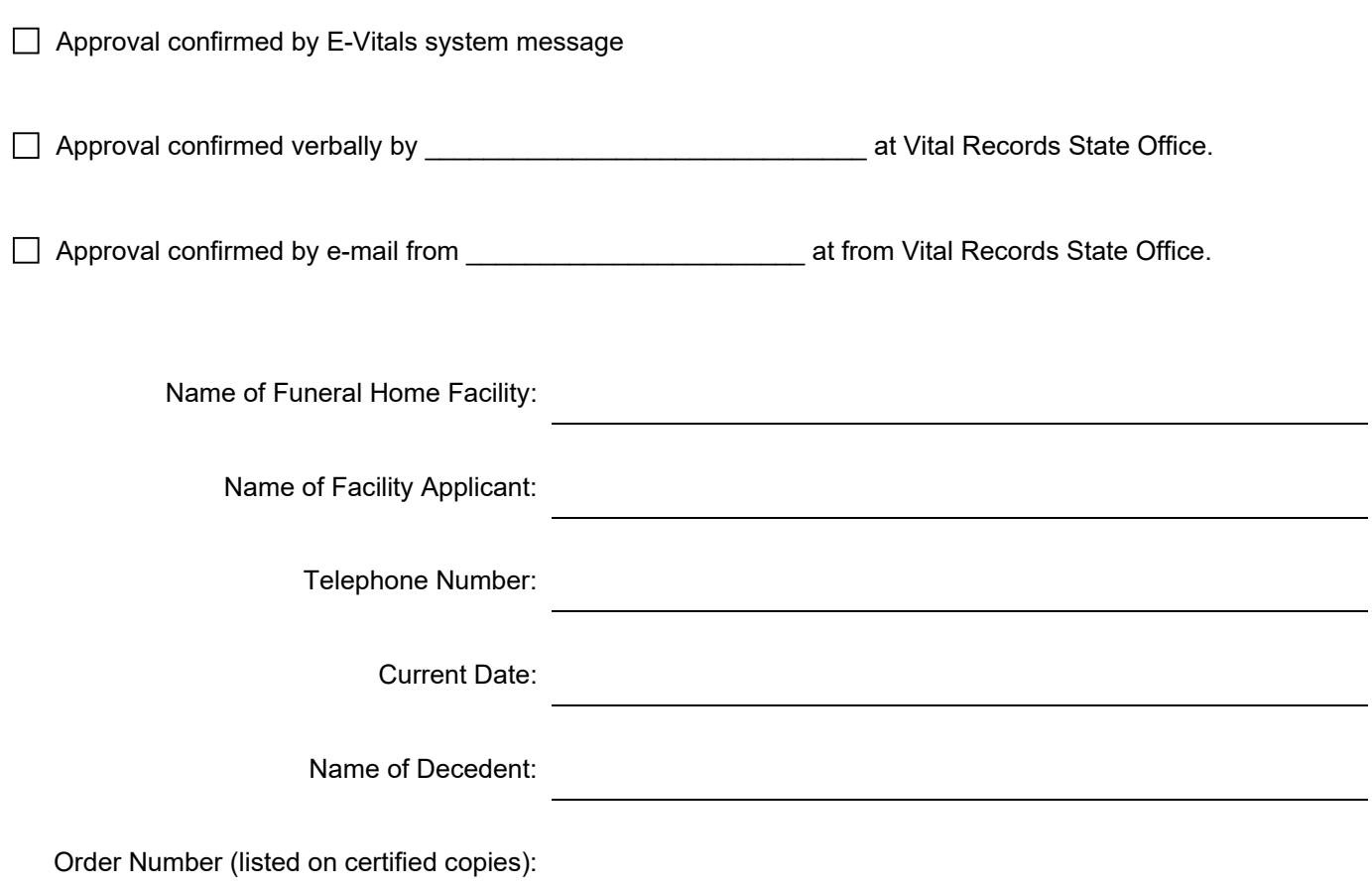

Quantity of certificates enclosed for Reissue:

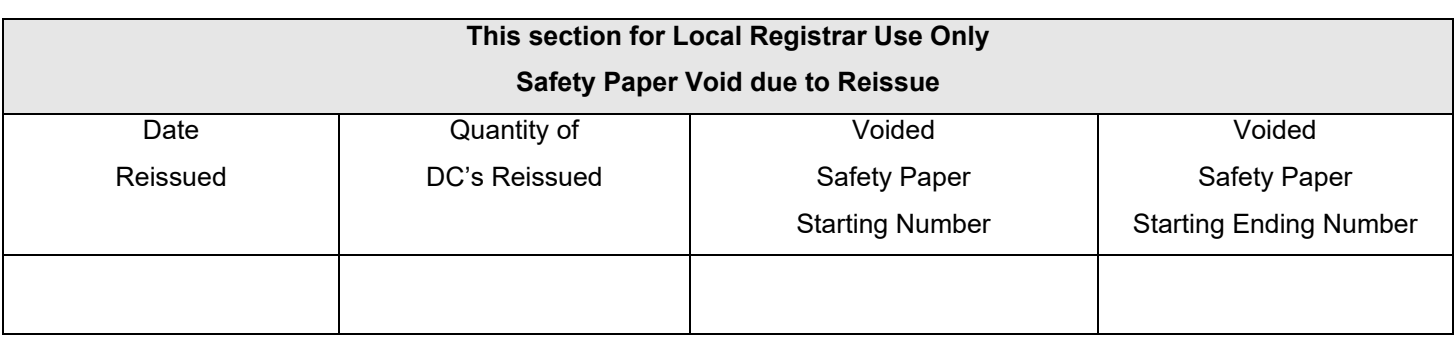

### **Funeral Home procedures for starting an OMI case**

- Before entering a case, the FH should call OMI to see if OMI has picked up the case or is picking up the case.
- If OMI has not started a case, FH is to start the case and fax immediately to OMI the OMI case identification form noting the CASE ID number, decedent's first name, and last name, date of death, gender and name of funeral home.
- After form has been faxed, FH is to call OMI again to confirm that OMI has received the fax.
- If a certifier has noted a cause of death that appears that it may become an OMI case, if Vital Records has questioned the cause of death, or if a death has occurred at UNM and an OMI doctor did not sign the death certificate then FH should contact OMI. If OMI picks up the case, then FH will need to follow the steps noted above.
- If OMI has already submitted a case, and the FH has not started the case, then FH is to ask OMI for the CASE ID number, exact spelling of the decedent's first name, last name, date of death and gender.
- FH will then do a start/edit new case to pick up OMI's CASE ID number.

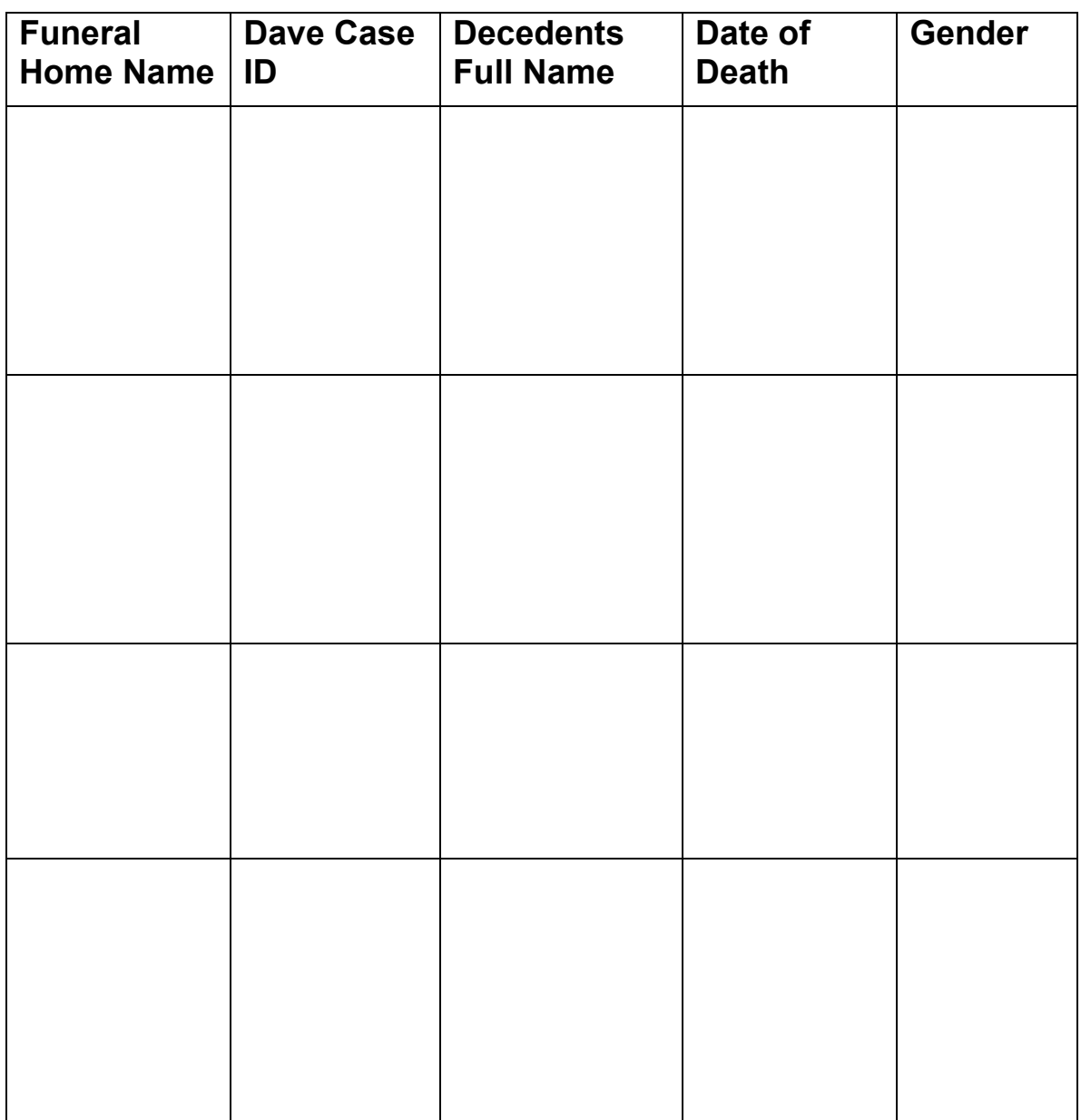

## **OMI CASE IDENTIFICATION FORM**